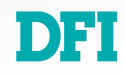

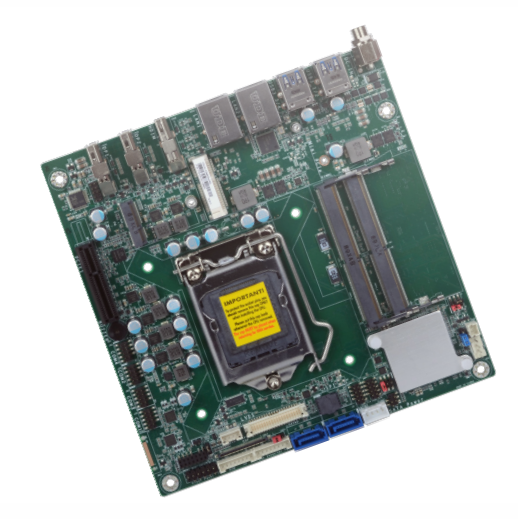

# **CS101-Q370/C246/H310 Mini-ITX Industrial Motherboard User's Manual**

# **Copyright**

This publication contains information that is protected by copyright. No part of it may be reproduced in any form or by any means or used to make any transformation/adaptation without the prior written permission from the copyright holders.

This publication is provided for informational purposes only. The manufacturer makes no representations or warranties with respect to the contents or use of this manual and specifically disclaims any express or implied warranties of merchantability or fitness for any particular purpose. The user will assume the entire risk of the use or the results of the use of this document. Further, the manufacturer reserves the right to revise this publication and make changes to its contents at any time, without obligation to notify any person or entity of such revisions or changes.

Changes after the publication's first release will be based on the product's revision. The website will always provide the most updated information.

© 2019. All Rights Reserved.

# **Trademarks**

Product names or trademarks appearing in this manual are for identification purpose only and are the properties of the respective owners.

# **FCC and DOC Statement on Class B**

This equipment has been tested and found to comply with the limits for a Class B digital device, pursuant to Part 15 of the FCC rules. These limits are designed to provide reasonable protection against harmful interference when the equipment is operated in a residential installation. This equipment generates, uses and can radiate radio frequency energy and, if not installed and used in accordance with the instruction manual, may cause harmful interference to radio communications. However, there is no guarantee that interference will not occur in a particular installation. If this equipment does cause harmful interference to radio or television reception, which can be determined by turning the equipment off and on, the user is encouraged to try to correct the interference by one or more of the following measures:

- Reorient or relocate the receiving antenna.
- Increase the separation between the equipment and the receiver.
- Connect the equipment into an outlet on a circuit different from that to which the receiver is connected.
- Consult the dealer or an experienced radio TV technician for help.

# **Notice:**

- 1. The changes or modifications not expressly approved by the party responsible for compliance could void the user's authority to operate the equipment.
- 2. Shielded interface cables must be used in order to comply with the emission limits.

# **Table of Contents**

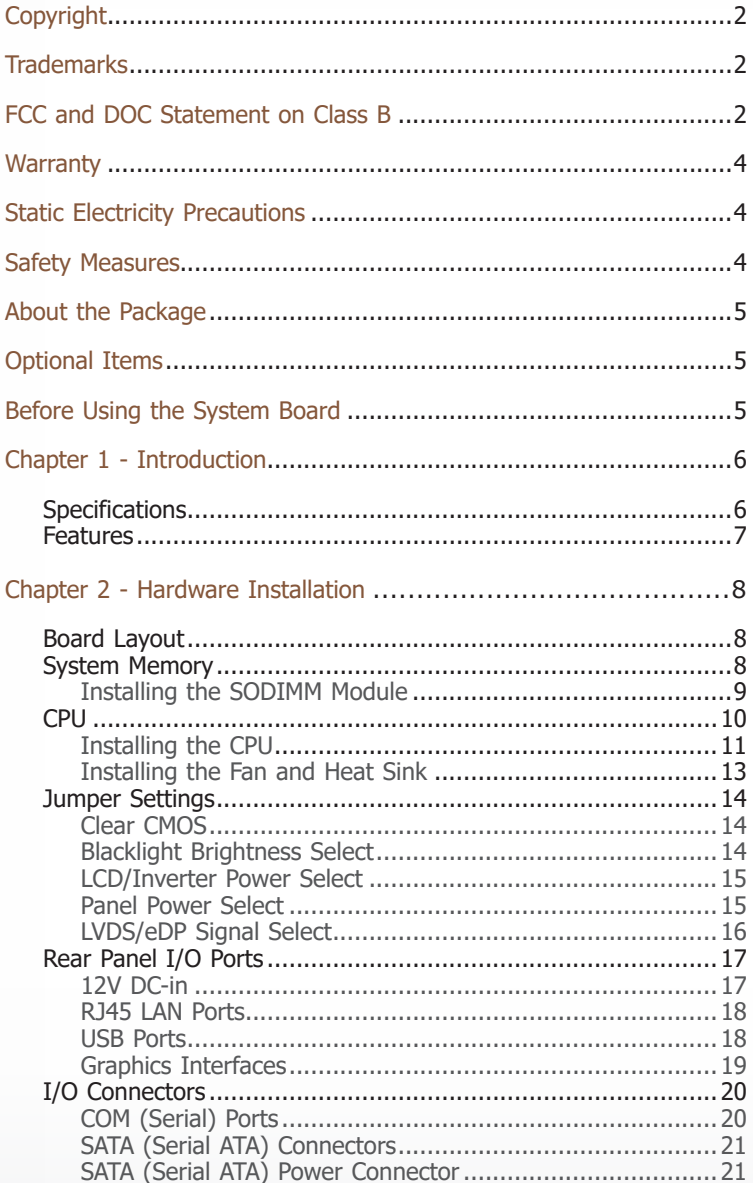

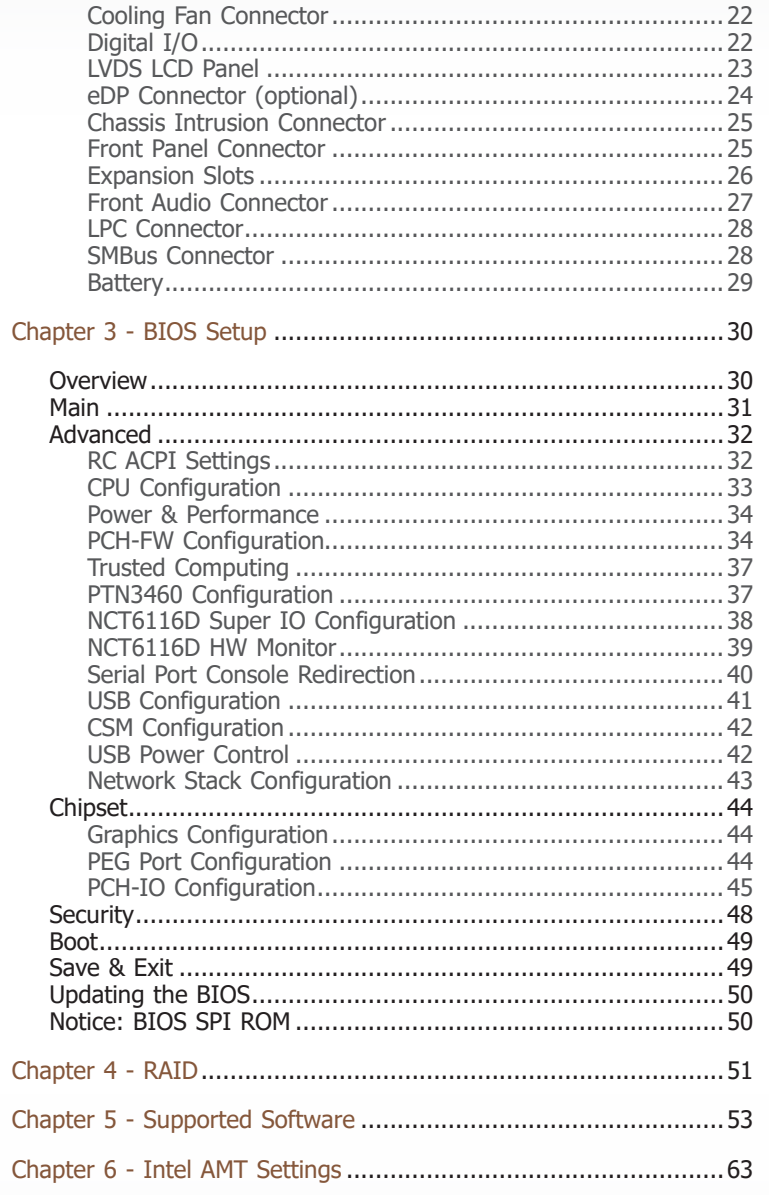

# **Warranty**

- 1. Warranty does not cover damages or failures that arised from misuse of the product, inability to use the product, unauthorized replacement or alteration of components and product specifications.
- 2. The warranty is void if the product has been subjected to physical abuse, improper installation, modification, accidents or unauthorized repair of the product.
- 3. Unless otherwise instructed in this user's manual, the user may not, under any circumstances, attempt to perform service, adjustments or repairs on the product, whether in or out of warranty. It must be returned to the purchase point, factory or authorized service agency for all such work.
- 4. We will not be liable for any indirect, special, incidental or consequencial damages to the product that has been modified or altered.

# **Static Electricity Precautions**

It is quite easy to inadvertently damage your PC, system board, components or devices even before installing them in your system unit. Static electrical discharge can damage computer components without causing any signs of physical damage. You must take extra care in handling them to ensure against electrostatic build-up.

- 1. To prevent electrostatic build-up, leave the system board in its anti-static bag until you are ready to install it.
- 2. Wear an antistatic wrist strap.
- 3. Do all preparation work on a static-free surface.
- 4. Hold the device only by its edges. Be careful not to touch any of the components, contacts or connections.
- 5. Avoid touching the pins or contacts on all modules and connectors. Hold modules or connectors by their ends.

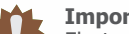

# **Important:**

Electrostatic discharge (ESD) can damage your processor, disk drive and other components. Perform the upgrade instruction procedures described at an ESD workstation only. If such a station is not available, you can provide some ESD protection by wearing an antistatic wrist strap and attaching it to a metal part of the system chassis. If a wrist strap is unavailable, establish and maintain contact with the system chassis throughout any procedures requiring ESD protection.

# **Safety Measures**

To avoid damage to the system:

• Use the correct AC input voltage range.

To reduce the risk of electric shock:

• Unplug the power cord before removing the system chassis cover for installation or servicing. After installation or servicing, cover the system chassis before plugging the power cord.

# **About the Package**

The package contains the following items. If any of these items are missing or damaged, please contact your dealer or sales representative for assistance.

- One CS101-Q370/C246/H310 motherboard
- One Serial ATA data with power cable (Length: 300mm)
- One DB9-to-IDC COM port cable (Length: 250mm)
- One M2\*5 Screw with spring washer
- One battery addendum
- One DVD
- One Quick Reference hard copy

The board and accessories in the package may not come similar to the information listed above. This may differ in accordance to the sales region or models in which it was sold. For more information about the standard package in your region, please contact your dealer or sales representative.

# **Optional Items**

- USB 2.0 port cable (Length: 200mm)
- DB9-to-IDC COM port cable (Length: 250mm)
- Serial ATA data with power cable (Length: 300mm)
- I/O shield
- Thermal solution

The board and accessories in the package may not come similar to the information listed above. This may differ in accordance to the sales region or models in which it was sold. For more information about the standard package in your region, please contact your dealer or sales representative.

# **Before Using the System Board**

Before using the system board, prepare basic system components.

If you are installing the system board in a new system, you will need at least the following internal components.

- A CPU
- Memory module
- Storage devices such as hard disk drive, etc.

You will also need external system peripherals you intend to use which will normally include at least a keyboard, a mouse and a video display monitor.

Chapter 1 - Introduction www.dfi.com

# **Chapter 1 - Introduction**

# **► Specifications**

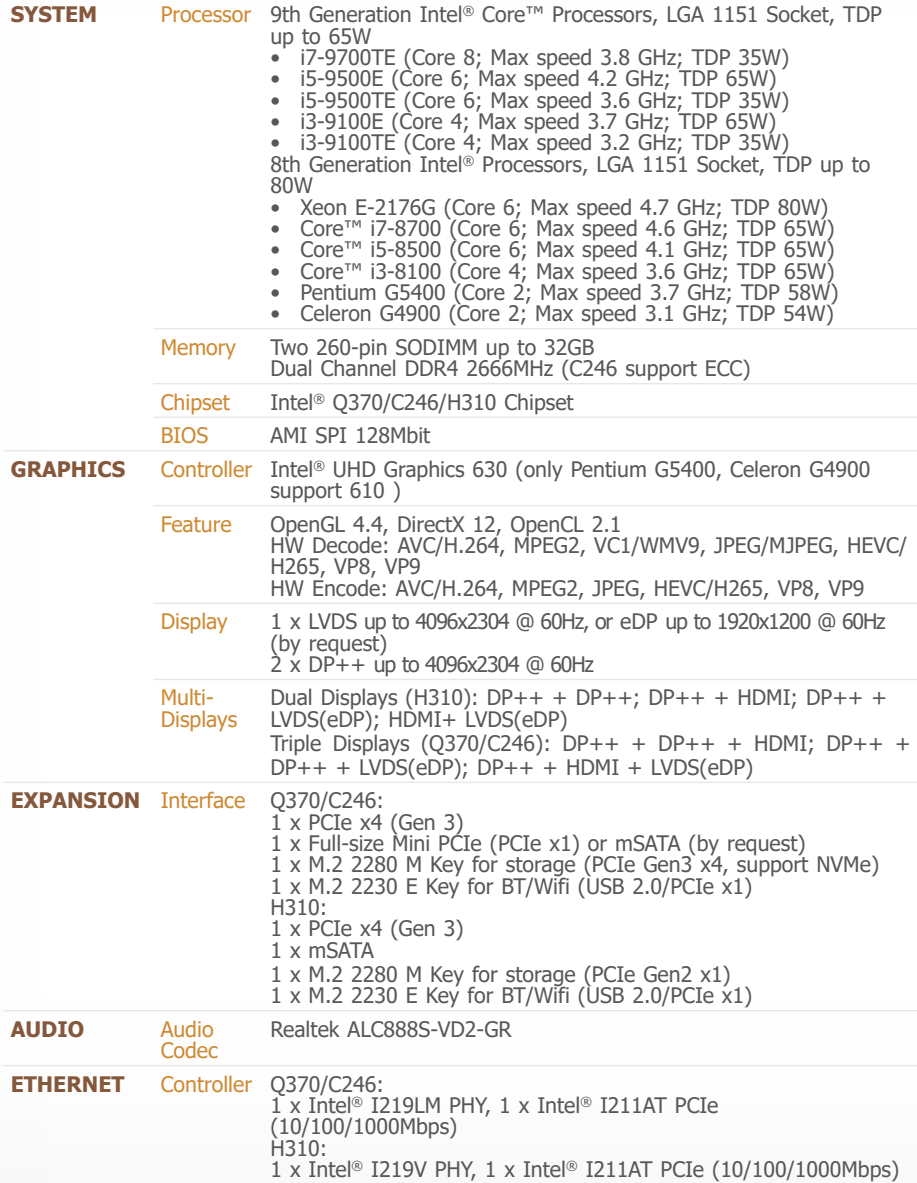

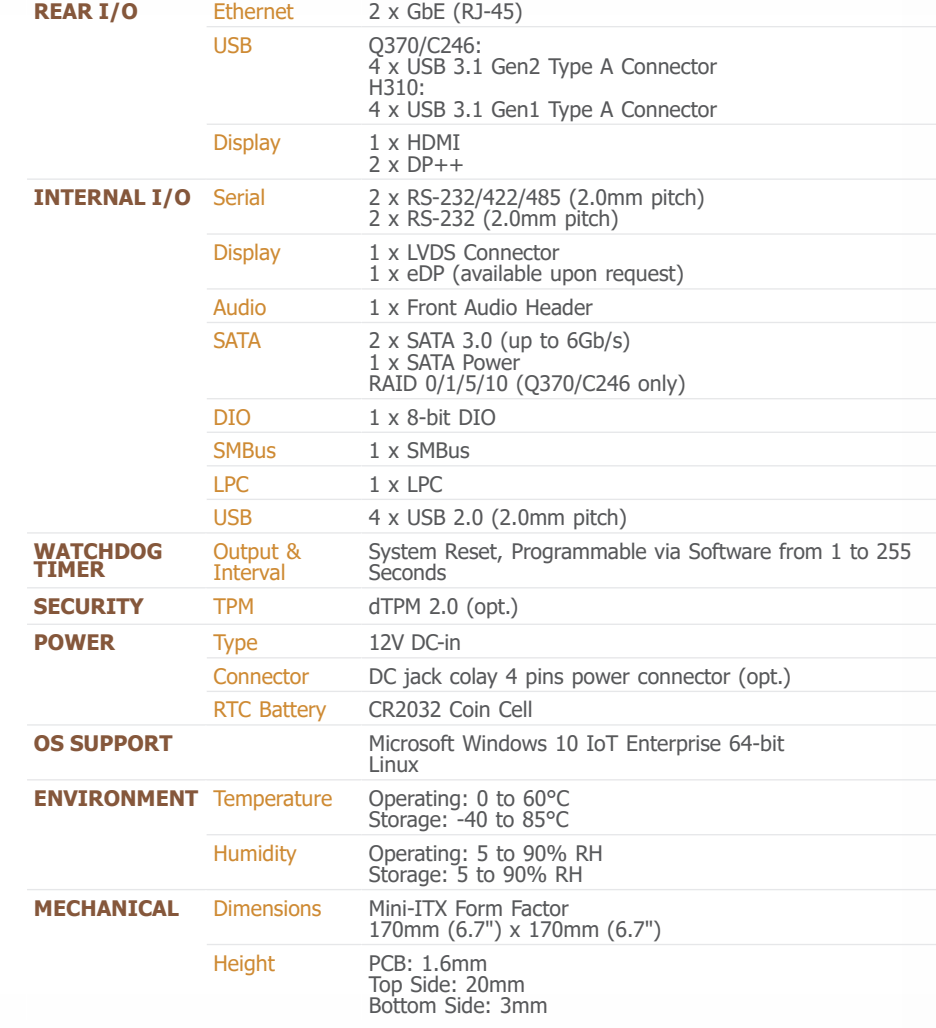

# **► Features**

# **Watchdog Timer**

The Watchdog Timer function allows your application to regularly "clear" the system at the set time interval. If the system hangs or fails to function, it will reset at the set time interval so that your system will continue to operate.

# **DDR4**

DDR4 delivers increased system bandwidth and improves performance at a lower power than DDR3/DDR2.

# **Graphics**

The integrated Intel® UHD graphics engine delivers an excellent blend of graphics performance and features to meet business needs. It provides excellent video and 3D graphics with outstanding graphics responsiveness. These enhancements deliver the performance and compatibility needed for today's and tomorrow's business applications. Supports 1 x LVDS/eDP (eDP available upon request),  $1 \times$  HDMI, and  $2 \times$  DP++ interfaces for display outputs.

# **PCI Express**

PCI Express is a high bandwidth I/O infrastructure that possesses the ability to scale speeds by forming multiple lanes. The PCI Express architecture also supports high performance graphics infrastructure by enhancing the capability of a PCIe x4.

# **Serial ATA**

Serial ATA is a storage interface that is compliant with SATA 1.0a specification. With speed of up to 6Gb/s (SATA 3.0), it improves hard drive performance faster than the standard parallel ATA whose data transfer rate is 100MB/s.

# **Gigabit LAN**

Two Intel® Gigabit LAN controllers (Intel® I211AT PCIe and Intel® I219V PCIe) support up to 1Gbps data transmission. (CS101-H310)

Two Intel® Gigabit LAN controllers (Intel® I211AT PCIe and Intel® I219LM PCIe) support up to 1Gbps data transmission. (CS101-Q370/C246)

# **Audio**

The Realtek ALC888S-VD2-GR audio codec provides High Definition audio output.

# **Wake-On-LAN**

This feature allows the network to remotely wake up a Soft Power Down (Soft-Off) PC. It is supported via the onboard LAN port or via a PCI LAN card that uses the PCI PME (Power Management Event) signal. However, if your system is in the Suspend mode, you can power-on the system only through an IRQ or DMA interrupt.

# **Wake-On-USB**

This function allows you to use a USB keyboard or USB mouse to wake up a system from the S3 (STR - Suspend To RAM) state.

# **RTC Timer**

The RTC installed on the system board allows your system to automatically power-on on the set date and time.

# **ACPI STR**

The system board is designed to meet the ACPI (Advanced Configuration and Power Interface) specification. ACPI has energy saving features that enables PCs to implement Power Management and Plug-and-Play with operating systems that support OS Direct Power Management. ACPI when enabled in the Power Management Setup will allow you to use the Suspend to RAM function.

With the Suspend to RAM function enabled, you can power-off the system at once by pressing the power button or selecting "Standby" when you shut down Windows® without having to go through the sometimes tiresome process of closing files, applications and operating system. This is because the system is capable of storing all programs and data files during the entire operating session into RAM (Random Access Memory) when it powers-off. The operating session will resume exactly where you left off the next time you power-on the system.

# **Power Failure Recovery**

When power returns after an AC power failure, you may choose to either power-on the system manually or let the system power-on automatically.

# **USB**

The CS101-Q370/C246 board supports the new USB 3.1 Gen2. The CS101-H310 board supports the USB 3.1 Gen1. USB 3.1 Gen2 is capable of running at a maximum transmission speed of up to 10 Gbit/s (1.2 GB/s) and is faster than USB 3.1 Gen1 (5 Gbit/s, or 625 MB/s), USB 2.0 (480 Mbit/s, or 60 MB/s) and USB 1.1 (12Mb/s). USB 3.1 reduces the time required for data transmission, reduces power consumption, and is backward compatible with USB 2.0. It is a marked improvement in device transfer speeds between your computer and a wide range of simultaneously accessible external Plug and Play peripherals.

# **Chapter 2 - Hardware Installation**

# **► Board Layout**

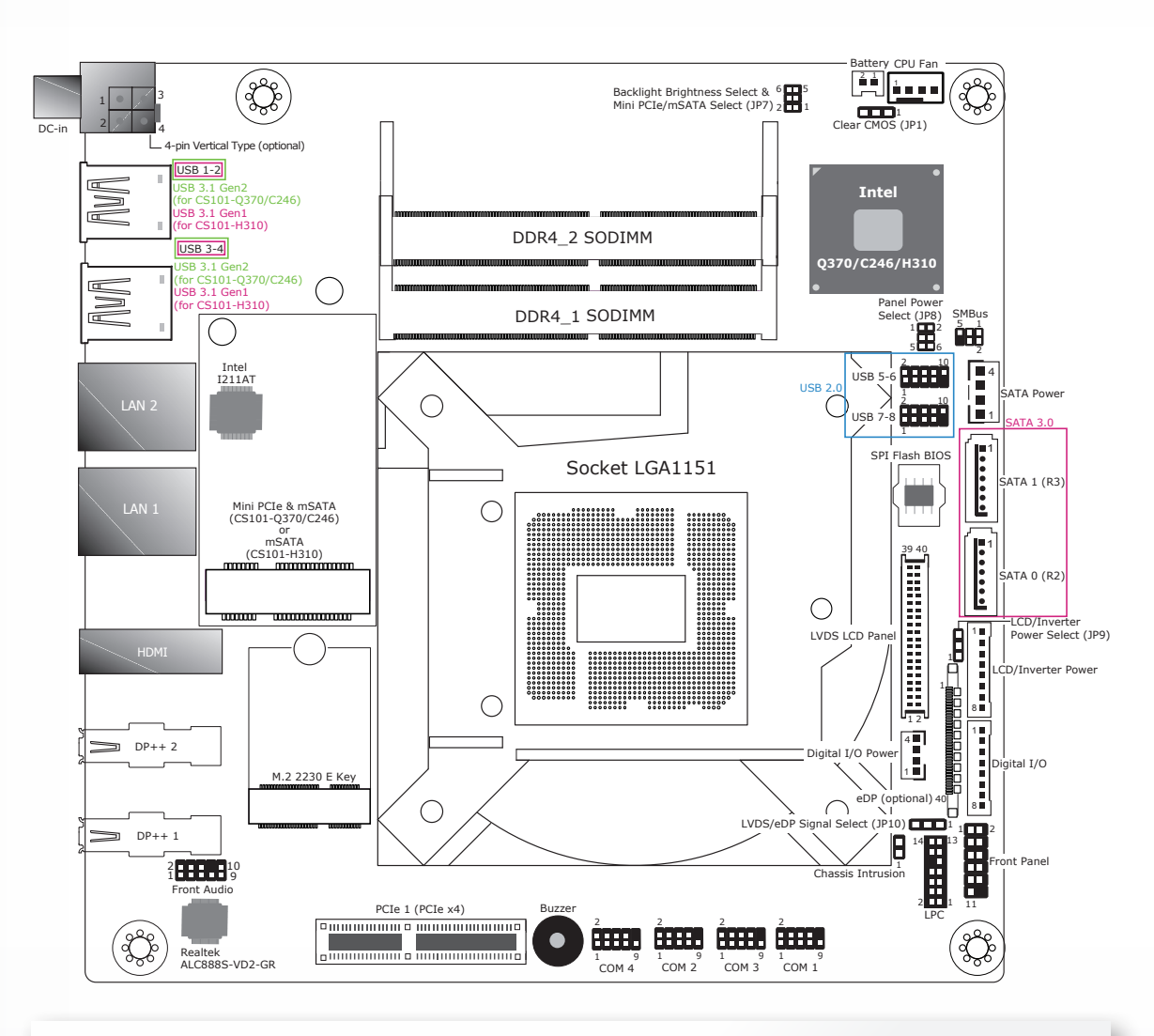

**Note:** A M.2 M Key 2280 socket with standoff is available at the bottom side of CS101-Q370/C246.

# **Important:**

Electrostatic discharge (ESD) can damage your board, processor, disk drives, add-in boards, and other components. Perform installation procedures at an ESD workstation only. If such a station is not available, you can provide some ESD protection by wearing an antistatic wrist strap and attaching it to a metal part of the system chassis. If a wrist strap is unavailable, establish and maintain contact with the system chassis throughout any procedures requiring ESD protection.

# **► System Memory**

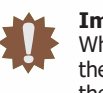

# **Important:**

When the Standby Power LED lit red, it indicates that there is power on the system board. Power-off the PC then unplug the power cord prior to installing any devices. Failure to do so will cause severe damage to the motherboard and components.

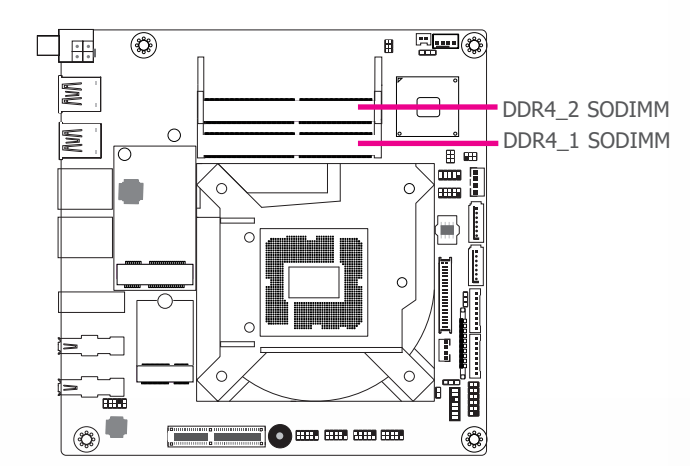

The system board supports the following memory interface.

### Single Channel (SC)

Data will be accessed in chunks of 64 bits from the memory channels.

## Dual Channel (DC)

Data will be accessed in chunks of 128 bits from the memory channels. Dual channel provides better system performance because it doubles the data transfer rate.

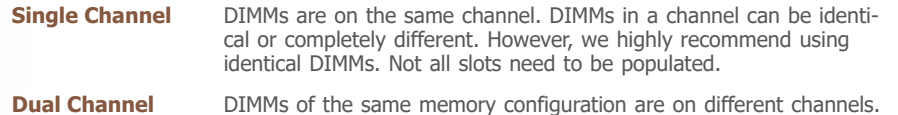

#### **► System Memory ► System Memory**

# **Installing the SODIMM Module**

Before installing the memory module, please make sure that the following safety cautions are well-attended.

- 1. Make sure the PC and all other peripheral devices connected to it has been powered down.
- 2. Disconnect all power cords and cables.
- 3. Locate the SO-DIMM socket on the system board
- 4. Make sure the notch on memory card is aligned to the key on the socket.

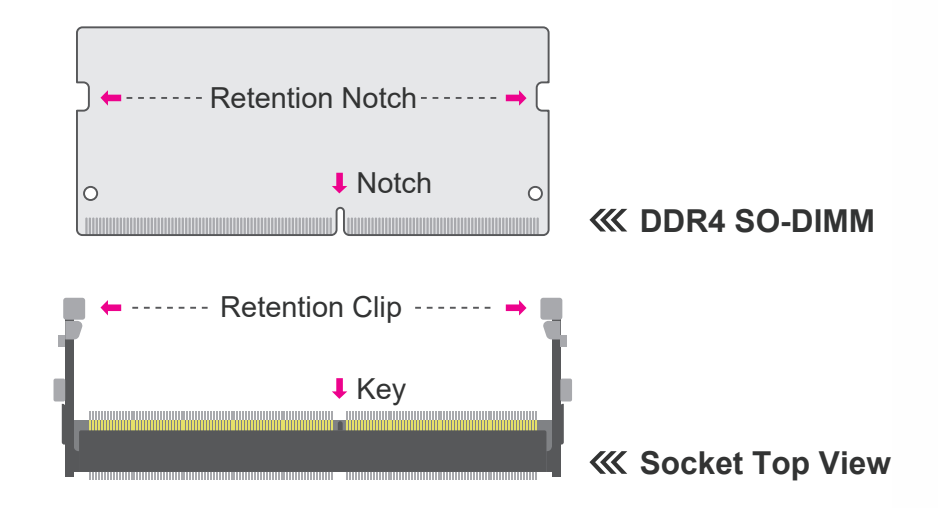

#### Features

- Two 260-pin SODIMM up to 32GB
- Dual Channel DDR4 2666MHz
- ECC memory supported by CS101-C246

#### **► System Memory ► Installing the SODIMM Module**

Please follow the steps below to install the memory card into the socket.

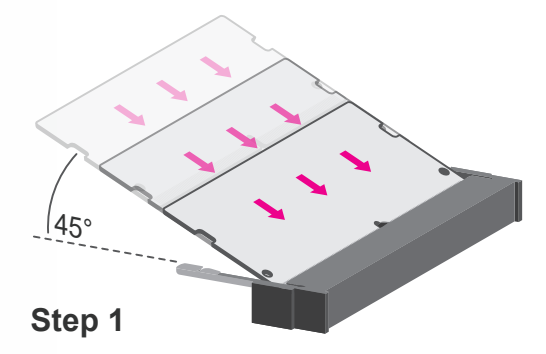

Insert the memory card into the slot while making sure 1) the notch and the key are aligned, and 2) the non-connector end rises approximately 45 degrees horizontally. Press the card firmly into the socket while applying and maintaining even pressure on both ends.

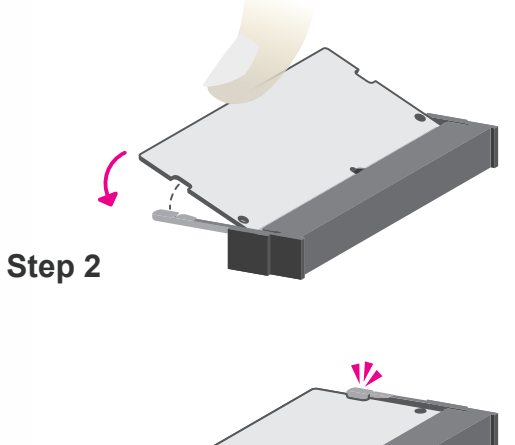

Press the end of the card far from the socket down while making sure the retention notch and the clip align as indicated by the dotted line in the illustration. If the retention notch and the clip do not align, please remove the card and re-insert it. Press the card all the way down.

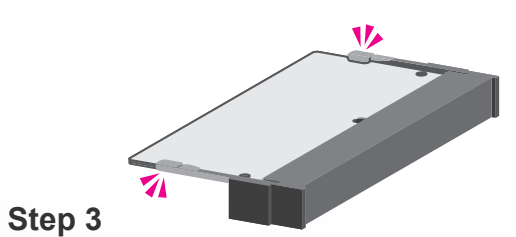

The clips snap automatically and abruptly to the retention notches of the card sounding a distinctive click, and lock the card in place. Inspect that the clip sits in the notch. If not, please pull the clips outward, release and remove the card, and mount it again.

# **► CPU**

The system board is equipped with a surface mount LGA 1151 socket. This socket is exclusively designed for installing a LGA 1151 packaged Intel CPU.

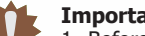

# **Important:**

1. Before you proceed, make sure (1) the LGA 1151 socket comes with a protective cap, (2) the cap is not damaged and (3) the socket's contact pins are not bent. If the cap is missing or the cap and/or contact pins are damaged, contact your dealer immediately.

2. Make sure to keep the protective cap. RMA requests will be accepted and processed only if the LGA 1151 socket comes with the protective cap.

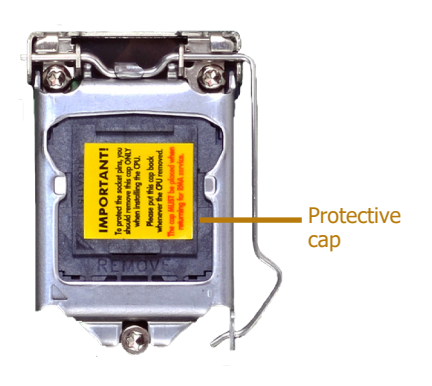

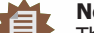

**Note:**

The system board used in the following illustrations may not resemble the actual board. These illustrations are for reference only.

# **► CPU**

# **Installing the CPU**

- 1. Make sure the PC and all other peripheral devices connected to it have been powered down.
- 2. Disconnect all power cords and cables.
- 3. Locate the LGA 1151 CPU socket on the system board.

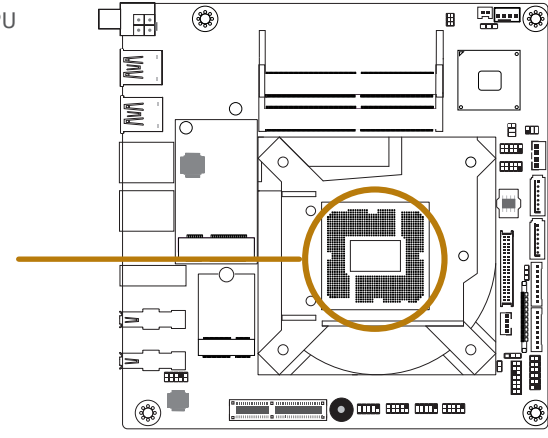

# **Important:**

The CPU socket must not come in contact with anything other than the CPU. Avoid unnecessary exposure. Remove the protective cap only when you are about to install the CPU.

4. Unlock the socket by pressing the load lever down, moving it sideways until to escape the retention tab. Lift the load lever up when it's released.

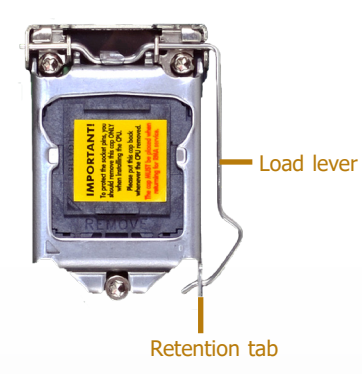

5. Lift the load lever and the load plate all the way up as shown in the photo.

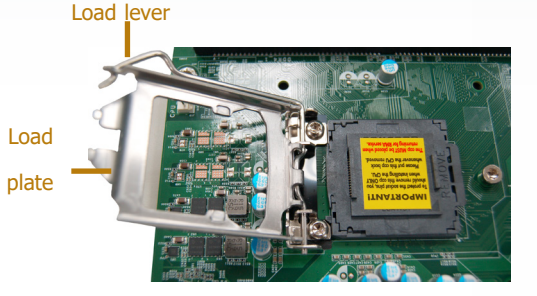

6. Remove the protective cap from the CPU socket. The cap is used to protect the CPU socket against dust and harmful particles. Remove the protective cap only when you are about to install the CPU.

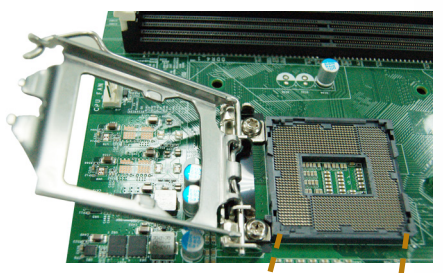

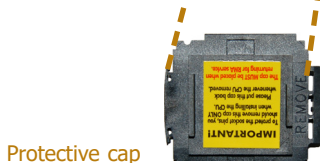

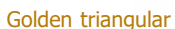

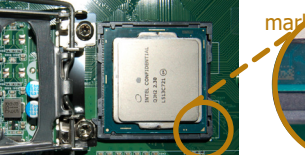

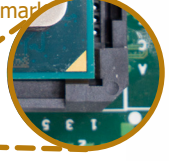

7-1.Insert the CPU into the socket. The gold triangular mark on the CPU must align with the chamfer corner of the CPU socket shown

in the photo.

#### **► CPU ► Installing the CPU**

7-2.Two keys on the socket and notches on the CPU also facilitate alignment.

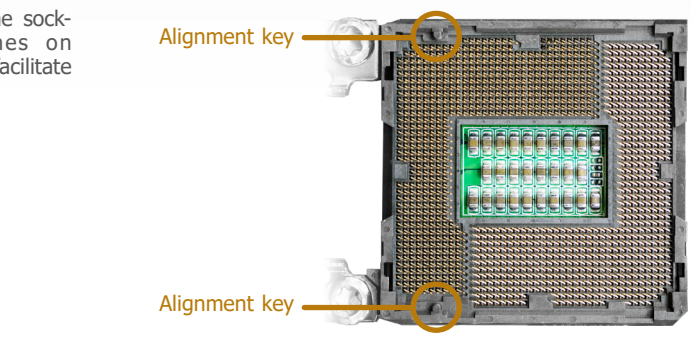

8. Close the load plate then push the load lever down.

> While closing the load plate, make sure the front edge of the load plate slides under the retention knob.

9. Press down the load lever and hook it under the retention tab.

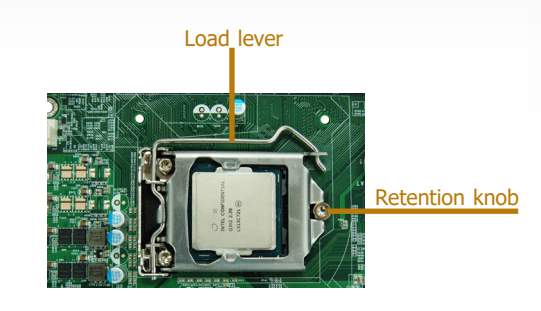

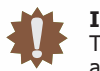

**Important:**

The CPU will fit in only one orientation and can easily be seated without exerting any force.

7-3.The CPU's notch will fit into the socket's alignment key when it's seated in the correct orientation.

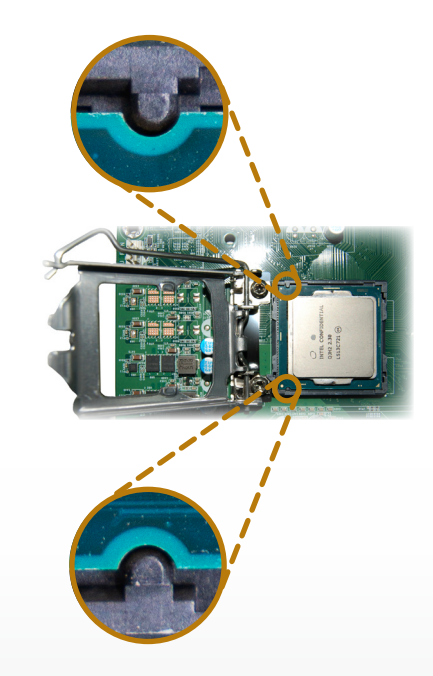

# **► CPU**

# **Installing the Fan and Heat Sink**

The CPU must be kept cool by using a CPU fan with heat sink. Without sufficient air circulation across the CPU and heat sink, the CPU will overheat damaging both the CPU and system board.

1. Before you install the fan / heat sink, you must apply a thermal paste onto the top of the CPU. The thermal paste is usually supplied when you purchase the fan / heat sink assembly. Do not spread the paste all over the surface. When you later place the heat

Some heat sinks come with a patch of pre-applied thermal paste. Do not apply thermal paste if the fan / heat sink already has a patch of thermal paste on its underside. Peel the strip that covers the paste before you place the fan / heat sink on top of the CPU.

læ

**Note:** A boxed Intel® processor already includes the CPU fan and heat sink assembly. If your CPU was purchased separately, make sure to only use Intel®-certified fan and heat sink.

sink on top of the CPU, the compound will disperse evenly.

4. Screw tight two of the spring screws at opposite corners into the mounting holes. And then proceed with the other two spring screws.

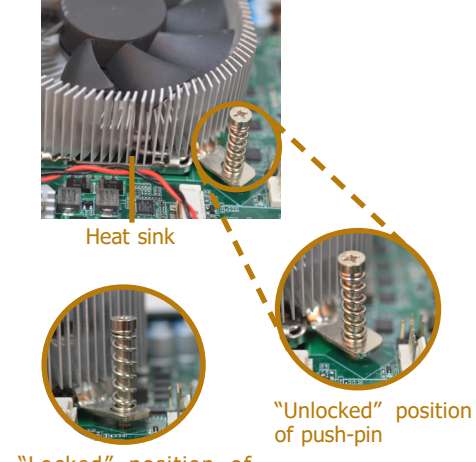

"Locked" position of push-pin

5. Connect the CPU fan's cable to the CPU fan

connector on the sys-

tem board.

- top of the CPU. The 4 spring screws around the heat sink, which are used to secure the heat sink onto the system board, must match the 4 mounting holes around the socket.
- $\Box$  $\overline{\phantom{a}}$ ——<br>- 777  $\circledcirc$ **THE WAY OF BRIDE**

CPU fan connector

 $\sqrt{2}$ 

 $\blacksquare$ 

- 2. Place the heat sink on
- 3. Orient the heat sink so that the CPU fan's cable is nearest the CPU fan connector.

**Mounting** holes

# **► Jumper Settings**

# **Clear CMOS**

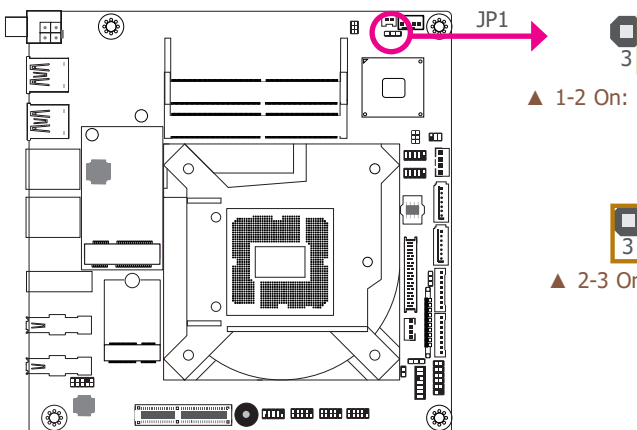

nnr  $3 \mid 2 \mid$ ▲ 1-2 On: Normal (default)

nn r  $3 \overline{2} 1$ ▲ 2-3 On: Clear CMOS

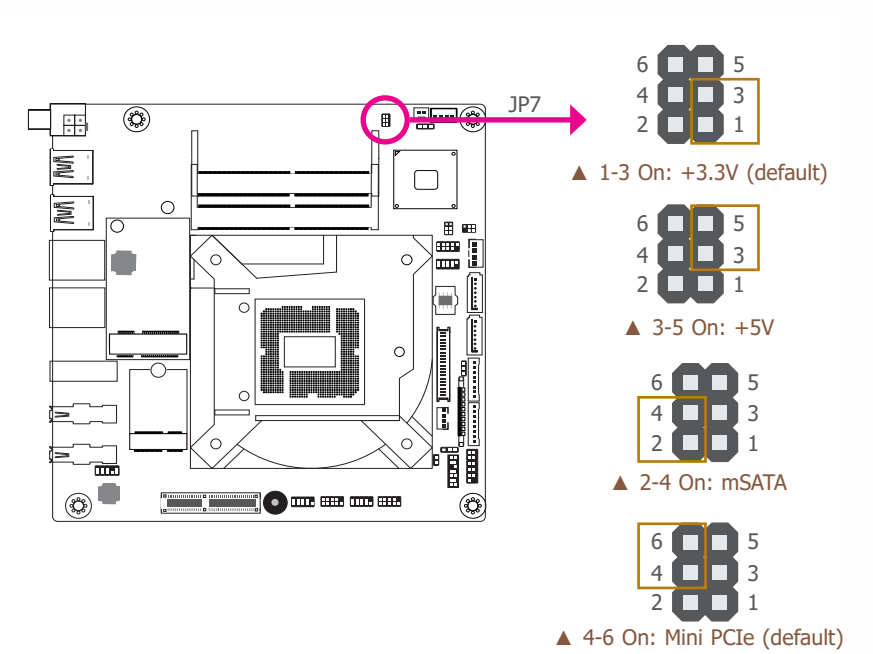

If any anomaly of the followings is encountered —

- a) CMOS data is corrupted;
- b) you forgot the supervisor or user password;
- c) failure to start the system due to BIOS mis-configuration

— it is suggested that the system be reconfigured with default values stored in the ROM BIOS. To load the default values stored in the ROM BIOS, please follow the steps below.

- 1. Power-off the system and unplug the power cord.
- 2. Put a jumper cap on JP1's pin 2 and pin 3. Wait for a few seconds and set JP1 back to its default setting, i.e. jumper cap on pin 1 and pin 2.
- 3. Plug the power cord and power-on the system.

JP7 Pin  $1/3/5$  is used to select the power level of backlight brightness  $-$  +3.3V (default) or +5V. For CS101-Q370/C246 motherboards, JP7 Pin 2/4/6 is also used to select between Mini PCIe and mSATA signals.

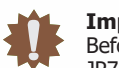

# **Important:**

**Backlight Brightness Select**

Before powering-on the system, make sure that the backlight power settings of JP7 match the backlight power specification of the panel in use. Selecting the incorrect voltage will severely damage the backlight of your panel.

# 眉

**Note:** Mini PCIe signal is only supported by Q370/C246. H310 only supports mSATA.

## **► Jumper Settings ► Jumper Settings**

# **LCD/Inverter Power Select**

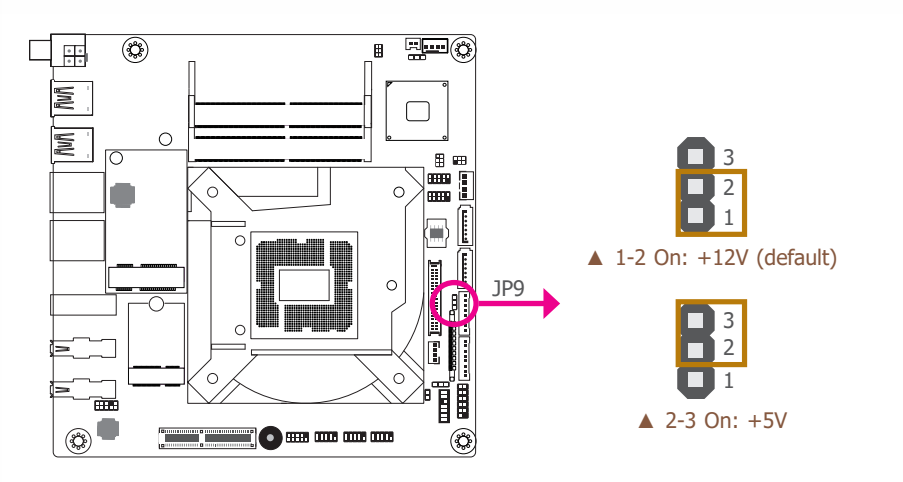

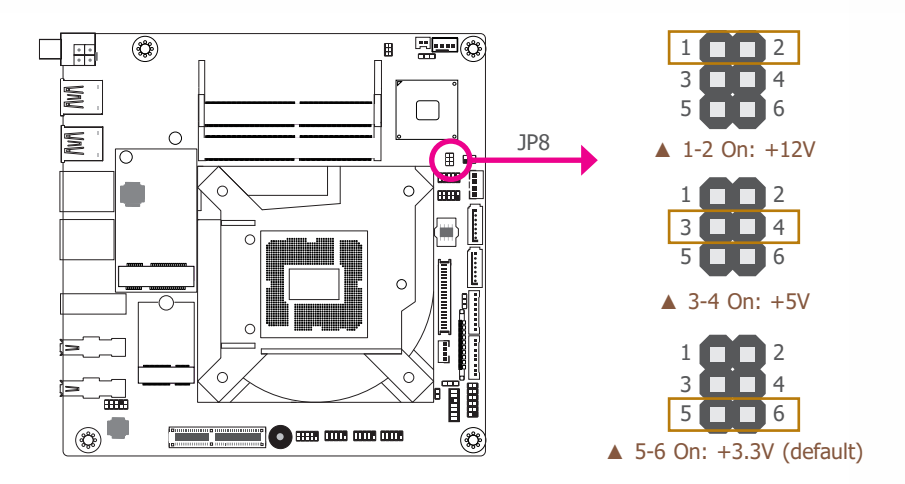

JP9 is used to select the power level of LVDS LCD inverter connector.

JP8 is used to select the power supplied with the LCD panel.

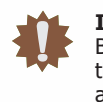

# **Important:**

**Panel Power Select**

Before powering-on the system, make sure that the power settings of JP8 match the LCD panel's specification. Selecting the incorrect voltage will seriously damage the LCD panel.

# **► Jumper Settings**

# **LVDS/eDP Signal Select**

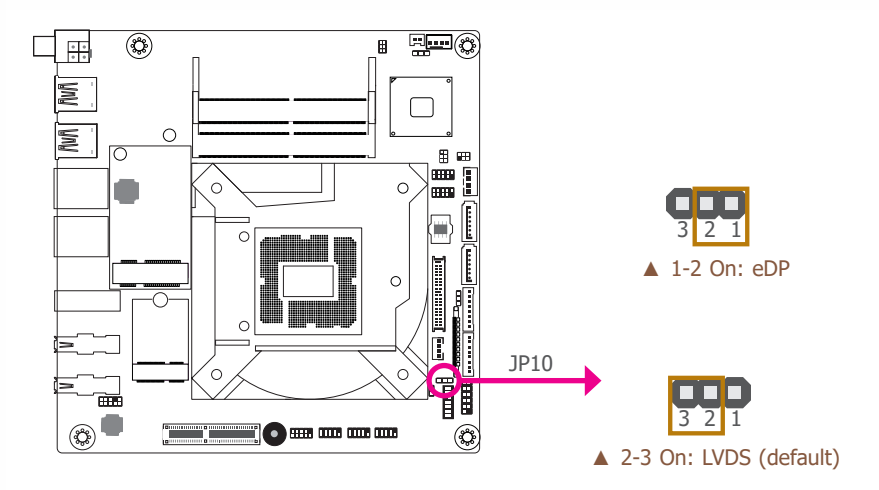

JP10 is used to select the LVDS/eDP signal.

# **► Rear Panel I/O Ports**

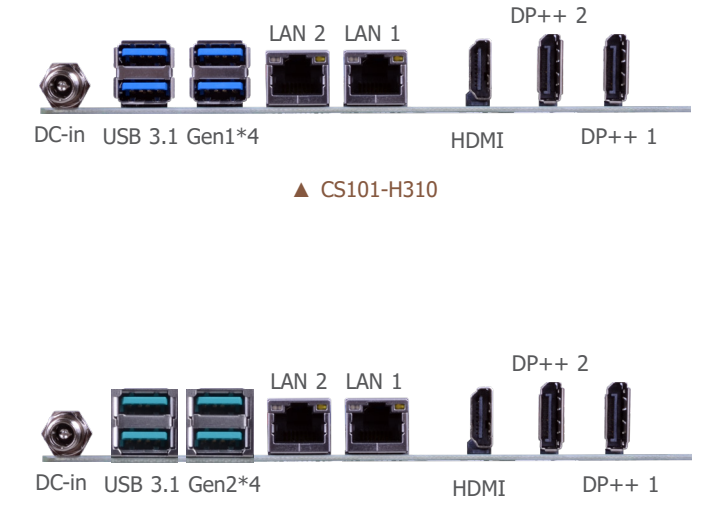

▲ CS101-Q370/C246

# **► Rear Panel I/O Ports**

# **12V DC-in**

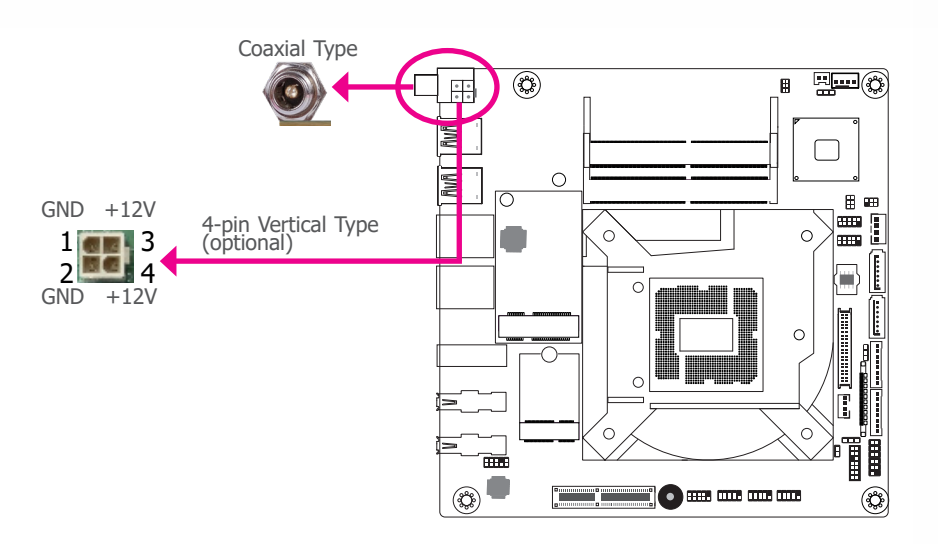

Connect a DC power cord to this jack. Use a power adapter with 12V DC output voltage. Using a voltage higher than the recommended one may fail to boot the system or cause damage to the system board.

Two types of DC-in jacks can be selected during procurement — coaxial (default) and 4-pin vertical type (optional) as shown below.

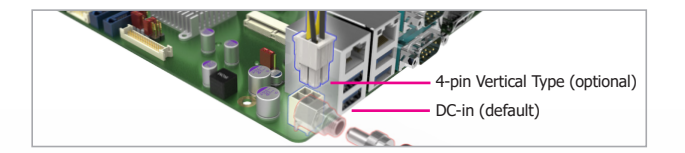

# The rear panel I/O ports consist of the following:

- 1 DC-in
- 4 USB ports
	- CS101-Q370/C246: USB 3.1 Gen 2
	- CS101-H310: USB 3.1 Gen 1
- 2 RJ45 LAN ports
- 1 HDMI port
- 2 DP++ ports

# **RJ45 LAN Ports**

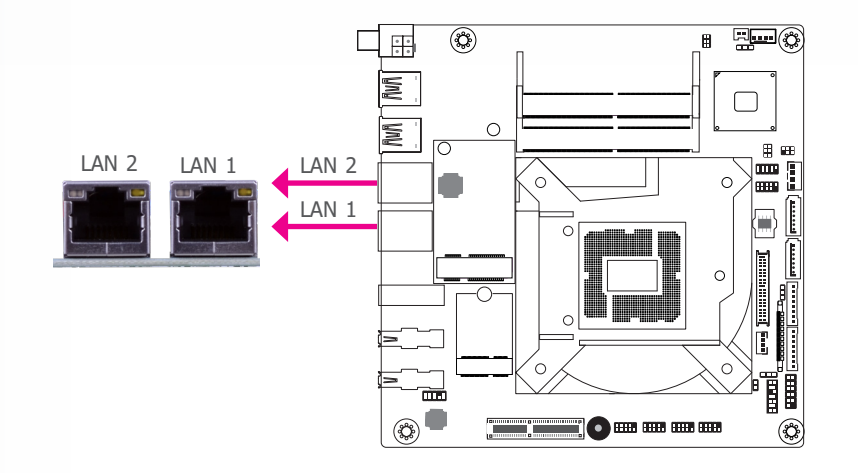

# **► Rear Panel I/O Ports ► Rear Panel I/O Ports**

**USB Ports**

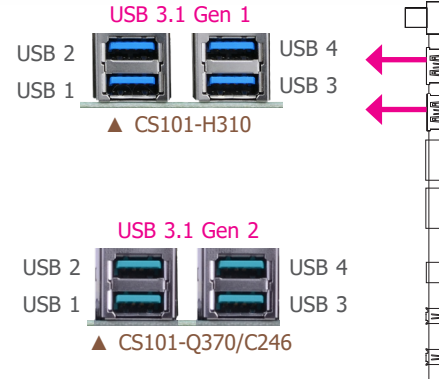

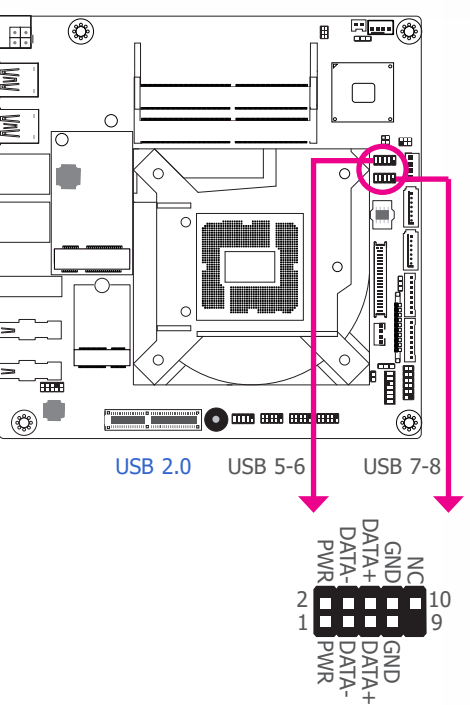

## Features

#### CS101-H310 :

- Intel® I211AT PCIe
- Intel<sup>®</sup> I219V PCIe

#### CS101-Q370/C246

- Intel® I211AT PCIe
- Intel® I219LM PCIe

The two LAN ports allow the system board to connect to a local area network by means of a network hub.

### BIOS Setting

Configure the onboard LAN ports in the Chipset menu ("PCH-IO Configuration" submenu) of the BIOS. Refer to the chapter 3 for more information.

# Driver Installation

Install the LAN drivers. Refer to the chapter 4 for more information.

The USB device allows data exchange between your computer and a wide range of simultaneously accessible external Plug and Play peripherals.

The motherboard is equipped with 4 onboard USB Type A ports (USB 1-2/3-4) at the rear panel I/O ports. The four USB rear ports support USB 3.1 Gen 1 on CS101-H310, and USB 3.1 Gen 2 on CS101-Q370/C246. Two 10-pin USB internal connectors allow you to connect to 4 additional USB 2.0 ports (USB 5-6/7-8).

The additional USB ports may be mounted on a card-edge bracket. Install the card-edge bracket to an available slot on the system chassis and then insert the USB port cables to a connector.

# **► Rear Panel I/O Ports**

# **Graphics Interfaces**

The system board contains three display ports  $-$ 

- 1 HDMI port
- 2 DP++ ports

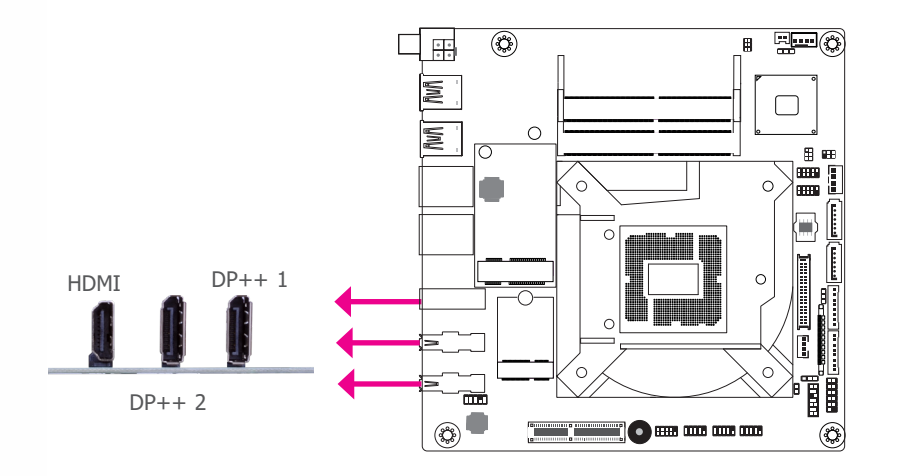

# HDMI Port

The HDMI port which carries both digital audio and video signals is used to connect a LCD monitor or digital TV that has the HDMI port.

### DP++ Port

The DisplayPort is a digital display interface used to connect a display device such as a computer monitor. It is used to transmit audio and video simultaneously. The interface, which is developed by VESA, delivers higher performance features than any other digital interface.

# Driver Installation

Install the graphics driver. Refer to the chapter 4 for more information.

# **► I/O Connectors**

# **COM (Serial) Ports**

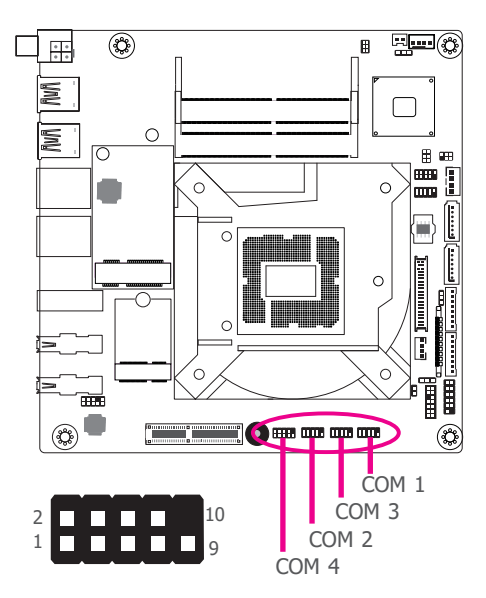

The serial mode of COM 1 and COM 2 can be configured to RS232, RS422 and RS485 via BIOS, whereas the serial mode of COM 3 and COM 4 is fixed at RS232.

The serial ports are asynchronous communication ports with 16C550A-compatible UARTs that can be used with modems, serial printers, remote display terminals, and other serial devices.

# Connecting External Serial Ports

Your COM port may come mounted on a card-edge bracket. Install the card-edge bracket to an available slot at the rear of the system chassis then insert the serial port cable to the COM connector. Make sure the colored stripe on the ribbon cable is aligned with pin 1 of the COM connector.

# BIOS Setting

Configure the COM ports 1/2/3/4 in the Advanced menu ("NCT6116D Super IO Configuration" submenu) of the BIOS. Refer to the chapter 3 for more information.

## ▼ COM Port Pin Assignment

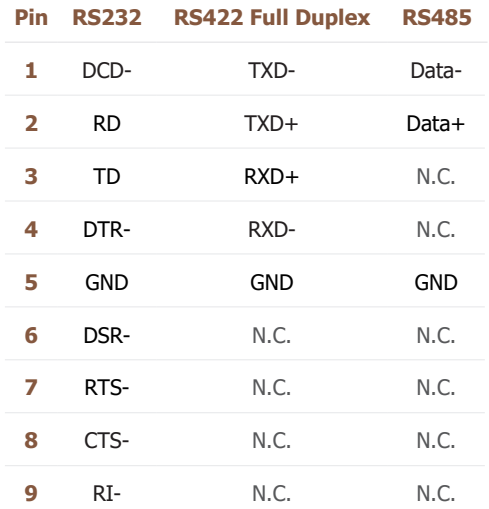

#### **► Internal I/O Ports ► Internal I/O Ports**

# **SATA (Serial ATA) Connectors**

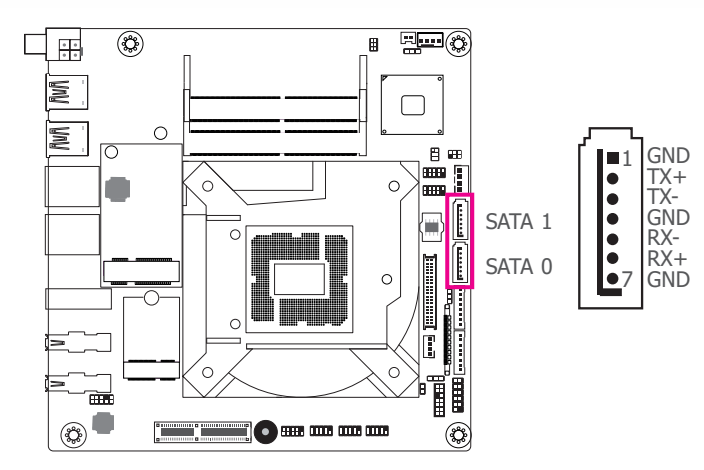

# **SATA (Serial ATA) Power Connector**

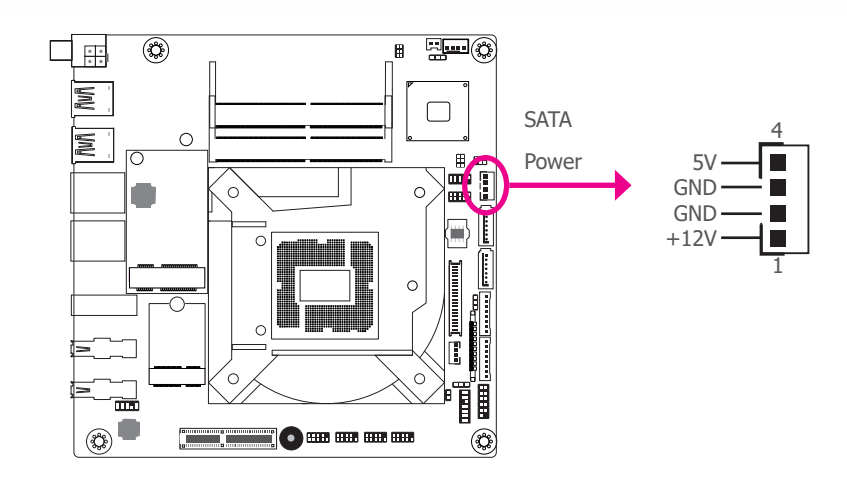

Features

- 2 Serial ATA 3.0 ports with data transfer rate up to 6Gb/s (SATA 0 and SATA 1)
- Integrated Advanced Host Controller Interface (AHCI) controller
- Supports RAID (for CS101-Q370/C246 only)

The Serial ATA connectors are used to connect Serial ATA devices. Connect one end of the Serial ATA data cable to a SATA connector and the other end to your Serial ATA device.

### BIOS Setting

Configure the Serial ATA drives in the Chipset menu ("PCH-IO Configuration" > "SATA And RST Configuration") of the BIOS. Refer to the chapter 3 for more information.

The SATA power connector supplies power to the SATA drive. Connect one end of the provided power cable to the SATA power connector and the other end to your storage device.

#### **► Internal I/O Ports ► Internal I/O Ports**

BIOS Setting

# **Cooling Fan Connector**

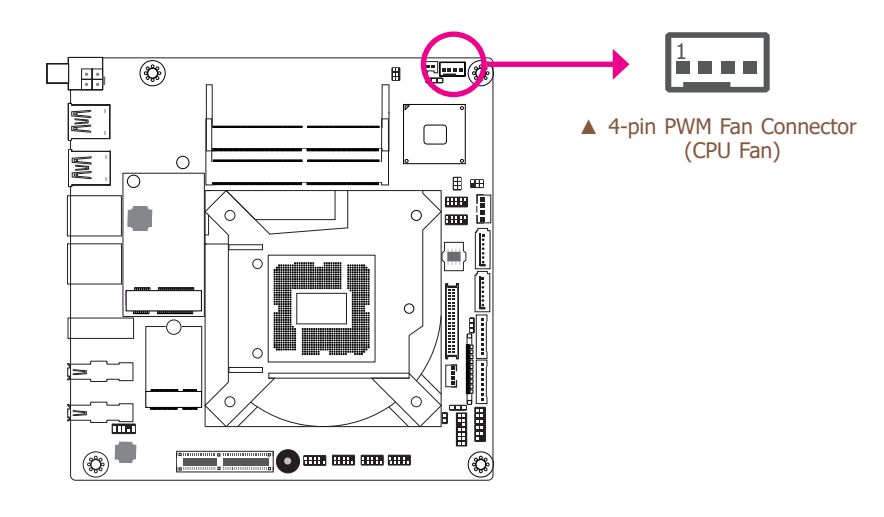

The fan connector is used to power a cooling fan. Cooling fans will provide adequate airflow throughout the chassis to prevent overheating the CPU and system board components. The 4-pin fans provide PWM to modulate fan speed.

# The 8-bit Digital I/O connector provides powering-on function to external devices that are connected to these connectors.

# ▼ Digital I/O Connector Pin Assignment

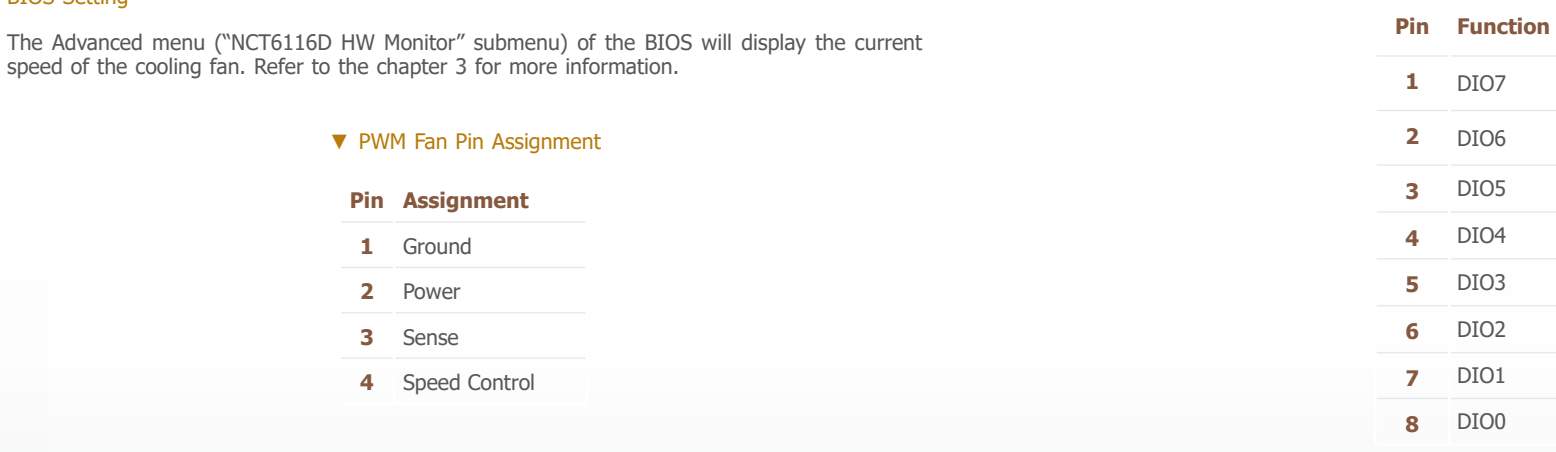

# **Digital I/O**

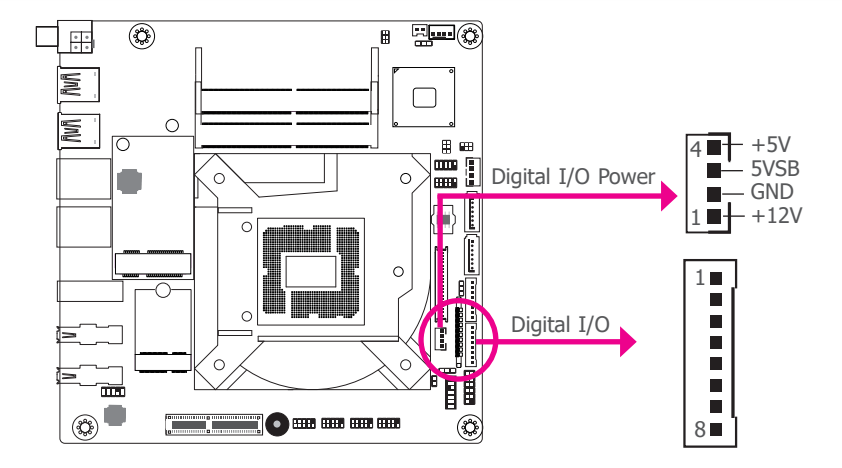

## **► Internal I/O Ports**

# **LVDS LCD Panel**

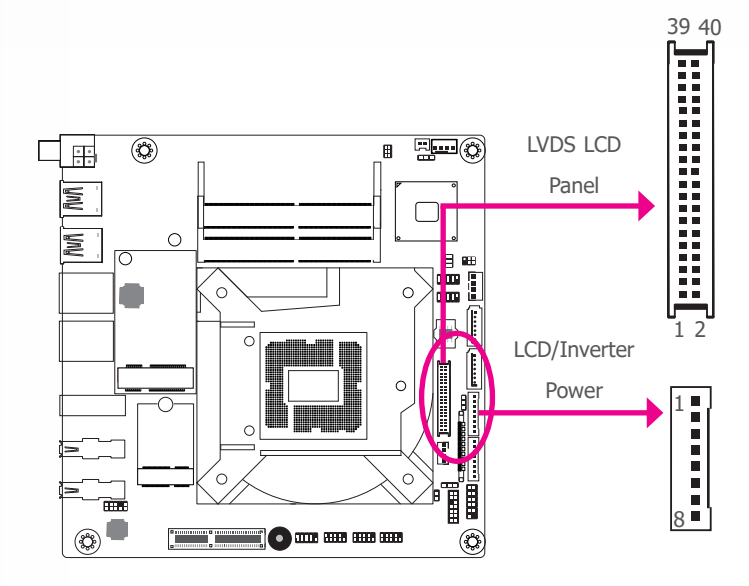

The system board allows you to connect a LCD Display Panel by means of the LVDS LCD panel connector and the LCD/Inverter power connector. These connectors transmit video signals and power from the system board to the LCD Display Panel.

## Jumper Settings

Refer to the "Jumper Settings" section in this chapter for settings relevant to the LCD panel.

# BIOS Setting

Configure the LCD panel in the Advanced menu ("PTN3460 Configuration" submenu) of the BIOS. Refer to the chapter 3 for more information.

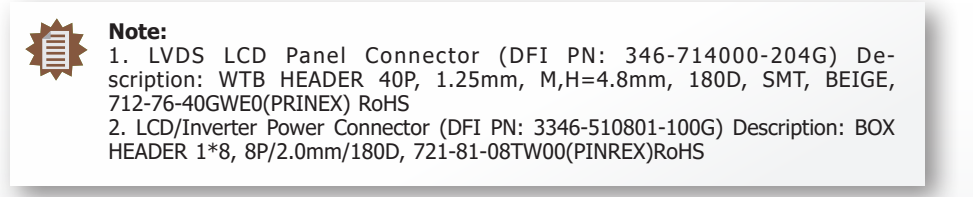

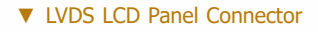

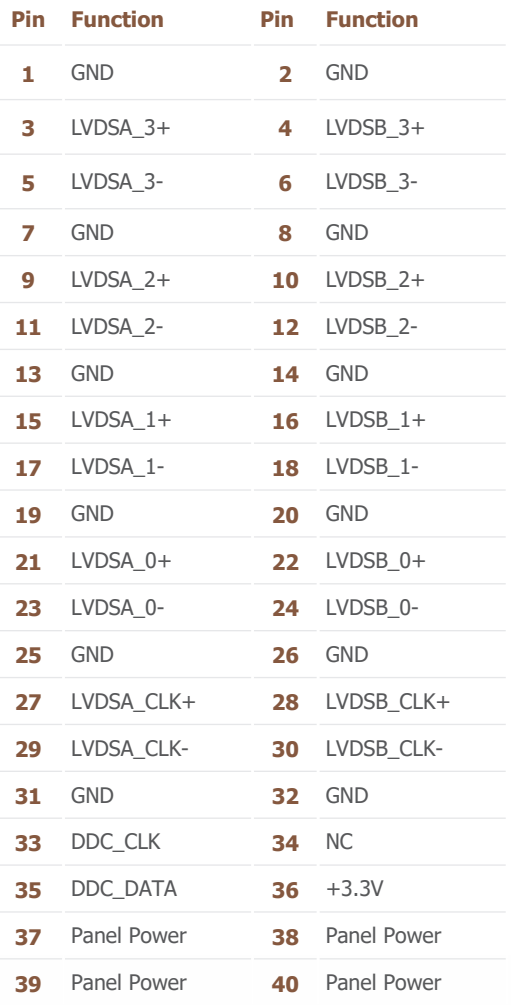

# ▼ LCD/Inverter Power Connector

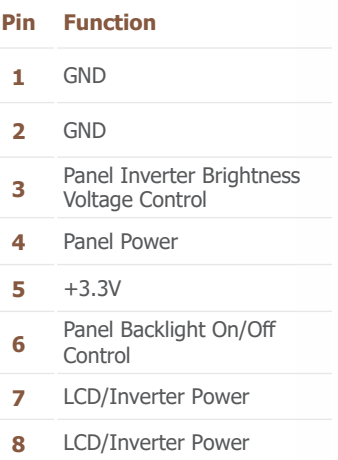

# **Note:**

The signal of the LCD panel can only be displayed either via LVDS or via eDP.

### **► Internal I/O Ports**

# **eDP Connector (optional)**

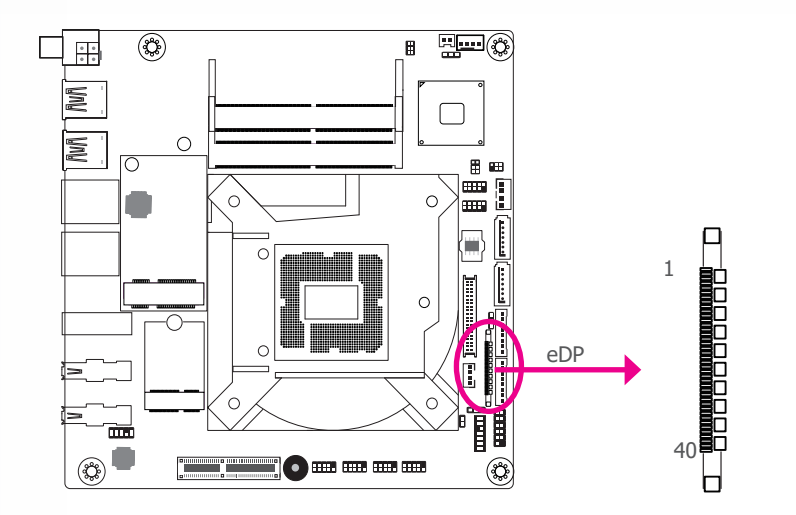

The eDP connector is an embedded displayport which has advanced power-saving features to connect a display device to transmit digital communication of audio and video signals. The table on the right indicates the pin fuctions of the eDP connector.

# Jumper Settings

Refer to the "Jumper Settings" section previously in this chapter for settings relevant to the eDP signal.

The signal of the LCD panel can only be displayed either via LVDS or via eDP.

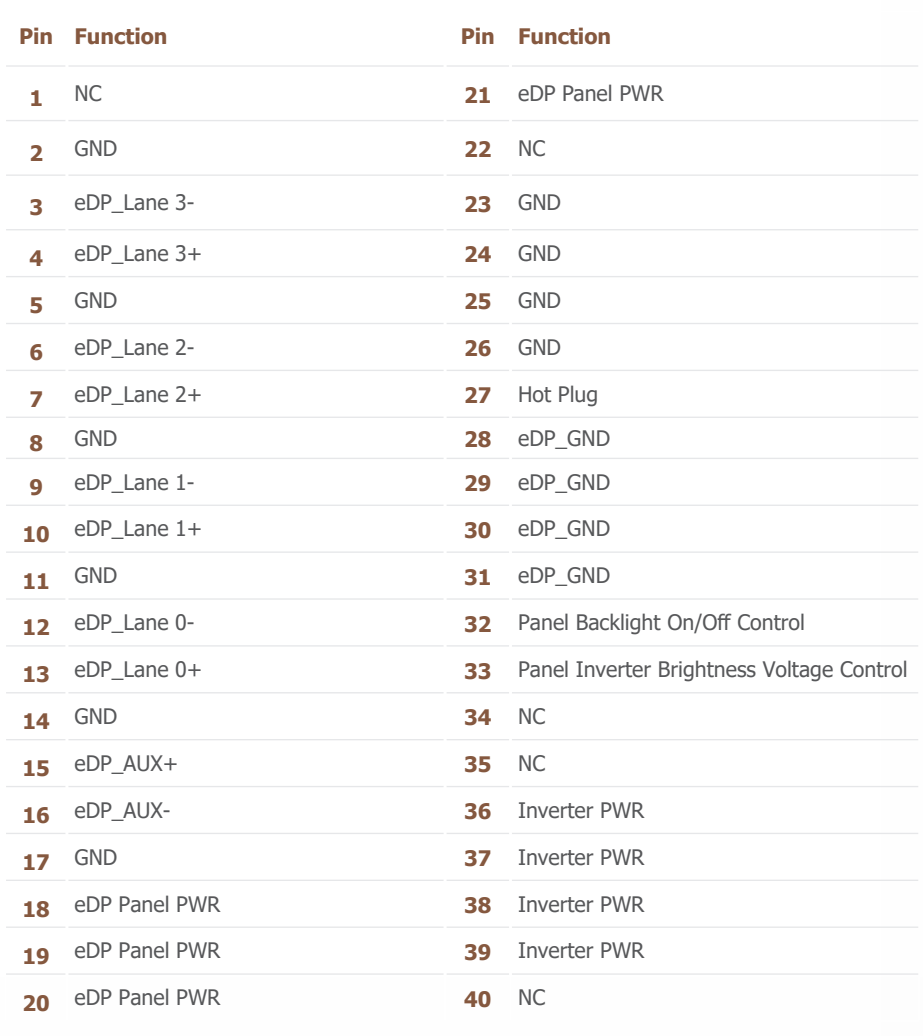

▼ eDP Connector

**Note:** 痯

# **Chassis Intrusion Connector**

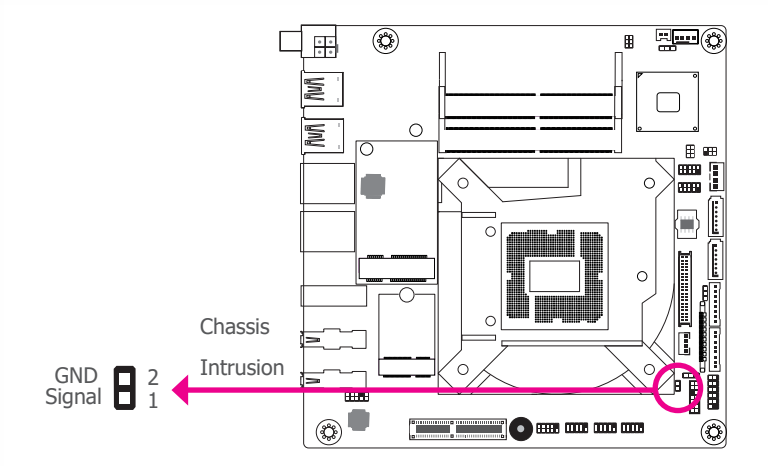

The board supports the chassis intrusion detection function. Connect the chassis intrusion sensor cable from the chassis to this connector. When the system's power is on and a chassis intrusion occurred, an alarm will sound. When the system's power is off and a chassis intrusion occurred, the alarm will sound only when the system restarts.

## BIOS Setting

Configure the chassis intrusion detection function in the Advanced menu ("NCT6116D HW Monitor" > "Case Open") of the BIOS. Refer to the chapter 3 for more information.

#### **► Internal I/O Ports ► Internal I/O Ports**

# **Front Panel Connector**

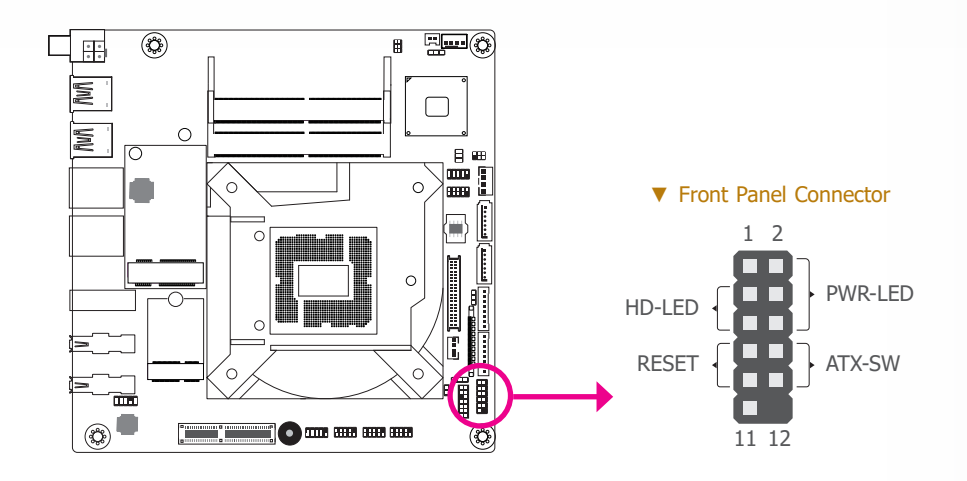

#### ▼ Front Panel Pin Assignment

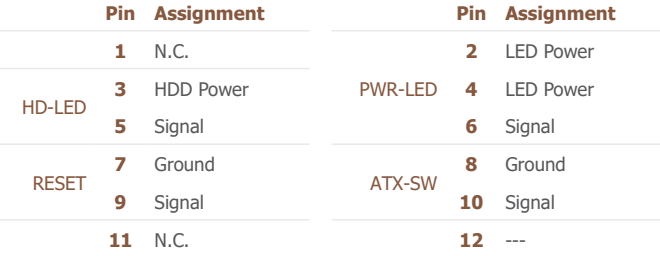

# HDD-LED - Hard Disk Drive LED

Lighting of the LED indicates that the hard drive is being accessed.

### RESET - Reset Switch

This switch allows you to reboot without having to power off the system.

# PWR-LED - Power/Standby LED

When the system's power is on, this LED will light up. When the system is in the S1 (POS - Power On Suspend) state, it will blink at 1-second intervals. When the system is in the S3 (STR - Suspend To RAM) state, it will blink at 4-second intervals.

## ATX-SW - ATX Power Switch

This switch is used to power on or off the system.

# **Expansion Slots**

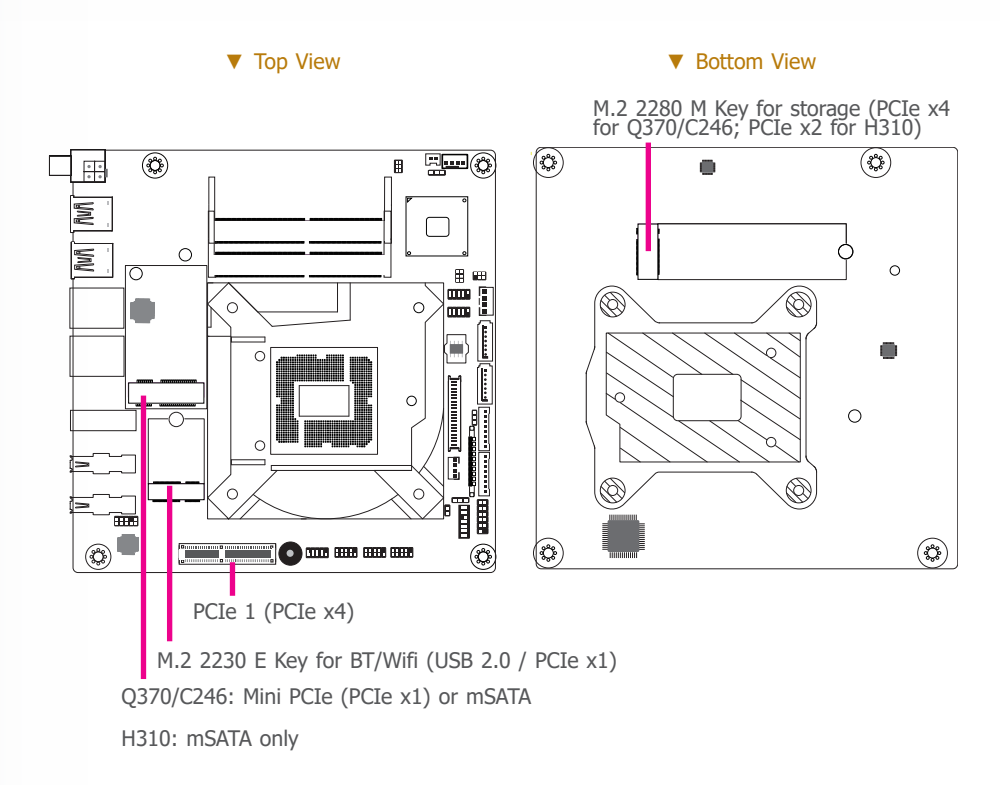

# Mini PCI Express Slot

The full-size Mini PCIe socket supports the installation of a Mini PCIe card or an mSATA card. To switch between these two signals, use JP7. Refer to the "Jumper Settings" section for more information.

#### M.2 Sockets

The M.2 socket is the Next Generation Form Factor (NGFF) which is designed to support multiple modules and make the M.2 more suitable in application for solid-state storage. A 22x30mm socket and standoff is reserved on the PCB for a M.2 E Key module, and a 22x80mm socket and standoff for a M.2 M Key module.

# PCI Express x4 Slot

Install PCI Express cards such as network cards or other cards that comply to the PCI Express specifications into the PCI Express x4 slot.

# **Installing the M.2 Module ► Internal I/O Connectors ► Internal I/O Ports ► Expansion Slots**

Before installing the M.2 module into the M.2 socket, please make sure that the following safety cautions are well-attended.

- 1. Make sure the PC and all other peripheral devices connected to it has been powered down.
- 2. Disconnect all power cords and cables.
- 3. Locate the M.2 socket on the system board
- 4. Make sure the notch on card is aligned to the key on the socket.
- 5. Make sure the standoff screw is removed from the standoff.

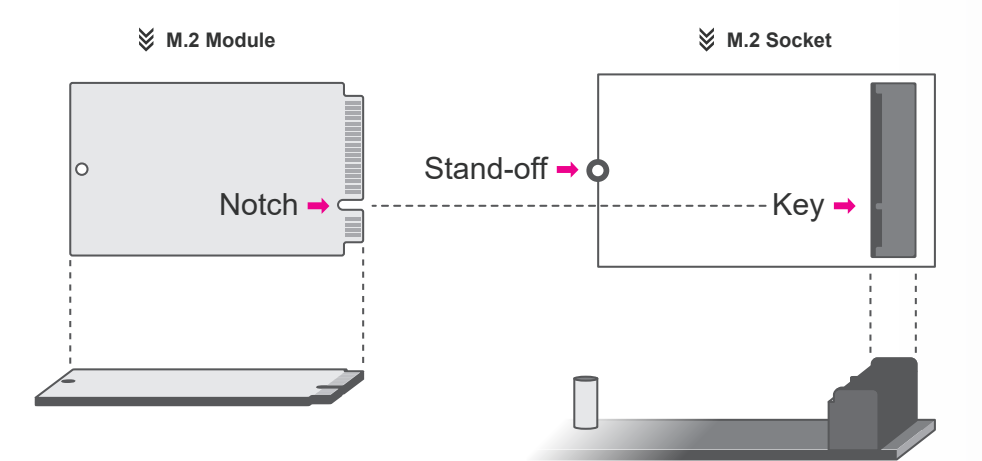

**► Internal I/O Connectors ► Expansion Slots**

# **► Internal I/O Ports**

# **Front Audio Connector**

Please follow the steps below to install the card into the socket.

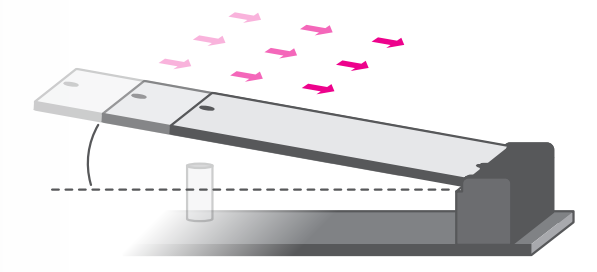

#### Step 1: Insert the card into the socket at an angle while making sure the notch and key are perfectly

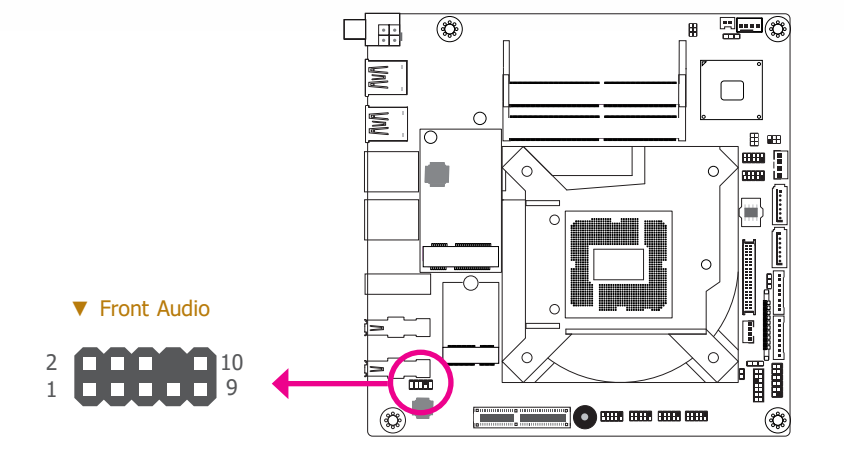

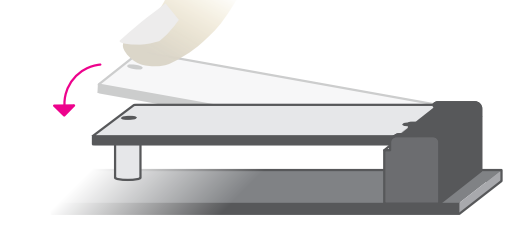

# Step 2:

aligned.

Press the end of the card far from the socket down until against the stand-off.

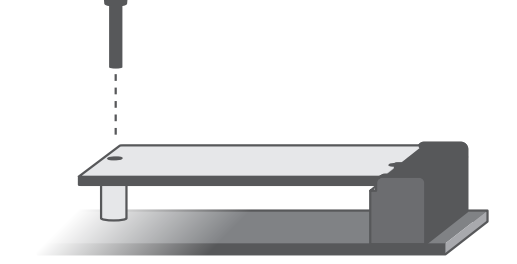

# Step 3:

Screw tight the card onto the stand-off with a screw driver and a stand-off screw until the gap between the card and the stand-off closes up. The card should be lying parallel to the board when it's correctly mounted.

# ▼ Front Audio Pin Assignment

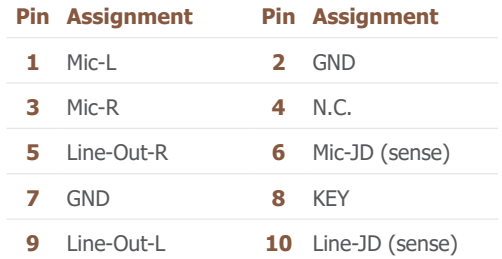

The Front Audio internal connector allows you to connect to the second line-out and mic-in jacks that are at the front panel of your system.

# Driver Installation

Install the audio driver. Refer to the chapter 4 for more information.

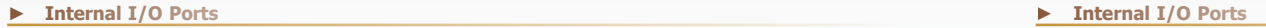

# **LPC Connector SMBus Connector**

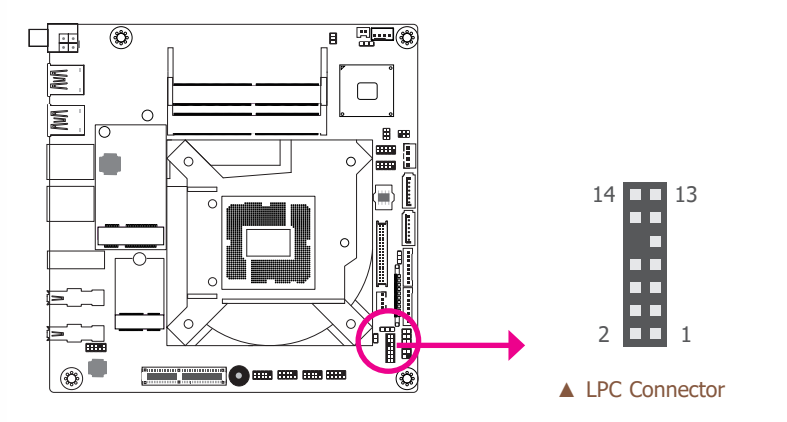

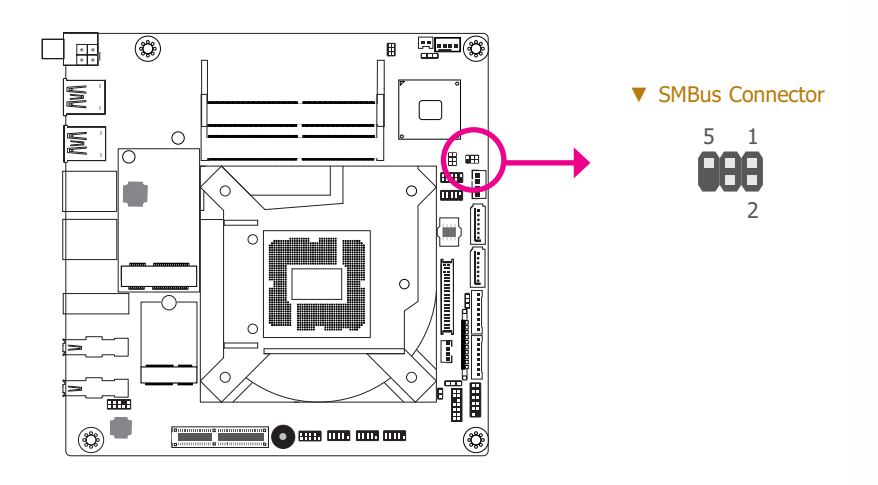

The LPC connector is used for debugging and its pin functions are listed below.

## ▼ LPC Pin Assignment

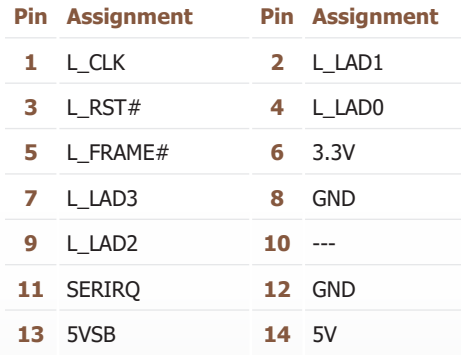

The SMBus (System Management Bus) connector is used to connect the SMBus device. It is a multiple device bus that allows multiple chips to connect to the same bus and enable each one to act as a master by initiating data transfer.

## ▼ SMBus Pin Assignment

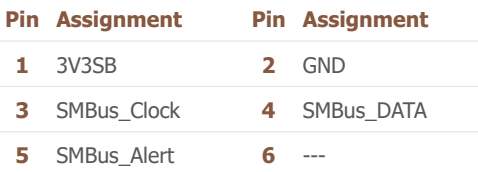

## **► Internal I/O Ports**

# **Battery**

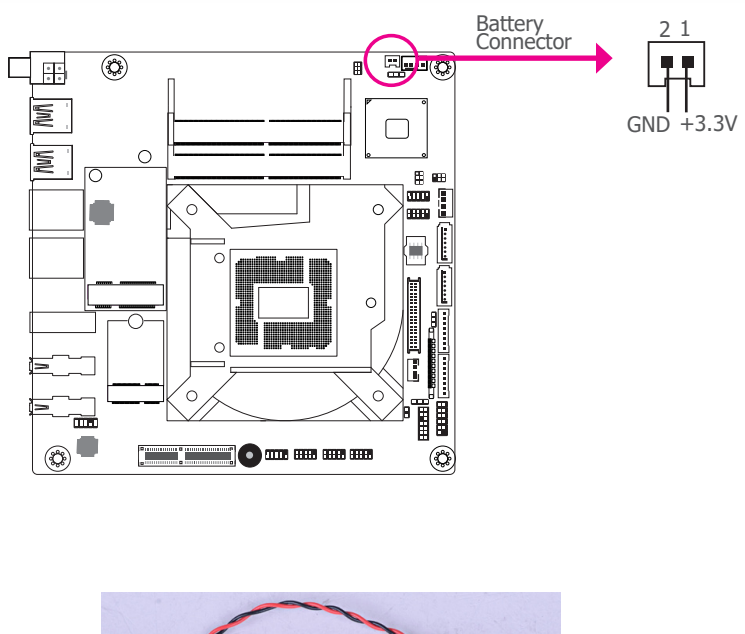

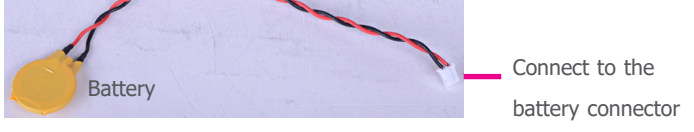

The lithium ion battery addendum supplies power to the real-time clock and CMOS memory as an auxiliary source of power when the main power is shut off.

#### Safety Measures

- There exists explosion hazard if the battery is incorrectly installed.
- Replace only with the same or equivalent type recommended by the manufacturer.
- Dispose of used batteries according to local ordinances.

# **Chapter 3 - BIOS Setup**

# **► Overview**

The BIOS is a program that takes care of the basic level of communication between the CPU and peripherals. It contains codes for various advanced features found in this system board. The BIOS allows you to configure the system and save the configuration in a battery-backed CMOS so that the data retains even when the power is off. In general, the information stored in the CMOS RAM of the EEPROM will stay unchanged unless a configuration change has been made such as a hard drive replaced or a device added.

It is possible that the CMOS battery will fail causing CMOS data loss. If this happens, you need to install a new CMOS battery and reconfigure the BIOS settings.

# **Note:**

The BIOS is constantly updated to improve the performance of the system board; therefore the BIOS screens in this chapter may not appear the same as the actual one. These screens are for reference purpose only.

# Default Configuration

Most of the configuration settings are either predefined according to the Load Optimal Defaults settings which are stored in the BIOS or are automatically detected and configured without requiring any actions. There are a few settings that you may need to change depending on your system configuration.

# Entering the BIOS Setup Utility

The BIOS Setup Utility can only be operated from the keyboard and all commands are keyboard commands. The commands are available at the right side of each setup screen.

The BIOS Setup Utility does not require an operating system to run. After you power up the system, the BIOS message appears on the screen and the memory count begins. After the memory test, the message "Press DEL to run setup" will appear on the screen. If the message disappears before you respond, restart the system or press the "Reset" button. You may also restart the system by pressing the  $\langle$ Ctrl>  $\langle$ Alt> and  $\langle$ Del> keys simultaneously.

# Legends

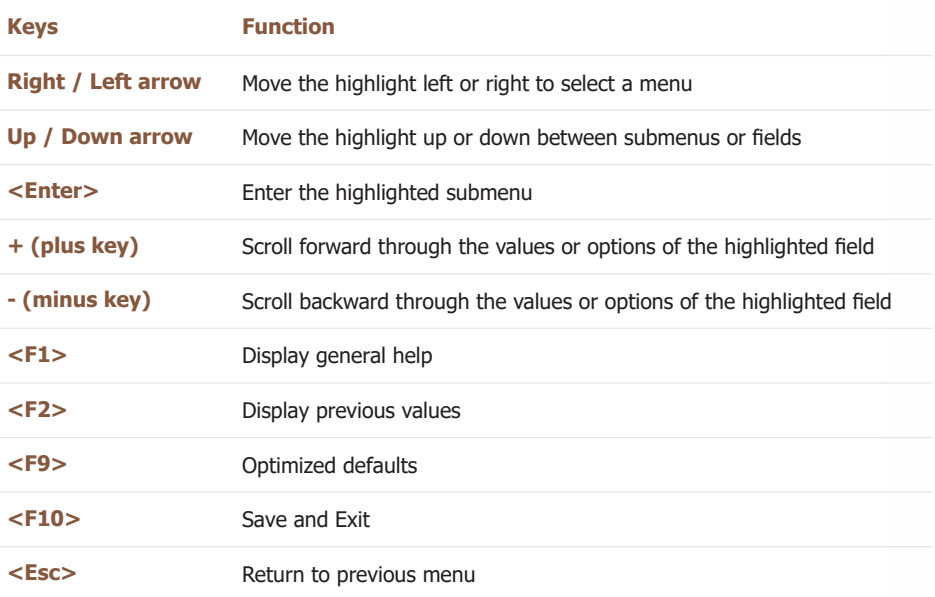

# Scroll Bar

When a scroll bar appears to the right of the setup screen, it indicates that there are more available fields not shown on the screen. Use the up and down arrow keys to scroll through all the available fields.

#### Submenu

When  $\sqrt{a}$  appears on the left of a particular field, it indicates that a submenu which contains additional options are available for that field. To display the submenu, move the highlight to that field and press <Enter>.

# **► Main**

The Main menu is the first screen that you will see when you enter the BIOS Setup Utility.

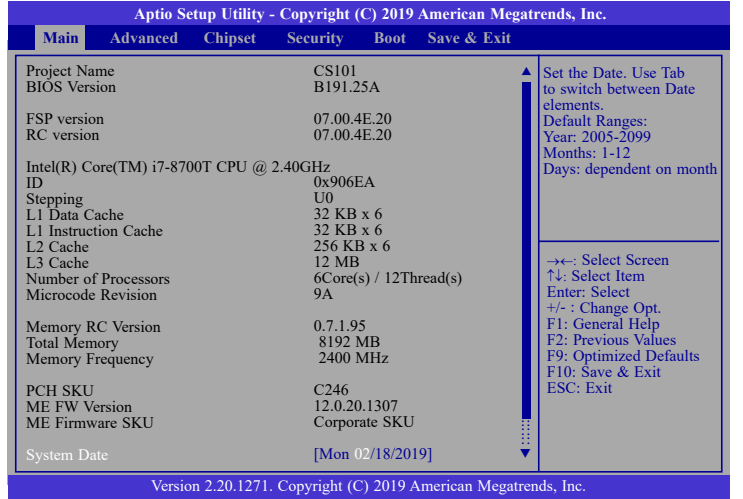

#### **System Date**

The date format is <day>, <month>, <date>, <year>. Day displays a day, from Sunday to Saturday. Month displays the month, from 01 to 12. Date displays the date, from 01 to 31. Year displays the year, from 2005 to 2099.

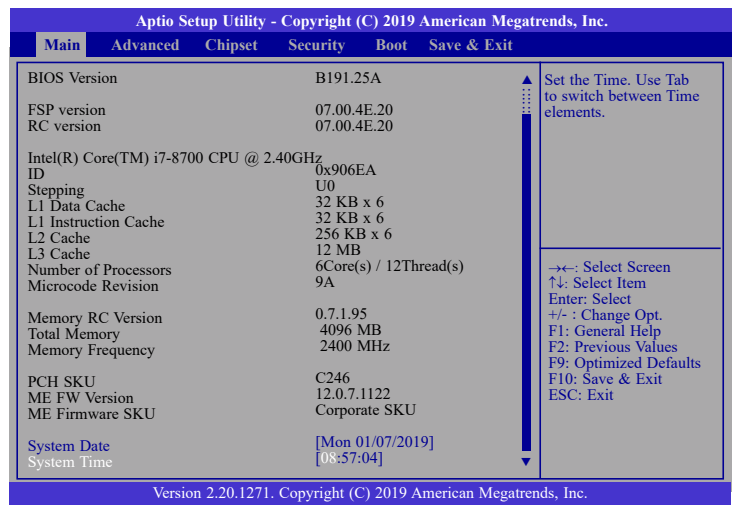

Scroll down the screen to reveal the rest of the fields.

### **System Time**

The time format is <hour>, <minute>, <second>. The time is based on the 24-hour militarytime clock. For example, 1 p.m. is 13:00:00. Hour displays hours from 00 to 23. Minute displays minutes from 00 to 59. Second displays seconds from 00 to 59.

# **► Advanced**

The Advanced menu allows you to configure your system for basic operation. Some entries are defaults required by the system board, while others, if enabled, will improve the performance of your system or let you set some features according to your preference.

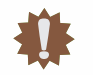

**Important:** Setting incorrect field values may cause the system to malfunction.

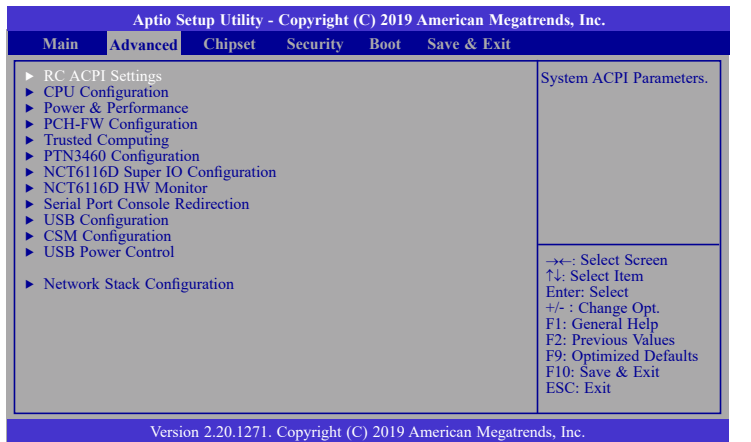

# **RC ACPI Settings**

Configure power management related settings in this page.

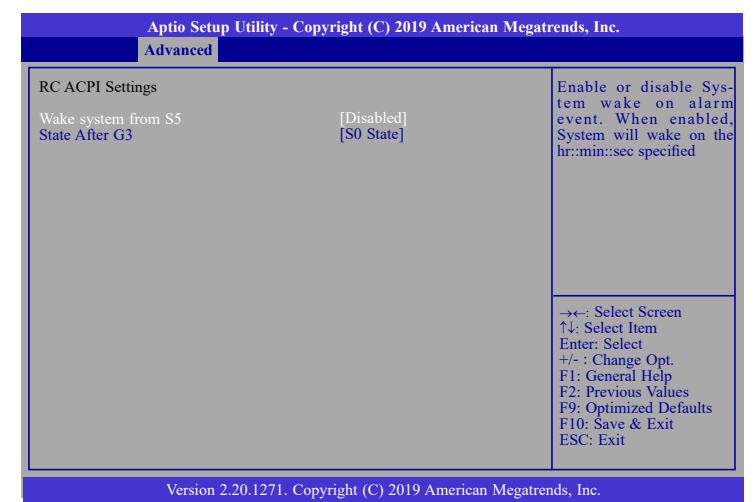

# **Wake system from S5**

When Enabled, the system will automatically power up at a designated time every day from the Real-time clock (RTC) battery. More settings will be displayed once it's switched to [Enabled] as detailed in the next page.

# **State After G3**

Select between S0 State, Last State, and S5 State. This field is used to specify what state the system is set to return to when power is re-applied after a power failure (G3 state).

#### **► Advanced ► RC ACPI Settings ► Advanced**

# **CPU Configuration**

Configure CPU processing related settings in this page.

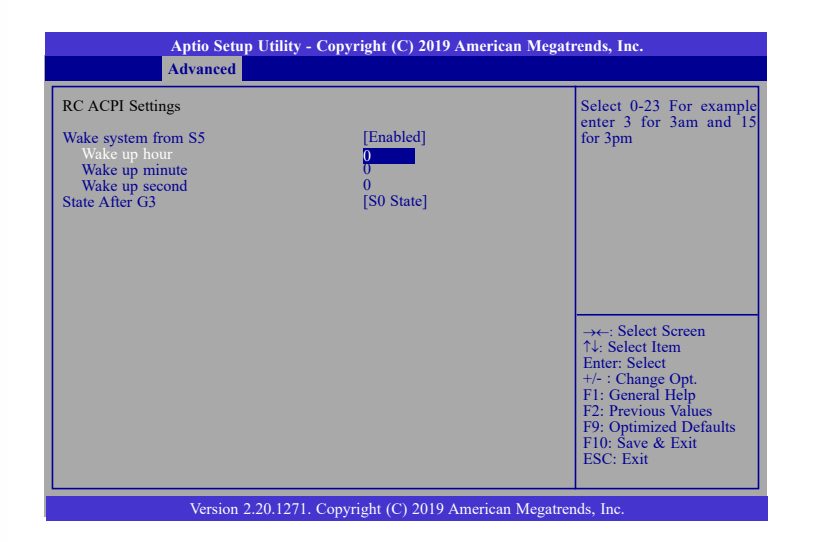

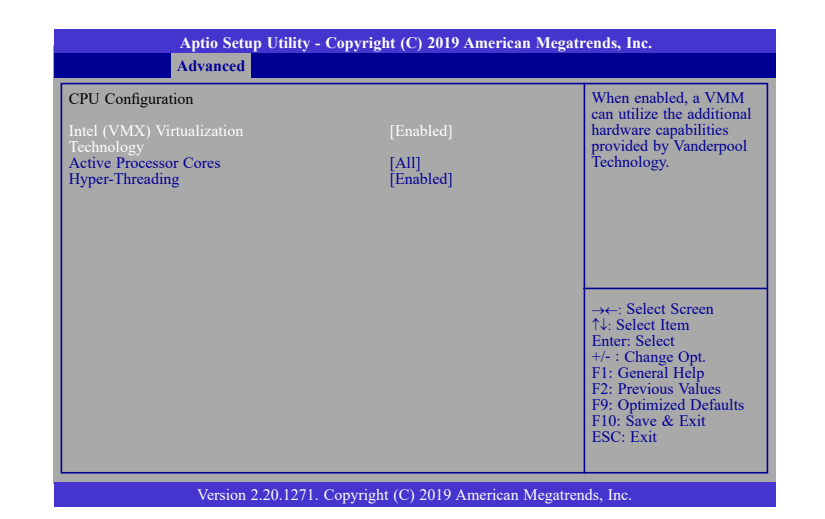

When "Wake system from S5" is enabled, the following fields will appear.

#### **Wake up hour**

Press +/- to set the hour from 0 to 23.

## **Wake up minute**

Press  $+/-$  to set the minute from 0 to 59.

#### **Wake up second**

Press +/- to set the second from 0 to 59.

### **Intel (VMX) Virtualization Technology**

When this field is enabled, the VMM can utilize the additional hardware capabilities provided by Vanderpool Technology.

#### **Active Processor Cores**

Select number of cores to be enabled in each processor package: all, 1, 2, 3, 4 or 5.

#### **Hyper-threading**

Enable or disable Hyper-threading. When it is enabled, a physical core will perform as two logical processors, and the user may experience better computational efficiency of the system. Please make sure that the OS operating on your system is optimized for Hyper-Threading, e.g. Windows and Linux. This field is not available when the equipped CPU does not support Hyper-threading.

#### **► Advanced ► Advanced**

# **Power & Performance**

Configure the power and performance settings in this page.

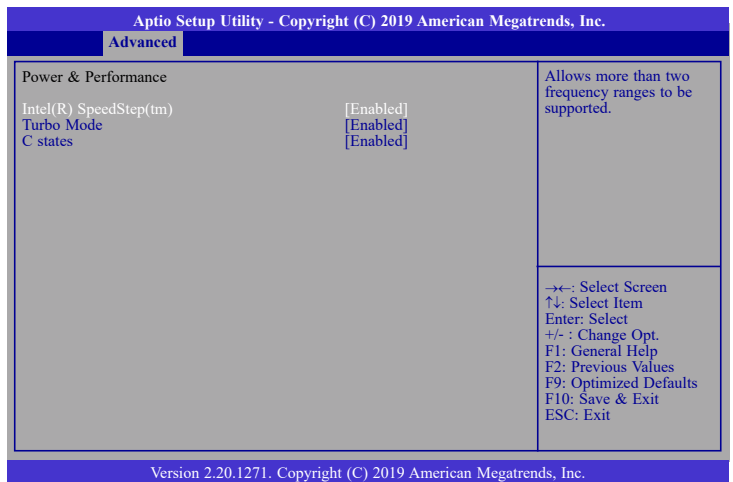

### **Intel(R) SpeedStep(tm)**

Enable or disable Intel Enhanced SpeedStep Technology. Voltage and frequency are switched between high and low levels in response to processor load when this field is enabled, and the Turbo Mode field will appear.

#### **Turbo Mode**

Enable or disable processor turbo mode, which allows the processor core to automatically run faster than the base frequency when the processor's power, temperature, and specification are within the limits of TDP. This field is only available when "Intel(R) SpeedStep(tm)" is enabled.

#### **C states**

Enable or disable CPU Power Management. When enabled, the CPU is allowed to go to C states when it's not 100% utilized.

# **PCH-FW Configuration**

Configure the parameters of Management Engine Technology.

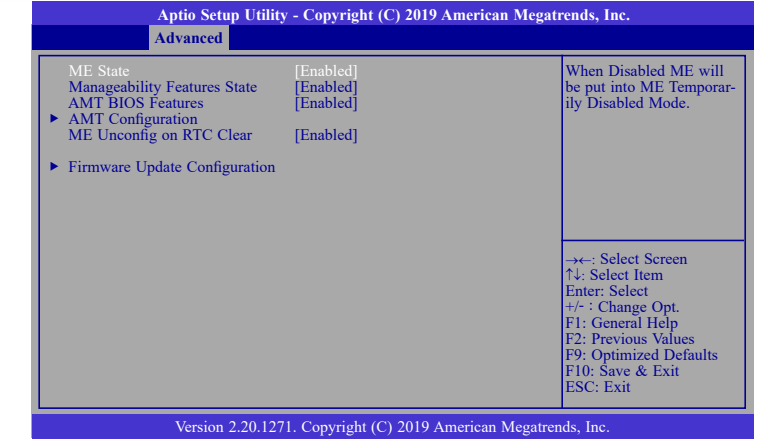

# **ME State**

Enable or disable Management Engine. When this field is set to Disabled, ME will be put into ME Temporarily Disabled Mode. The following fields will only appear when ME State is enabled.

#### **Manageability Features State**

Enable or disable Intel(R) Manageability features. This option disables/enables Manageability Features support in FW. To disable, support platform must be in an unprovisioned state first.

#### **AMT BIOS Features**

When disabled, AMT BIOS features are no longer supported and user is no longer able to access MEBx Setup. This option does not disable manageability features in FW.

#### **► AMT Configuration**

This section is used to configure Intel(R) Active Management Technology Parameters. Please refer to the following pages.

#### **ME Unconfig on RTC Clear**

When disabled, ME will not be unconfigured on RTC Clear.

#### **► Firmware Update Configuration**

Please refer to the following pages.

### **► Advanced ► PCH-FW Configuration ► Advanced ► PCH-FW Configuration**

#### **► AMT Configuration**

#### **► AMT Configuration ► Secure Erase Configuration**

This section is used to configure Secure Erase.

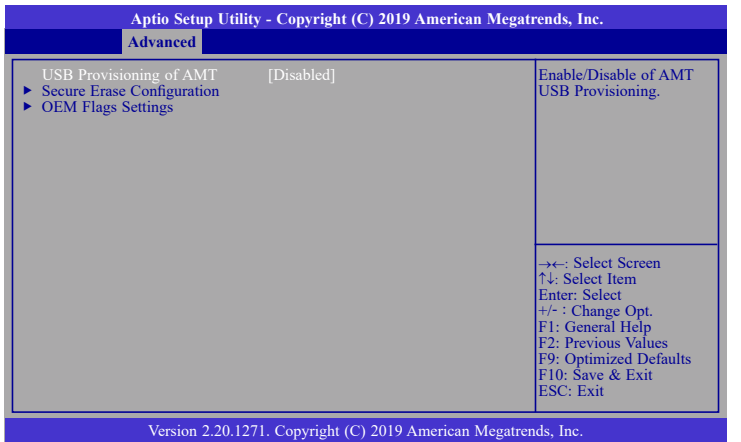

# **Aptio Setup Utility - Copyright (C) 2019 American Megatrends, Inc.** Version 2.20.1271. Copyright (C) 2019 American Megatrends, Inc. Secure Erase mode Force Secure Erase **Advanced** [Simulated] [Disabled] →←: Select Screen ↑↓: Select Item Enter: Select +/- : Change Opt. F1: General Help F2: Previous Values F9: Optimized Defaults F10: Save & Exit ESC: Exit Change Secure Erase module behavior: Simulated: Performs SE flow without erasing SSD Real: Erase SSD.

### **USB Provisioning of AMT**

Enable or disable AMT USB Provisioning.

# **► Secure Erase Configuration** Please refer to the following pages.

**► OEM Flags Settings** Please refer to the following pages.

# **Secure Erase Mode**

Select Secure Erase module behavior: Simulated or Real.

# **Force Secure Erase**

Enable or disable Force Secure Erase on next boot.

- **► Advanced ► PCH-FW Configuration ► Advanced ► PCH-FW Configuration**
- **► AMT Configuration ► OEM Flags Settings ► Firmware Update Configuration**
- -

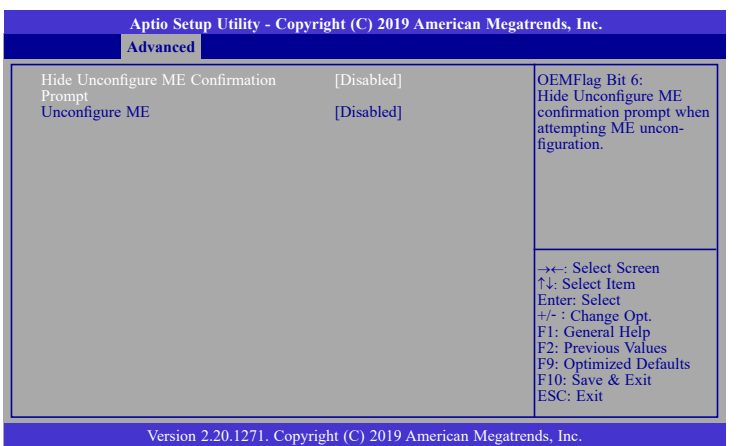

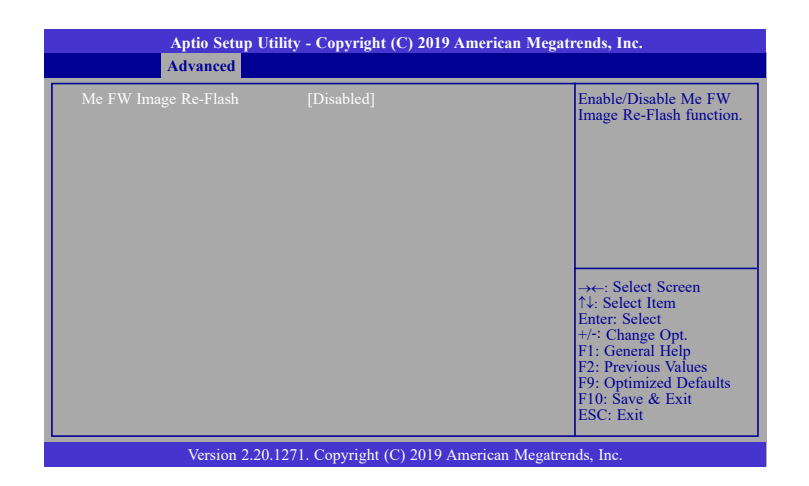

### **Hide Unconfigure ME Confirmation Prompt**

Enable or disable to hide unconfigure ME confirmation prompt when attempting ME unconfiguration.

# **Unconfigure ME**

Enable or disable to unconfigure ME with resetting MEBx password to default.

## **Me FW Image Re-Flash**

This field is used to enable or disable the Me FW Image Re-Flash function.
## **Trusted Computing**

Configure Trusted Computing settings.

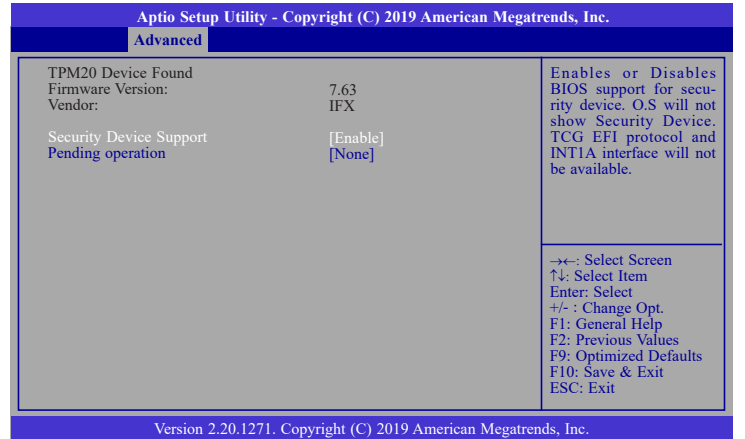

#### **Security Device Support**

This field is used to enable or disable BIOS support for the security device. A security device will not be shown on the OS. TCG EFI protocol and INT1A interface will not be available.

#### **Pending operation**

Schedule an opeartion for the security device. Your computer will reboot during restart in order to change state of the security device.

#### **► Advanced ► Advanced**

## **PTN3460 Configuration**

This section configures settings relevant to Trusted Computing innovations.

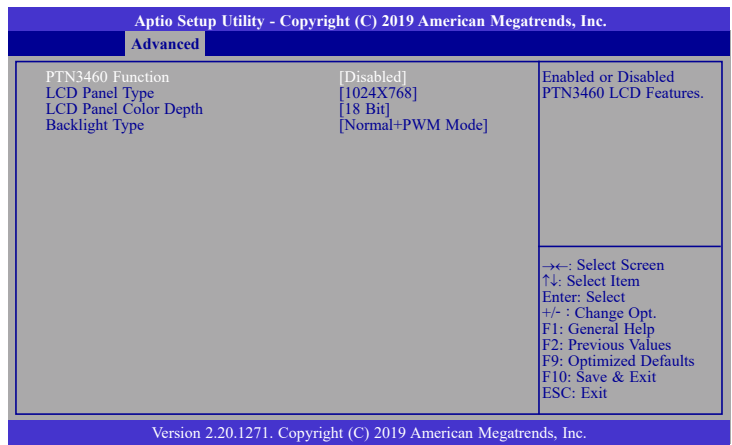

#### **PTN3460 Function**

Enabled or Disabled PTN3460 LCD Features.

#### **LCD Panel Type**

Select the resolution of the LCD Panel — 800X480, 800X600, 1024X768, 1366X768, 1280X1024, 1280X768, 1920X1080, or 1600X900.

#### **LCD Panel Color Depth**

Select the color depth of the LCD Panel — 18 Bit, 24 Bit, 36 Bit, 48 Bit.

#### **Backlight Type**

Select the inverter polarity and brightness control — Normal+PWM Mdde, Normal+DC Mdde, Invert+PWM Mdde, or Invert+DC Mdde.

#### **Important:**

The configuration must match the specifications of your LCD Panel in order for the LCD Panel to display properly.

#### **► Advanced**

## **NCT6116D Super IO Configuration**

This section is used to configure the I/O functions supported by the onboard Super I/O chip.

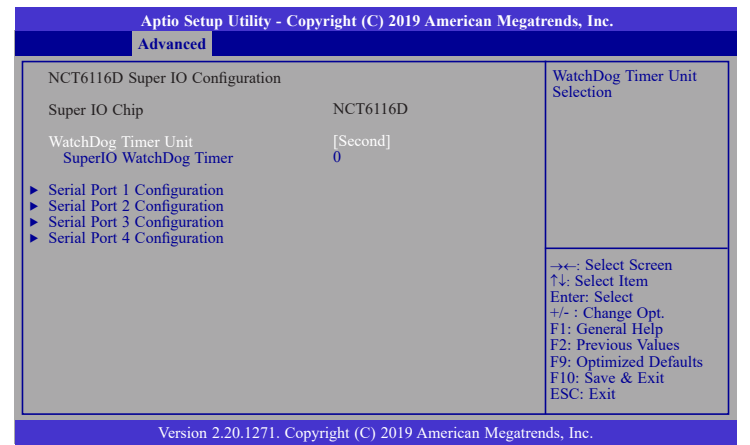

- **► Advanced ► NCT6116D Super IO Configuration**
- **► Serial Port 1/2/3/4 Configuration**

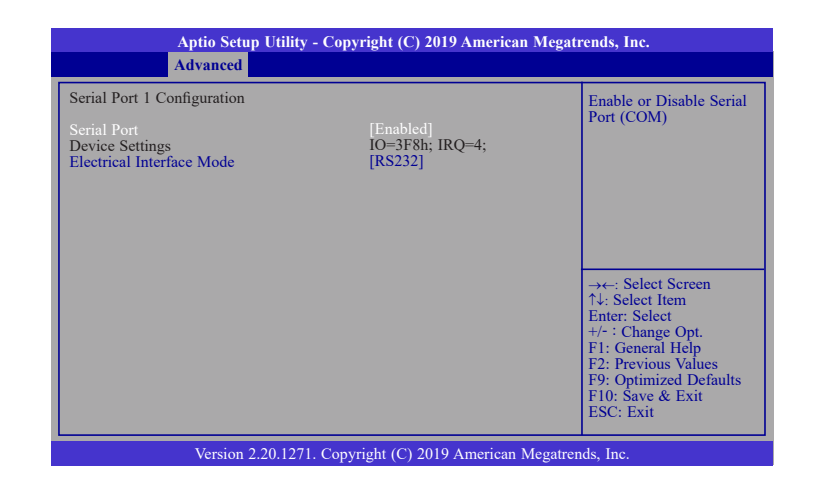

#### **WatchDog Timer Unit**

Select WatchDog Timer Unit: Second or Minute.

#### **SuperIO WatchDog Timer**

Set SuperIO WatchDog Timer Timeout value. The range is from 0 (disabled) to 255.

#### **► Serial Port 1/2/3/4 Configuration**

Configure the parameters of serial port 1 (COM 1) to serial port 4 (COM 4) as detailed later.

#### **Serial Port**

Enable or disable the serial COM port.

#### **Electrical Interface Mode**

Configure the serial mode of the current port — RS232, RS422, RS485. This field is not available for COM 3 & COM 4 which only support RS232.

## **NCT6116D HW Monitor**

This section displays the hardware health monitor.

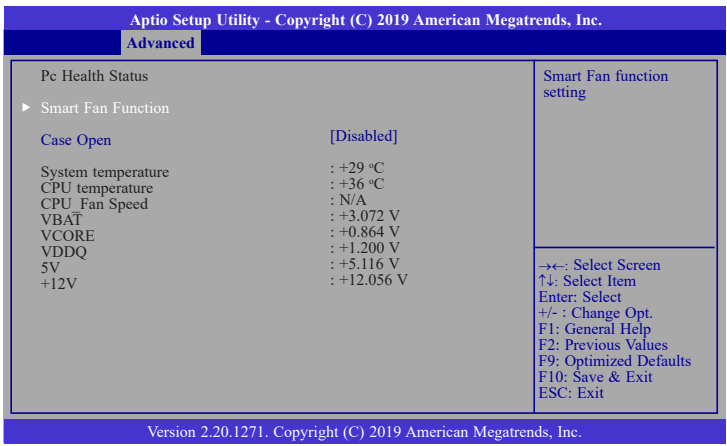

#### **► Advanced ► Advanced ► NCT6116D HW Monitor**

**► Smart Fan Function**

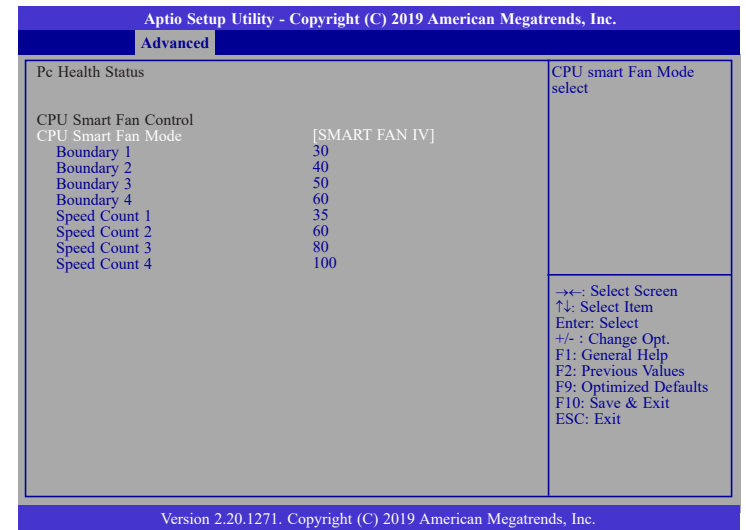

#### **► Smart Fan Function**

Please refer to the following pages.

#### **Case Open**

Enable or disable the case open detection function.

#### **CPU Smart Fan Mode**

Enable or disable the system smart fan. When set to "Manual mode", fan speed will not be controllable according to different system temperatures. Instead, a "Manual PWM Setting" field will be displayed to configure at which speed the fan will always be fixed regardless of system temperature.

When "CPU Smart Fan Mode" is set to "SMART FAN IV", the following fields will appear.

#### **Boundary 1 to Boundary 4**

Set the boundary temperatures that determine the fan speeds accordingly, the value ranging from 0-127oC. For example, when the system temperature reaches Boundary 1 setting, the fan speed will be turned up to the designated speed of the Fan Speed Count 1 field.

#### **Speed Count 1 to Speed Count 4**

Set the fan speed, the value ranging from 1-100%, 100% being full speed. The fans will operate according to the specified boundary temperatures above-mentioned.

#### **► Advanced ► NCT6116D HW Monitor ► Advanced**

## **Serial Port Console Redirection**

This section configures settings relevant to serial port console redirection.

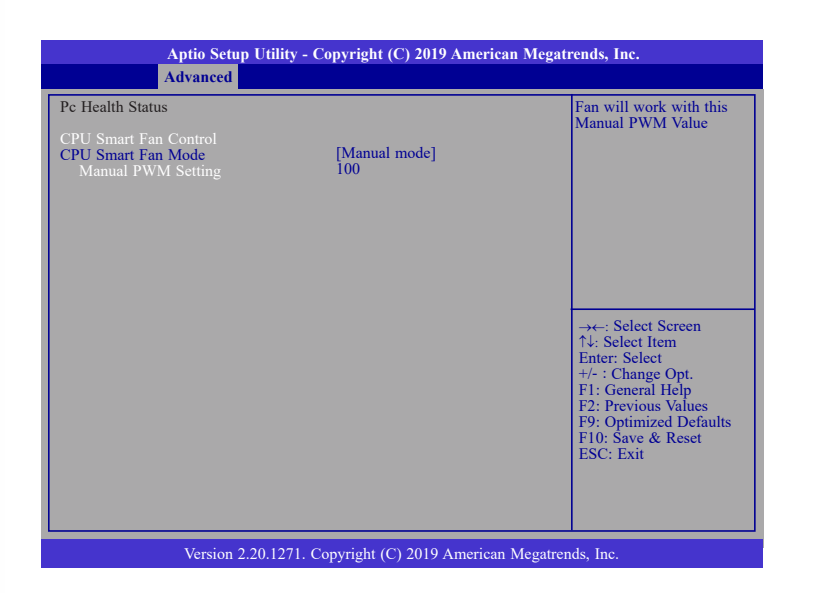

When "CPU Smart Fan Mode" is set to "Manual mode", the following field will appear.

#### **Manual PWM Setting**

Set the fan speed to a fixed value, ranging from 1-100%, 100% being maximum speed.

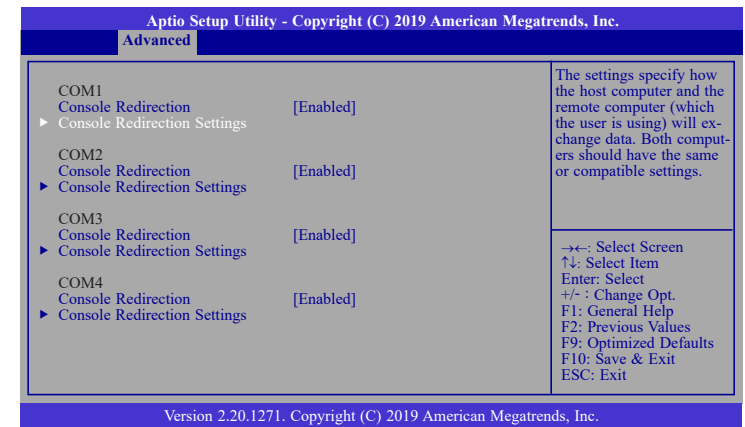

#### **Console Redirection**

This field is used to enable or disable the console redirection function. When console redirection is set to enabled, console redirection settings are available as instructed below.

#### **► Advanced ► Serial Port Console Redirection ► Advanced**

#### **► Console Redirection Settings**

## **USB Configuration**

This section is used to configure the USB settings.

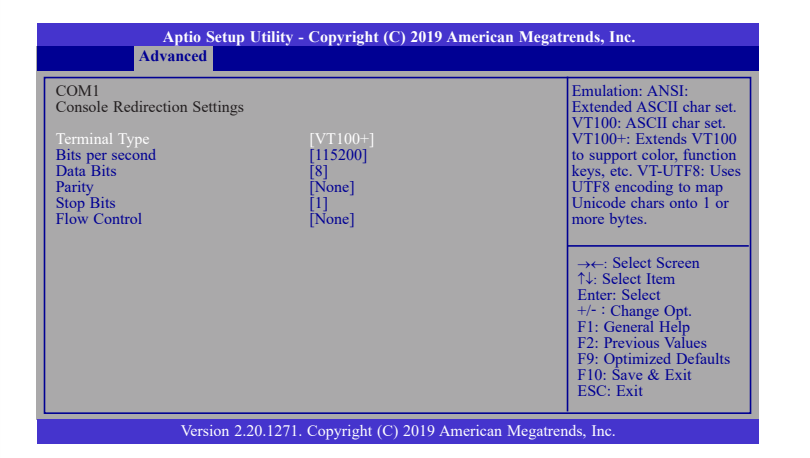

#### **Terminal Type**

Select terminal type: VT100, VT100+, VT-UTF8 or ANSI.

#### **Bits per second**

Select serial port transmission speed: 9600, 19200, 38400, 57600 or 115200.

#### **Data Bits**

Select data bits: 7 bits or 8 bits.

#### **Parity**

Select parity bits: None, Even, Odd, Mark or Space.

#### **Stop Bits**

Select stop bits: 1 bit or 2 bits.

#### **Flow Control**

Select flow control: None or Hardware RTS/CTS.

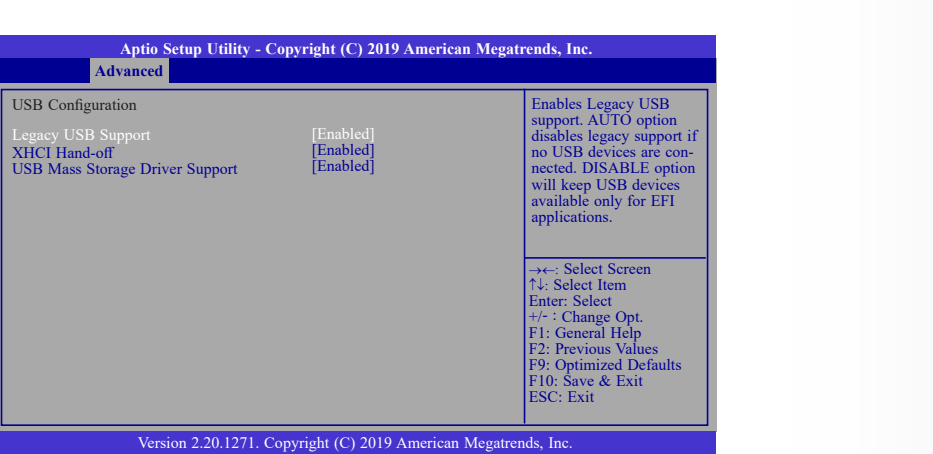

#### **Legacy USB Support**

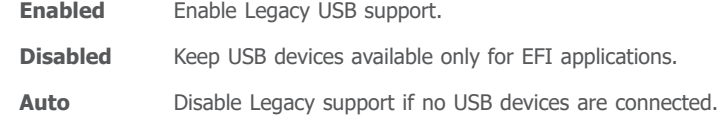

#### **XHCI Hand-off**

Enable or disable XHCI Hand-off.

#### **USB Mass Storage Driver Support**

Enable or disable USB Mass Storage Driver Support.

## **CSM Configuration**

This section is used to configure the CSM settings.

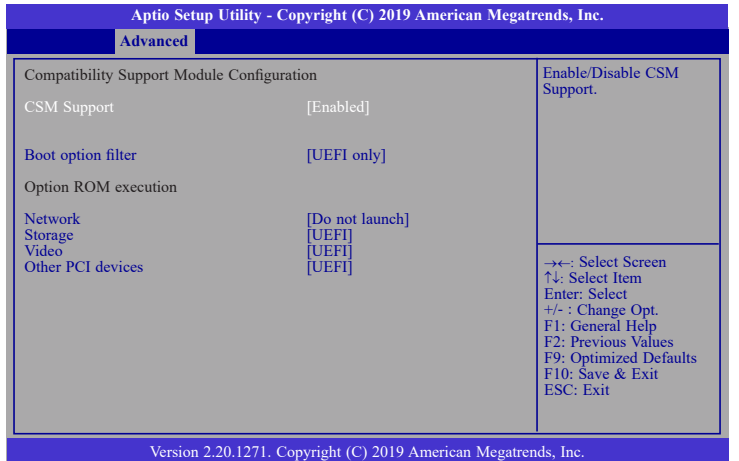

#### **CSM Support**

This section is used to enable or disable CSM Support. When CSM Support is set to enabled, several options will appear for configuration.

#### **Boot option filter**

This field controls Legacy/UEFI ROMs priority.

### **Network**

This field controls the execution of UEFI and Legacy Network OpROM.

#### **Storage**

This field controls the execution of UEFI and Legacy Storage OpROM.

#### **Video**

This field controls the execution of UEFI and Legacy Video OpROM.

#### **Other PCI devices**

This field determines OpROM execution policy for devices other than Network, Storage or Video.

## **► Advanced ► Advanced**

## **USB Power Control**

Configure USB port power voltage.

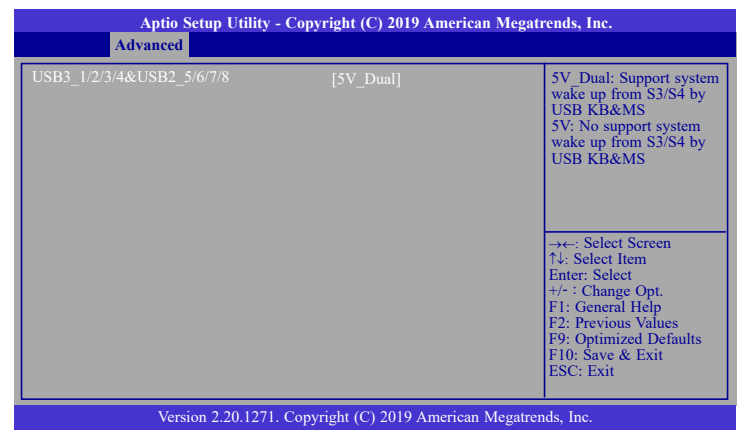

#### **USB3\_1/2/3/4&USB2\_5/6/7/8**

Select the power voltage for USB 1-8 — 5V\_Dual or 5V.

#### **► Advanced**

## **Network Stack Configuration**

This section is used to configure the Network Stack settings.

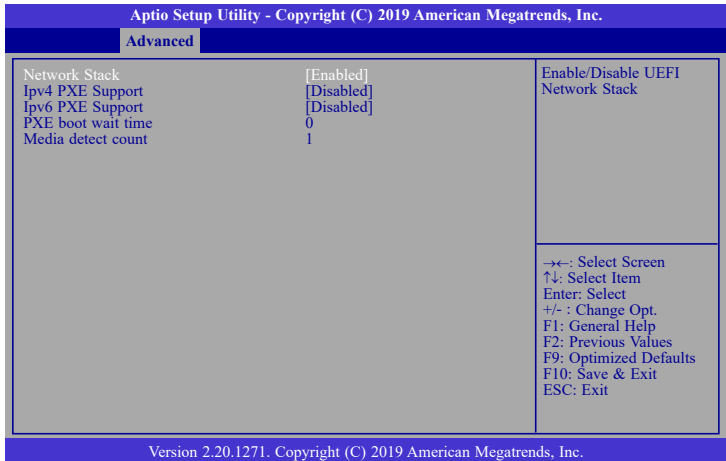

#### **Network Stack**

This section is used to enable or disable UEFI network stack. When Network Stack is enabled, the following fields will appear.

#### **Ipv4 PXE Support**

Enable or disable IPv4 PXE boot support. If disabled, IPv4 PXE boot support will not be available.

#### **Ipv6 PXE Support**

Enable or disable IPv6 PXE boot support. If disabled, IPv6 PXE boot support will not be available.

#### **PXE boot wait time**

Set the wait time in seconds to press ESC key to abort the PXE boot. Use either +/- or numeric keys to set the value.

#### **Media detect count**

Set the number of times the presence of media will be checked. Use either +/- or numeric keys to set the value.

## **► Chipset**

This section configures relevant chipset functions.

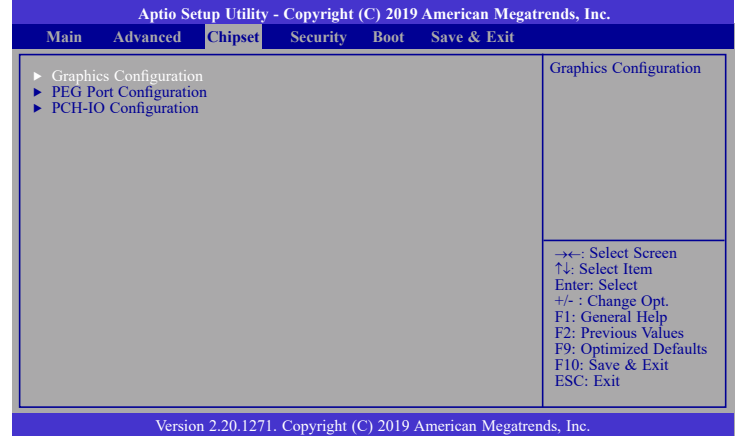

## **Graphics Configuration**

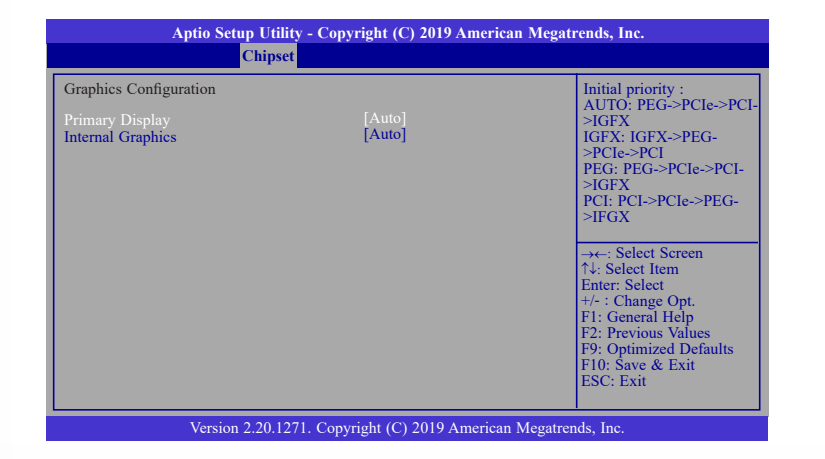

#### **Primary Display**

Select a Graphics device to be the primary display — Auto, IGFX, PEG, PCI.

### **Internal Graphics**

Keep IGFX enabled based on the setup options.

### **► Chipset**

## **PEG Port Configuration**

Configure the internal PCIE1 (PCIe x4) channel.

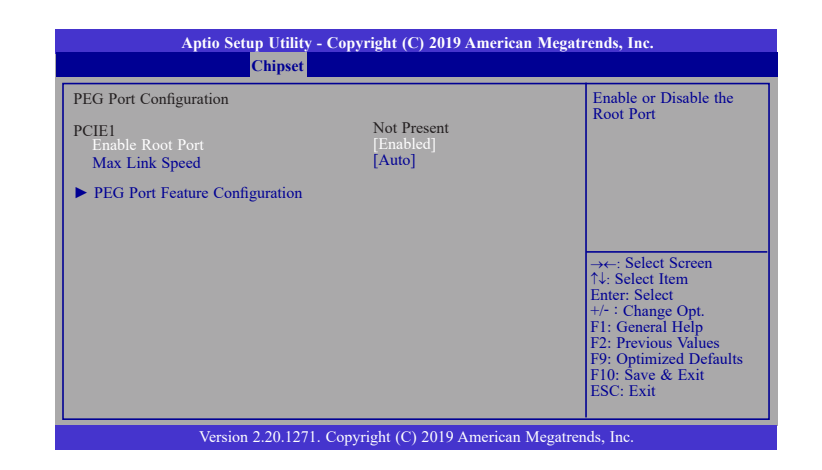

### **Enable Root Port**

Enable or disable the root port.

### **Max Link Speed**

Configure Max Link Speed: Auto, Gen1, Gen2 or Gen3.

#### **► Chipset ► PEG Port Configuration ► Chipset**

#### **► PEG Port Feature Configuration**

This section configures the PEG port.

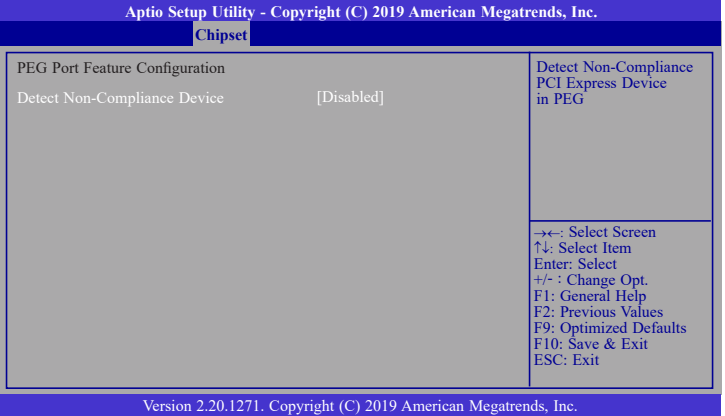

# PCI Express Configuration settings<sup>1</sup> **Aptio Setup Utility - Copyright (C) 2019 American Megatrends, Inc.** PCH-IO Configuration ► PCI Express Configuration<br>
► SATA And RST Configuration<br>
► HD Audio Configuration LAN1(I219) Wake on LAN Enable **Chipset** →←: Select Screen ↑↓: Select Item Enter: Select<br>+/- : Change Opt.<br>F1: General Help<br>F2: Previous Values<br>F9: Optimized Defaults<br>F10: Save & Exit<br>ESC: Exit [Enabled] [Enabled]

Version 2.20.1271. Copyright (C) 2019 American Megatrends, Inc.

#### **Detect Non-Compliance Device**

Enable or disable this field to detect non-compliance PCIe devices in the PEG.

## **► PCI Express Configuration** Please refer to the following pages.

**PCH-IO Configuration**

**► SATA And RST Configuration** Please refer to the following pages.

**► HD Audio Configuration** Please refer to the following pages.

### **LAN1(I219)**

Enable or disable onboard NIC.

**Wake on LAN Enable** Enable or disable integrated LAN to wake the system.

### **► Chipset ► PCH-IO Configuration**

#### **► PCI Express Configuration**

Select a PCIe root port.

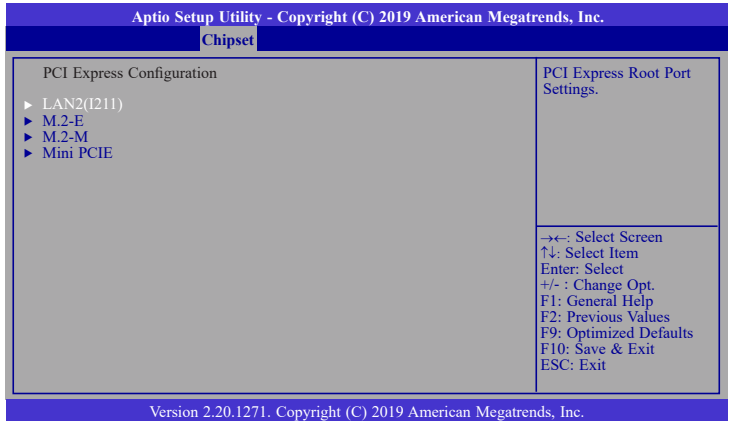

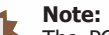

The PCIE1 internal x4 channel is configured under the "PEG Port Configuration" submenu as instructed previously.

### **► PCI Express Configuration ► LAN2(I211)/M.2-E/M.2-M/Mini PCIe**

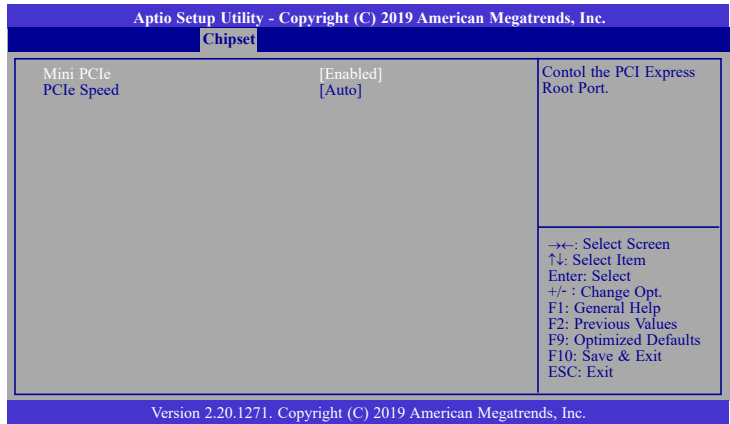

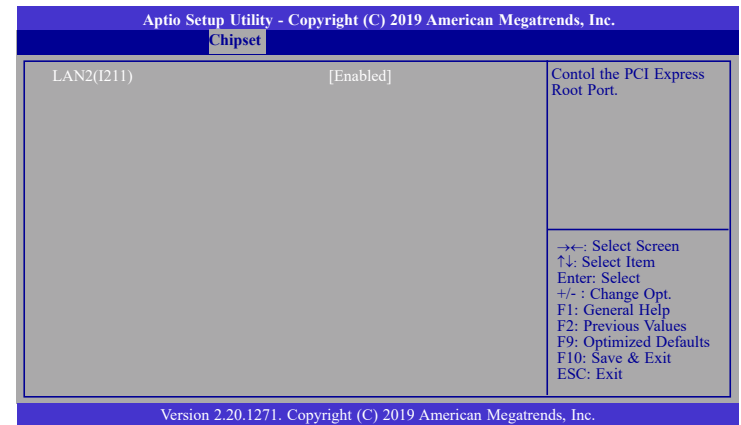

#### **LAN2(I211)/M.2-E/M.2-M/Mini PCIe**

This field is used to enable or disable the PCI express root port.

#### **PCIe Speed**

Select the speed of the PCI Express root port: Auto, Gen1, Gen 2 or Gen3. This field will not appear when the root port does not support speed configuration.

#### **► Chipset ► PCH-IO Configuration ► Chipset ► PCH-IO Configuration**

#### **► SATA and RST Configuration ► HD Audio Configuration**

- 
- 

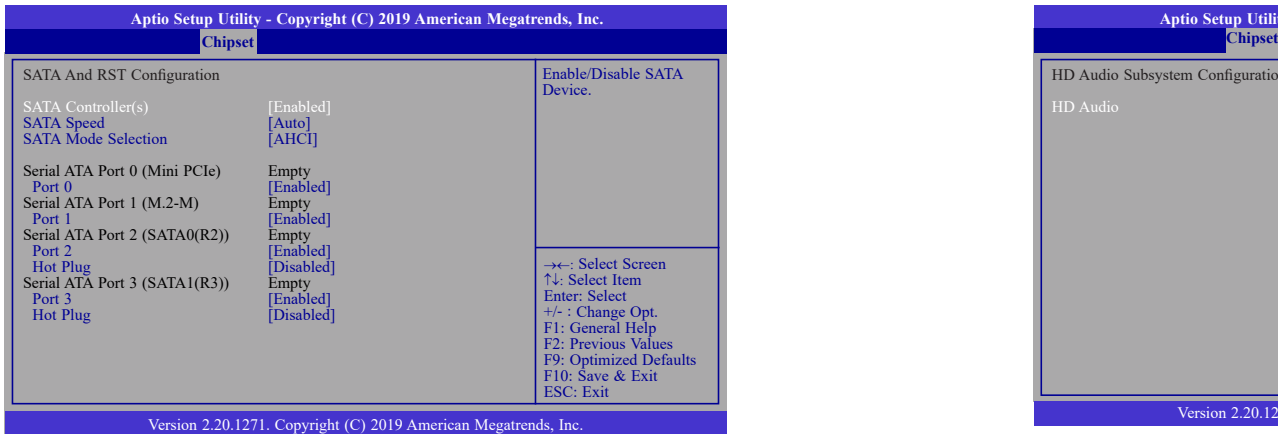

#### **SATA Controller(s)**

Enable or disable the Serial ATA controller. When theis field is enabled, the following fields will appear.

#### **SATA Speed**

Select the speed of the Serial ATA controller: Auto, Gen1, Gen 2 or Gen3.

#### **SATA Mode Selection**

The mode selection determines how the SATA controller(s) operates.

- **AHCI** This option allows the Serial ATA controller(s) to use AHCI (Advanced Host Controller Interface).
- **Intel RST Premium With Intel Optane System Acceleration** This option allows you to create RAID or Intel Rapid Storage configuration with Intel® Optane™ system acceleration on Serial ATA devices.

#### **Use RST Legacy OROM**

This field is only available when SATA Mode Selection is set to "Intel RST Premium With Optane System Acceleration." It is used to enable or disable to use RST Legacy OROM.

#### **Serial ATA Port 0/1/2/3 and Hot Plug**

Enable or disable the Serial ATA port and its hot plug function.

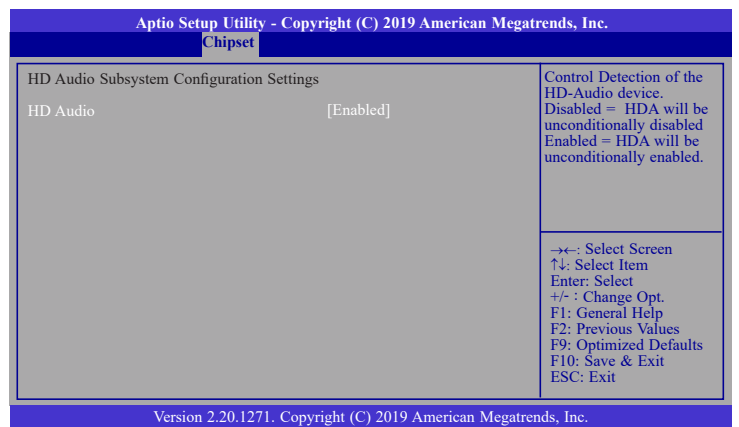

#### **HD Audio**

Control the detection of the HD Audio device.

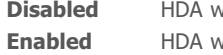

 $v$ ill be unconditionally disabled. vill be unconditionally enabled.

## **► Security**

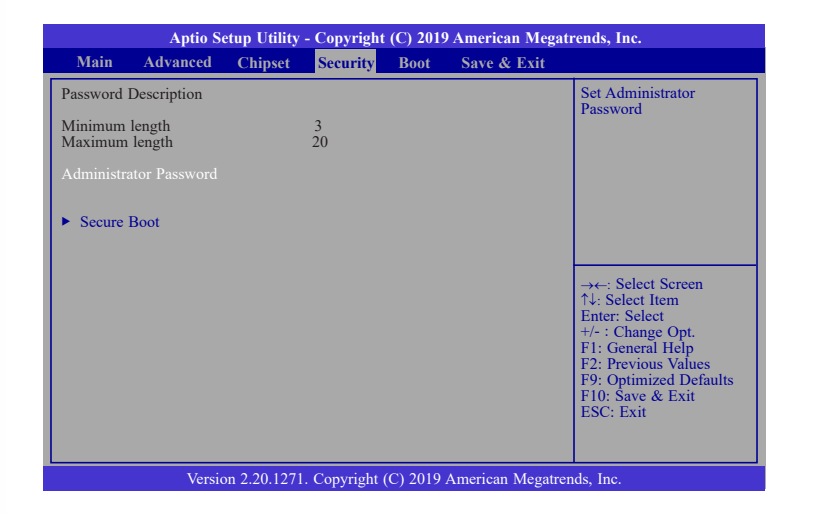

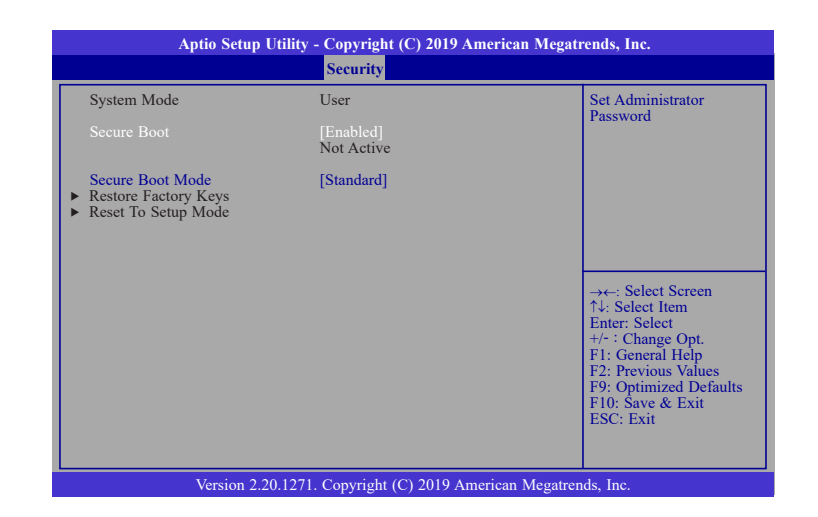

#### **Administrator Password**

Set the administrator password. Input the password, press Enter, and then input the same character string again to confirm. To remove the password, input no character.

#### **Secure Boot**

Secure Boot is used to verify that your boot loader is not tampered by malware.

#### **System Mode**

This field displays whether the system is in User or Setup mode.

#### **Secure Boot**

Enable or disable Secure Boot. Please reset the platform after changing the setting.

#### **Restore Factory Keys**

Force System to User Mode and install factory default Secure Boot key databases.

#### **Return to Setup Mode**

This command is only available when the system mode is in User mode and Secure Boot Mode is set to Custom.

### **► Boot**

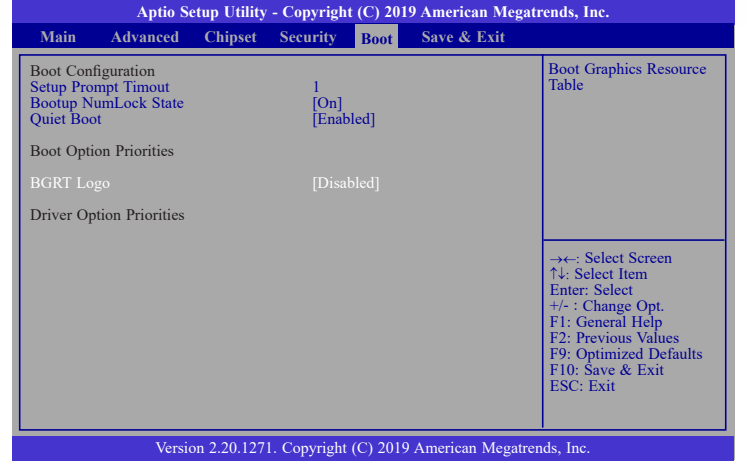

#### **Setup Prompt Timeout**

Set the number of seconds to wait for the setup activation key. 65535 (0xFFFF) denotes indefinite waiting.

#### **Bootup NumLock State**

Select the keyboard NumLock state: On or Off.

### **Quiet Boot**

This section is used to enable or disable quiet boot option.

#### **Boot Option Priorities**

Select the system boot order.

### **BGRT Logo**

It is used to enable or disable to support display logo with ACPI BGRT table.

#### **Driver Option Priorities**

Select the driver boot order.

## **► Save & Exit**

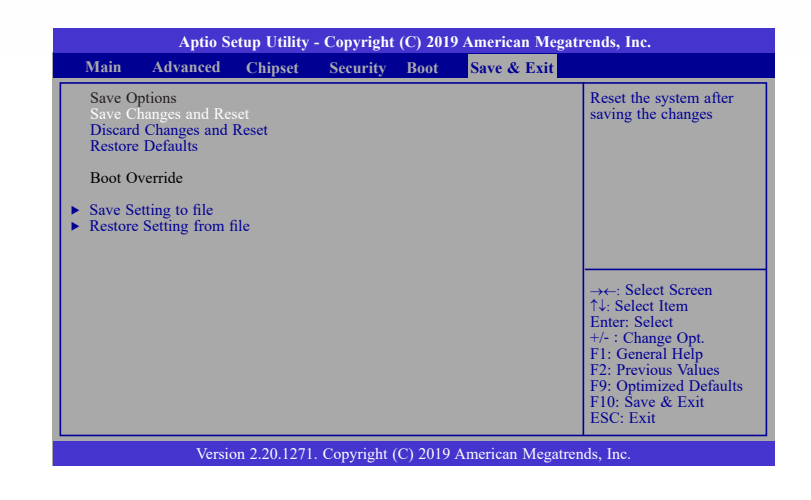

#### **Save Changes and Reset**

To save the changes, select this field and then press <Enter>. A dialog box will appear. Select Yes to reset the system after saving all changes made.

#### **Discard Changes and Reset**

To discard the changes, select this field and then press <Enter>. A dialog box will appear. Select Yes to reset the system setup without saving any changes.

#### **Restore Defaults**

To restore and load the optimized default values, select this field and then press <Enter>. A dialog box will appear. Select Yes to restore the default values of all the setup options.

#### **Boot Override**

Move the cursor to an available boot device and press Enter, and then the system will immediately boot from the boot device. The Boot Override function will only be effective for the current boot. The "Boot Option Priorities" configured in the Boot menu will not be changed.

#### **Save Setting to file**

Select this option to save BIOS configuration settings to a USB flash device.

#### **Restore Setting from file**

This field will appear only when a USB flash device is detected. Select this field to

restore setting from the USB flash device.

## **► Updating the BIOS**

To update the BIOS, you will need the new BIOS file and a flash utility. Please contact technical support or your sales representative for the files. You may refer to the how-to video "How to update AMI BIOS in UEFI mode on DFI products?" at https://www.dfi.com/Knowledge/ Video/5 for updating the BIOS steps.

## **► Notice: BIOS SPI ROM**

1. The Intel® Management Engine has already been integrated into this system board. Due to

the safety concerns, the BIOS (SPI ROM) chip cannot be removed from this system board and used on another system board of the same model.

2. The BIOS (SPI ROM) on this system board must be the original equipment from the factory and cannot be used to replace one which has been utilized on other system boards.

3. If you do not follow the methods above, the Intel® Management Engine will not be updated and will cease to be effective.

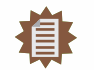

**Note:**

- a. You can take advantage of flash tools to update the default configuration of the BIOS (SPI ROM) to the latest version anytime.
- b. When the BIOS IC needs to be replaced, you have to populate it properly onto the system board after the EEPROM programmer has been burned and follow the technical person's instructions to confirm that the MAC address should be burned or not.

# **Chapter 4 - RAID**

The system board allows configuring RAID on Serial ATA drives. It supports RAID 0, RAID 1, RAID 5 and RAID 10.

## **► RAID Levels**

#### RAID 0 (Striped Disk Array without Fault Tolerance)

RAID 0 uses two new identical hard disk drives to read and write data in parallel, interleaved stacks. Data is divided into stripes and each stripe is written alternately between two disk drives. This improves the I/O performance of the drives at different channel; however it is not fault tolerant. A failed disk will result in data loss in the disk array.

#### RAID 1 (Mirroring Disk Array with Fault Tolerance)

RAID 1 copies and maintains an identical image of the data from one drive to the other drive. If a drive fails to function, the disk array management software directs all applications to the other drive since it contains a complete copy of the drive's data. This enhances data protection and increases fault tolerance to the entire system. Use two new drives or an existing drive and a new drive but the size of the new drive must be the same or larger than the existing drive.

#### RAID 5

RAID 5 stripes data and parity information across hard drives. It is fault tolerant and provides better hard drive performance and more storage capacity.

#### RAID 10 (Mirroring and Striping)

RAID 10 is a combination of data striping and data mirroring providing the benefits of both RAID 0 and RAID 1. Use four new drives or an existing drive and three new drives for this configuration.

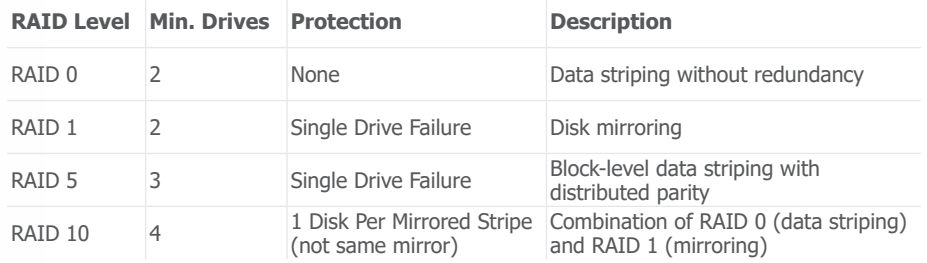

## **► Settings**

To enable the RAID function, the steps below are required and elaborated in following sections.

- 1. Connect the Serial ATA drives.
- 2. Enable RAID in the AMI BIOS.
- 3. Create a RAID volume.
- 4. Install the Intel Rapid Storage Technology Utility.

### **Step 1: Connect the Serial ATA Drives**

#### Refer to chapter 2 for details on connecting the Serial ATA drives. **Important:**

- 1. Make sure you have installed the Serial ATA drives and connected the data cables otherwise you won't be able to enter the RAID BIOS utility.
- 2. Treat the cables with extreme caution especially while creating RAID. A damaged cable will ruin the entire installation process and operating system. The system will not boot and you will lost all data in the hard drives. Please give special attention to this warning because there is no way of recovering back the data.

### **Step 2: Enable RAID in the AMI BIOS**

- 1. Power-on the system then press <Del> to enter the main menu of the AMI BIOS.
- 2. Go to "Chipset" menu and select the "PCH-IO Configuration" menu then "SATA And RST Configuration" menu.
- 3. Change the "SATA Mode Selection" to "Intel RST Premium With Intel Optane System Acceleration" mode.
- 4. Press F10 to save the changes.
- 5. Reboot the system.

### **Step 3: Create a RAID Volume**

1. Go to the "Advanced" menu of the AMI BIOS and select "Intel(R) Rapid Storage Technology".

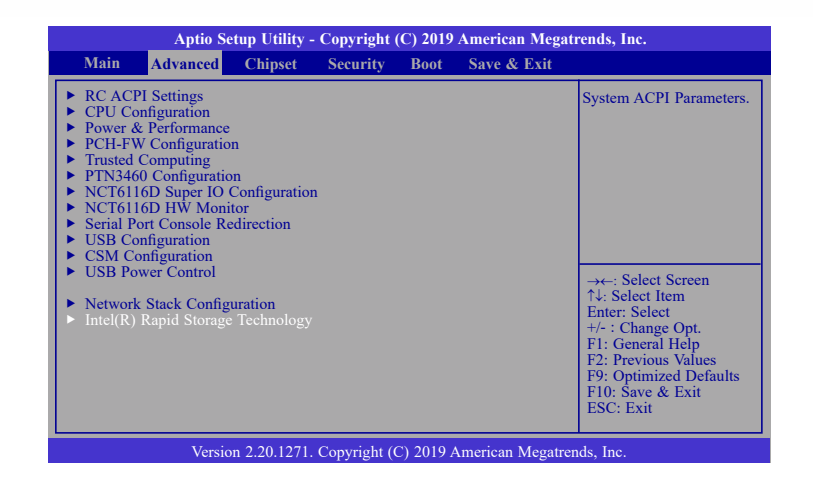

- 2. The screen displays all available drives. Select "Create RAID volume" to create a RAID volume".
- 3. Use the up or down arrow keys to select the RAID level and press <Enter>.
- 4. Use the up or down arrow keys to scroll through the list of hard drives and press <Enter> to select the drive
- 5. Press <Enter>.
- 6. Use the up or down arrow keys to select the strip size and press <Enter>.
- 7. Enter the volume size and press <Enter>.
- 8. At the prompt, press <Y> to confirm volume creation.

## **Step 4: Install the Intel Rapid Storage Technology Utility**

The Intel Rapid Storage Technology Utility can be installed from within Windows. It allows RAID volume management (create, delete, migrate) from within the operating system. It will also display useful SATA device and RAID volume information. The user interface, tray icon service and monitor service allow you to monitor the current status of the RAID volume and/ or SATA drives. It enables enhanced performance and power management for the storage subsystem.

# **Chapter 5 - Supported Software**

Please insert the DVD-ROM into your optical drive to install drivers, utilities and software applications required to enhance the performance of the system board. You may also acquire your software from your sales representatives or from the website download page at https://www. dfi.com/DownloadCenter.

## **► Auto-run Menu**

After inserting your DVD-ROM into your optical drive, the System Utility auto-run menu may pop up. Click on the utility or driver that is to be installed on the system. Please refer to the following sections that correspond to your selection for more information.

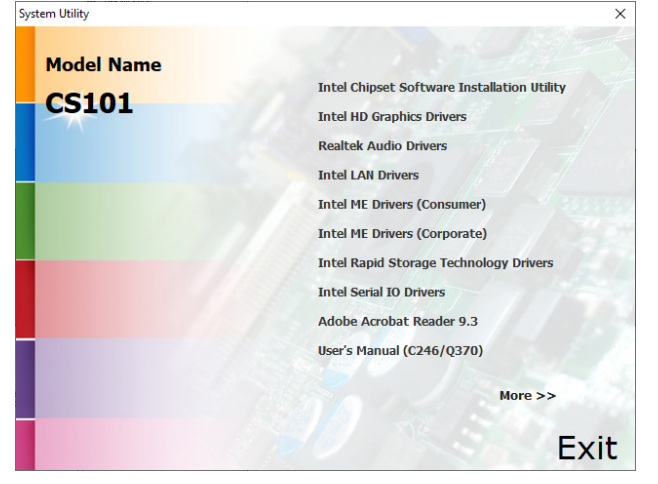

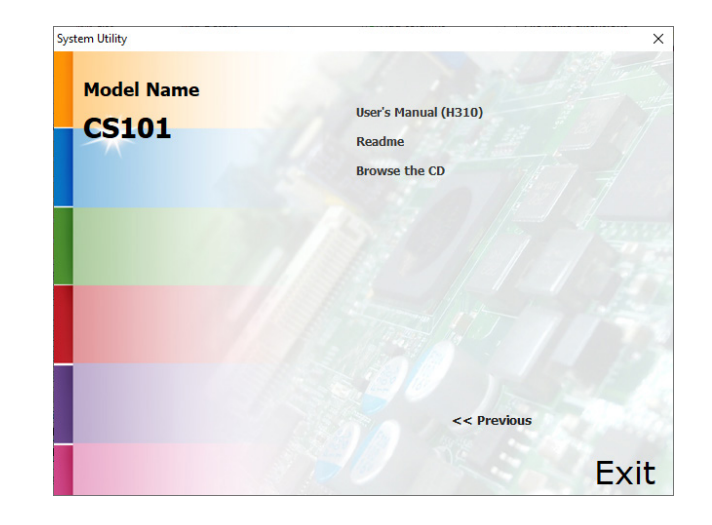

Click "More >>" on the lower right to view go to the next page of the auto-run menu, and click "<< Previous" to return to the previous menu.

## **► Intel Chipset Software Installation Utility**

The Intel Chipset Software Installation Utility is used for updating Windows® INF files so that the Intel chipset can be recognized and configured properly in the system.

3. Go through the readme document for more installation tips then click "Install".

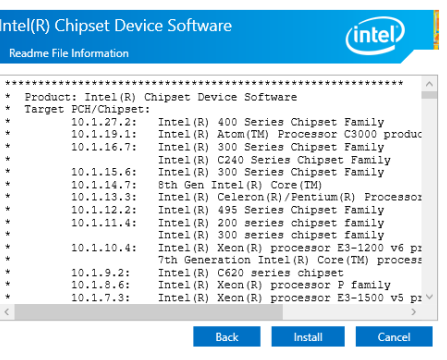

4. The step displays the installing status in the progress.

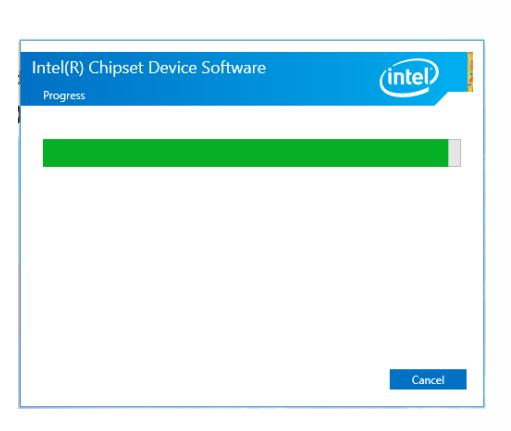

5. After completing installation, click "Restart Now" to exit setup.

> Restarting the system will allow the new software installation to take effect.

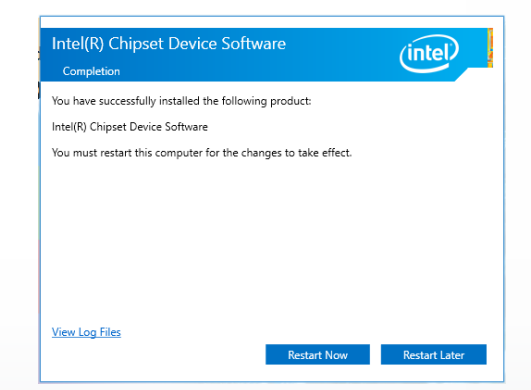

1. Setup is ready to install the utility. Click "Next".

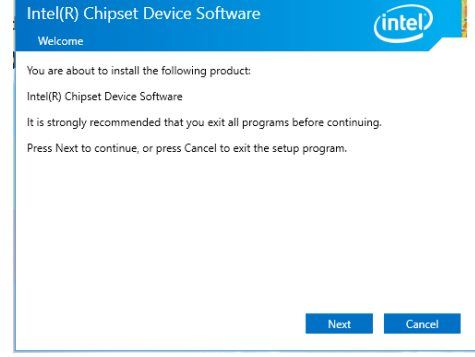

2. Read the license agreement then click "Accept".

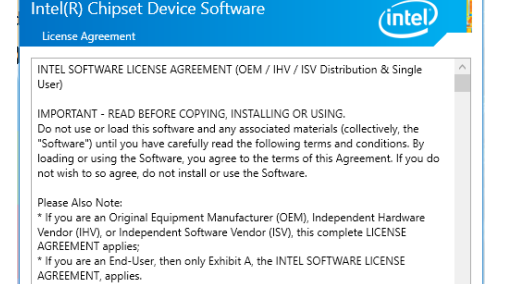

Back Accept Cancel

Intel(R) Chipset Device Software

## **► Intel HD Graphics Drivers**

1. Setup is now ready to install the graphics driver. Click "Next".

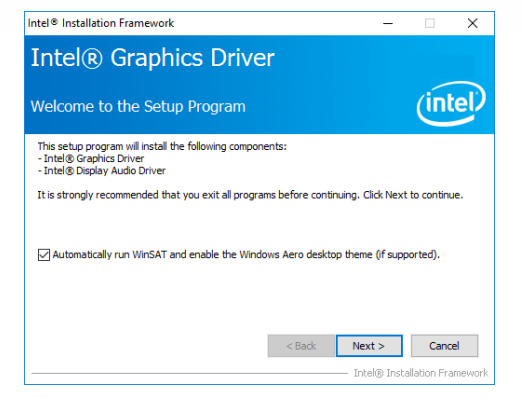

By default, the "Automatically run WinSAT and enable the Windows Aero desktop theme" is enabled. With this enabled, after installing the graphics driver and the system rebooted, the screen will turn blank for 1 to 2 minutes (while WinSAT is running) before the Windows 10 desktop appears. The "blank screen" period is the time Windows is testing the graphics performance.

We recommend that you skip this process by disabling this function then click "Next".

2. Read the license agreement then click "Yes".

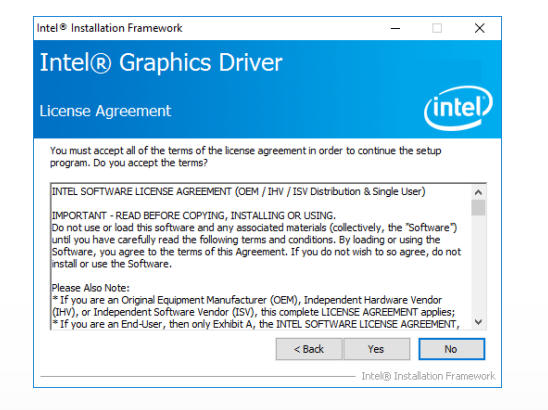

3. Go through the readme document for system requirements and installation tips then click "Next".

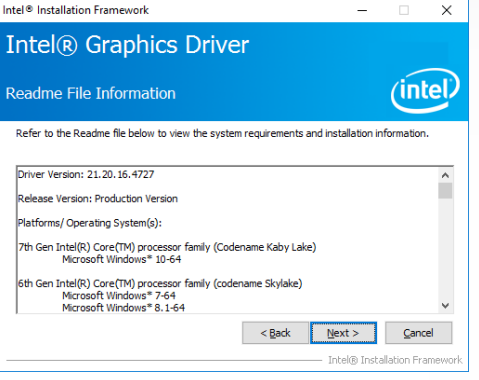

4. Setup is now installing the driver. Click "Next" to continue.

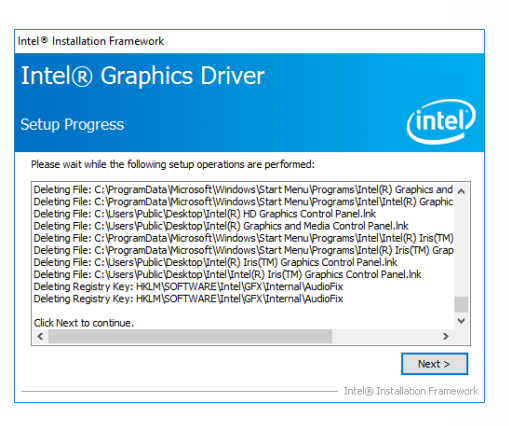

- 5. Click "Yes, I want to restart this computer now" then click "Finish".
	- Restarting the system will allow the new software installation to take effect.

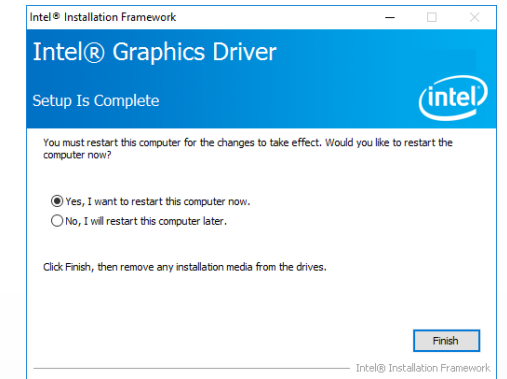

## **► Realtek Audio Drivers**

1. Setup is ready to install the driver. Click "Next".

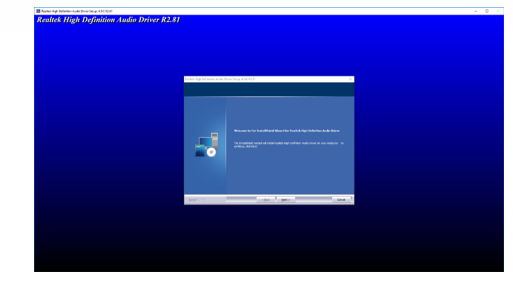

- 2. Click "Yes, I want to restart my computer now" then click "Finish".
	- Restarting the system will allow the new software installation to take effect.

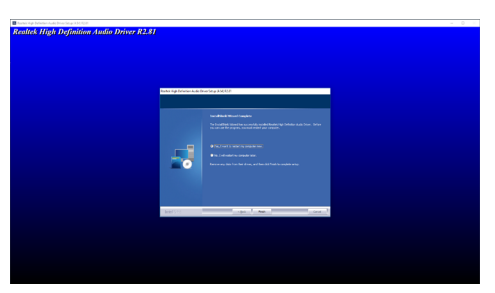

- **► Intel LAN Drivers** 
	- 1. Setup is ready to install the driver. Click "Next".

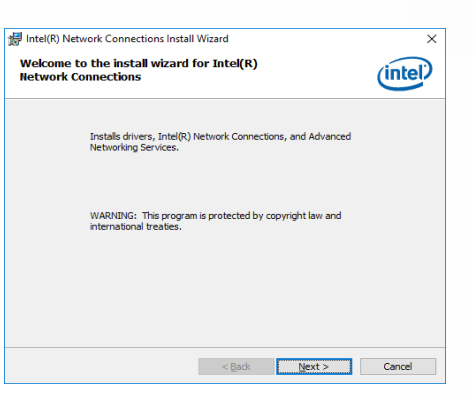

2. Click "I accept the terms in the license agreement" then click "Next".

3. Select the program features you want installed then click

"Next".

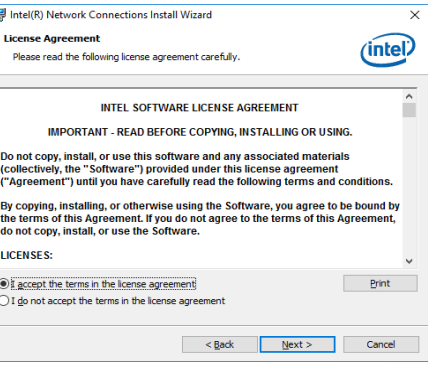

R

Intel(R) Network Connections Install Wizard  $\overline{\phantom{0}}$ **Setup Options**  $(intel)$ Select the program features you want installed. Install: The divers<br>
For the drivers<br>
La Tintel® PROSet<br>
La Tintel® Advanced Network Services Feature Description <br />
<br />
<br />
<br />
Next ><br />
Cancel

4. Click "Install" to begin the installation.

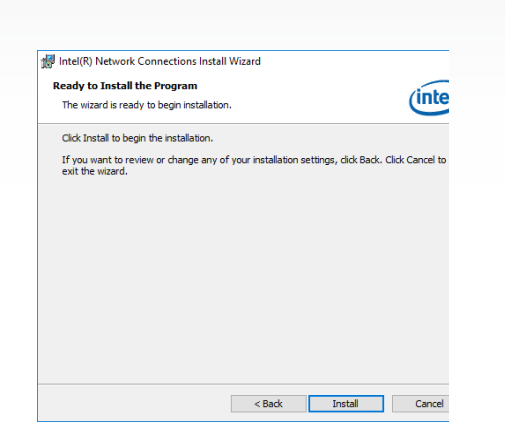

5. The step displays the installing status in the progress.

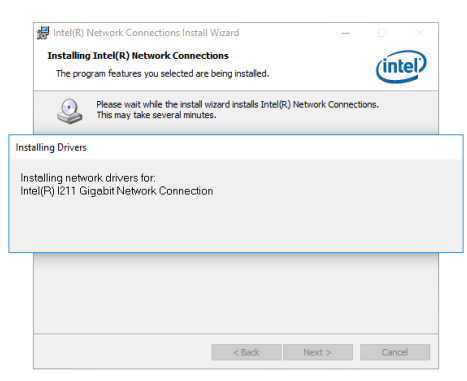

6. After completing installation, click "Finish".

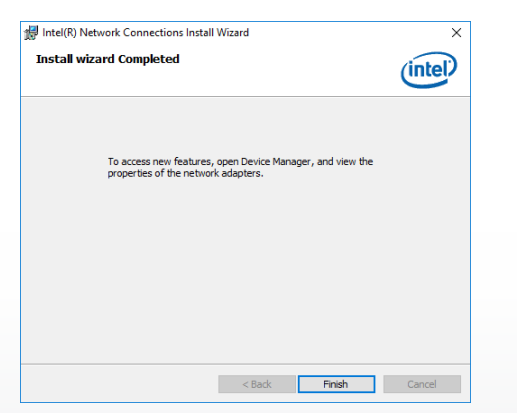

## **► Intel ME Drivers**

1. Setup is ready to install the driver. Click "Next".

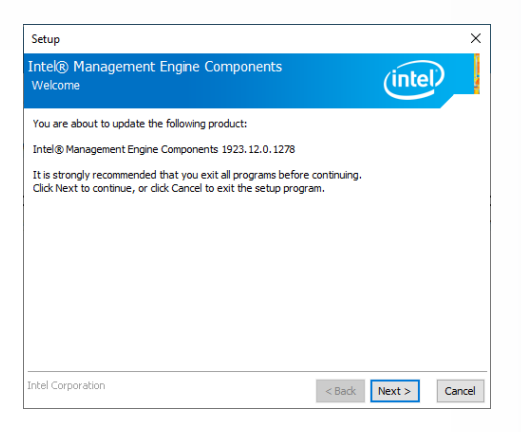

2. Read the license agreement then tick "I accept the terms in the License Agreement". Click "Next".

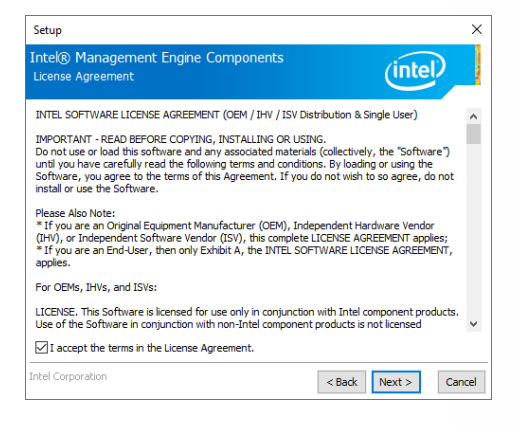

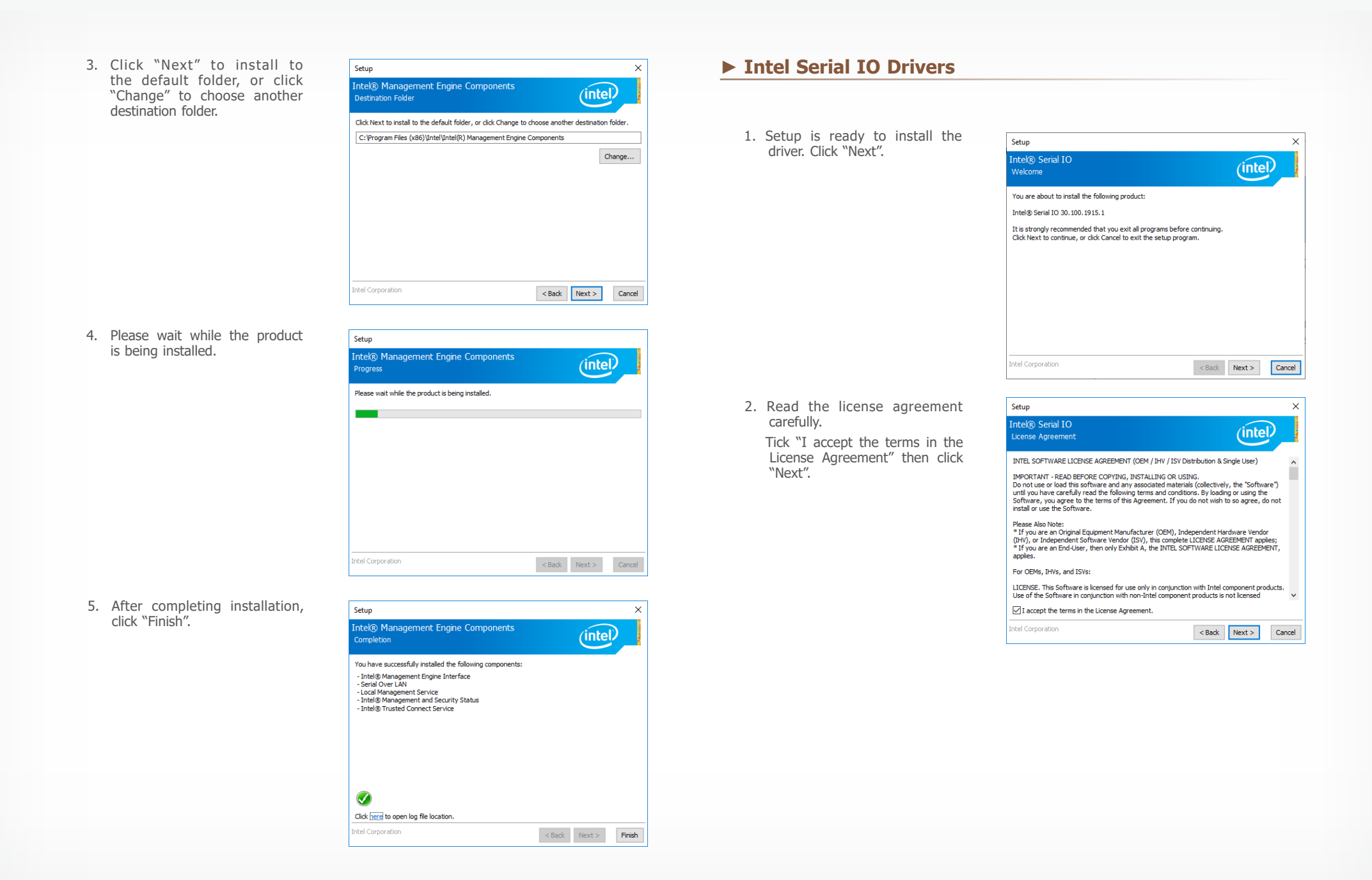

3. Go through the readme document for system requirements and installation tips then click "Next".

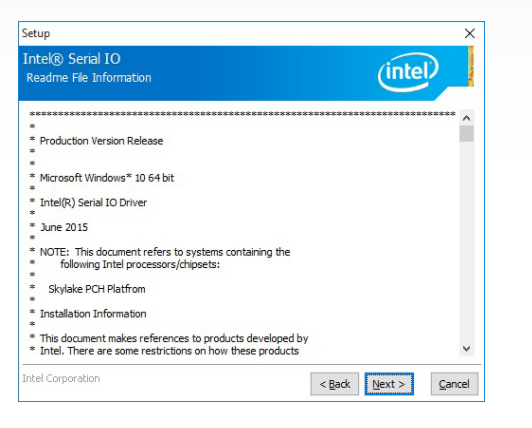

5. Setup is now installing the driver.

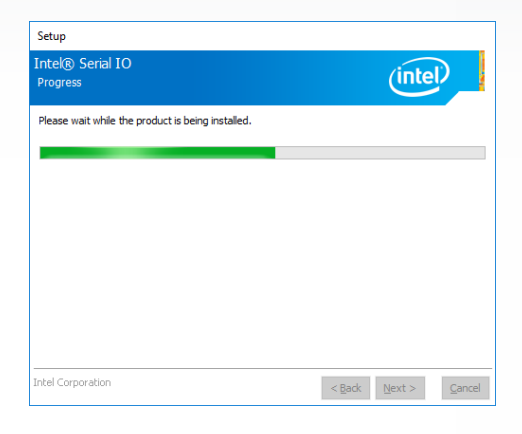

4. Setup is ready to install the driver. Click "Next".

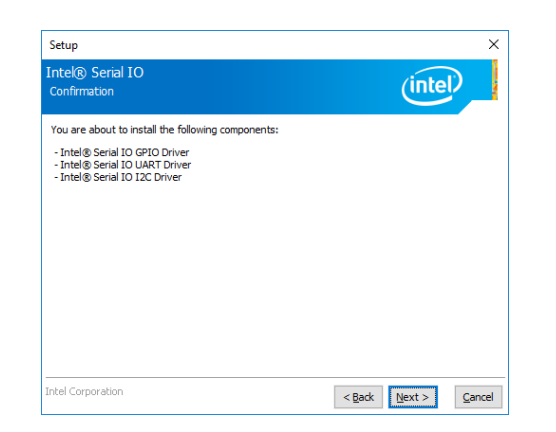

- 6. Click "Yes, I want to restart this computer now" then click "Finish".
	- Restarting the system will allow the new software installation to take effect.

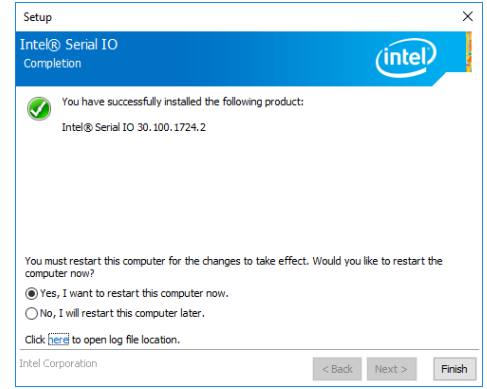

## **► Adobe Acrobat Reader 9.3**

1. Click "Next" to install or click "Change Destination Folder" to select another folder.

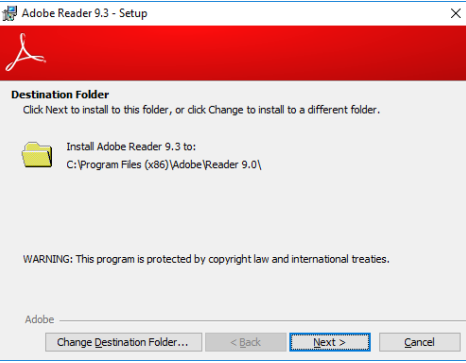

3. Setup is now installing the driver.

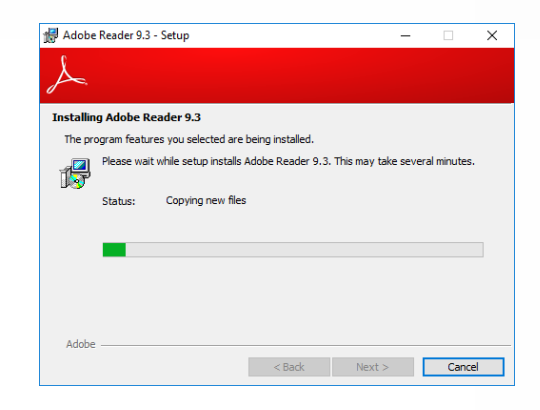

2. Click "Install" to begin installation.

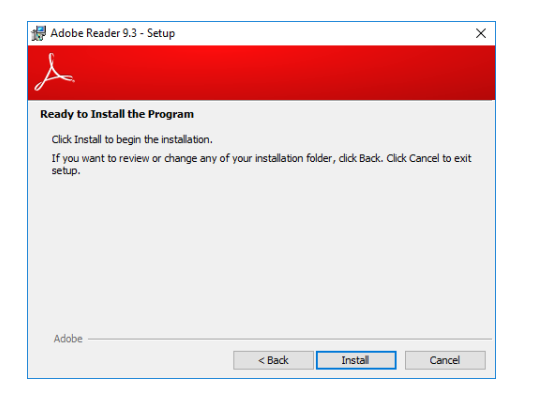

4. Click "Finish" to exit installation.

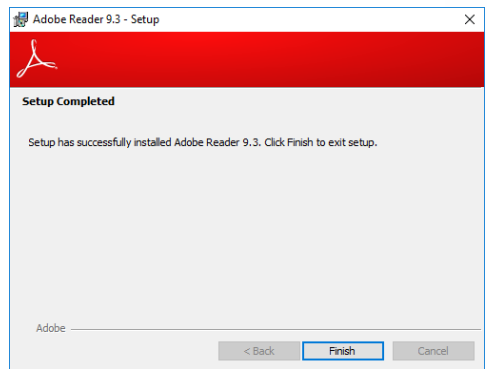

## **► Intel Rapid Storage Technology**

The Intel Rapid Storage Technology is a utility that allows you to monitor the current status of the SATA drives. It enables enhanced performance and power management for the storage subsystem.

3. Go through the readme document to view system requirements and installation information then click "Next".

another destination folder".

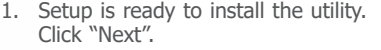

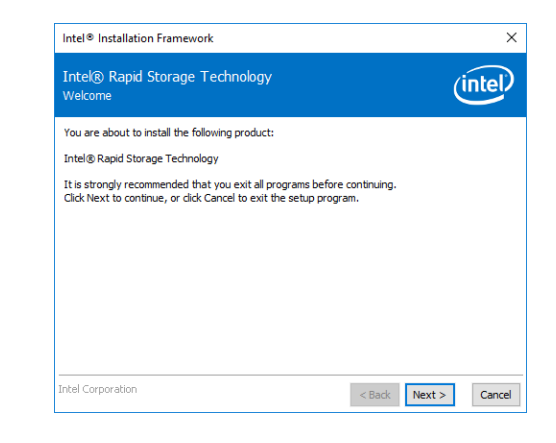

2. Read the license agreement and click "I accept the terms in the License Agreement". Then, click "Next".

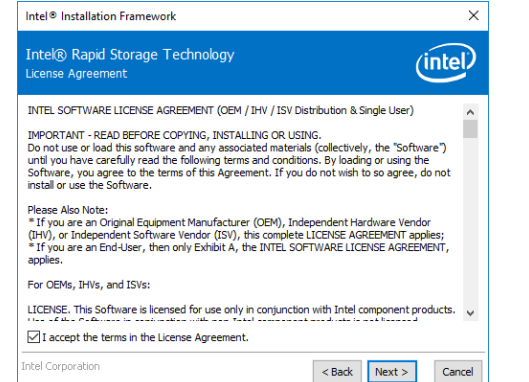

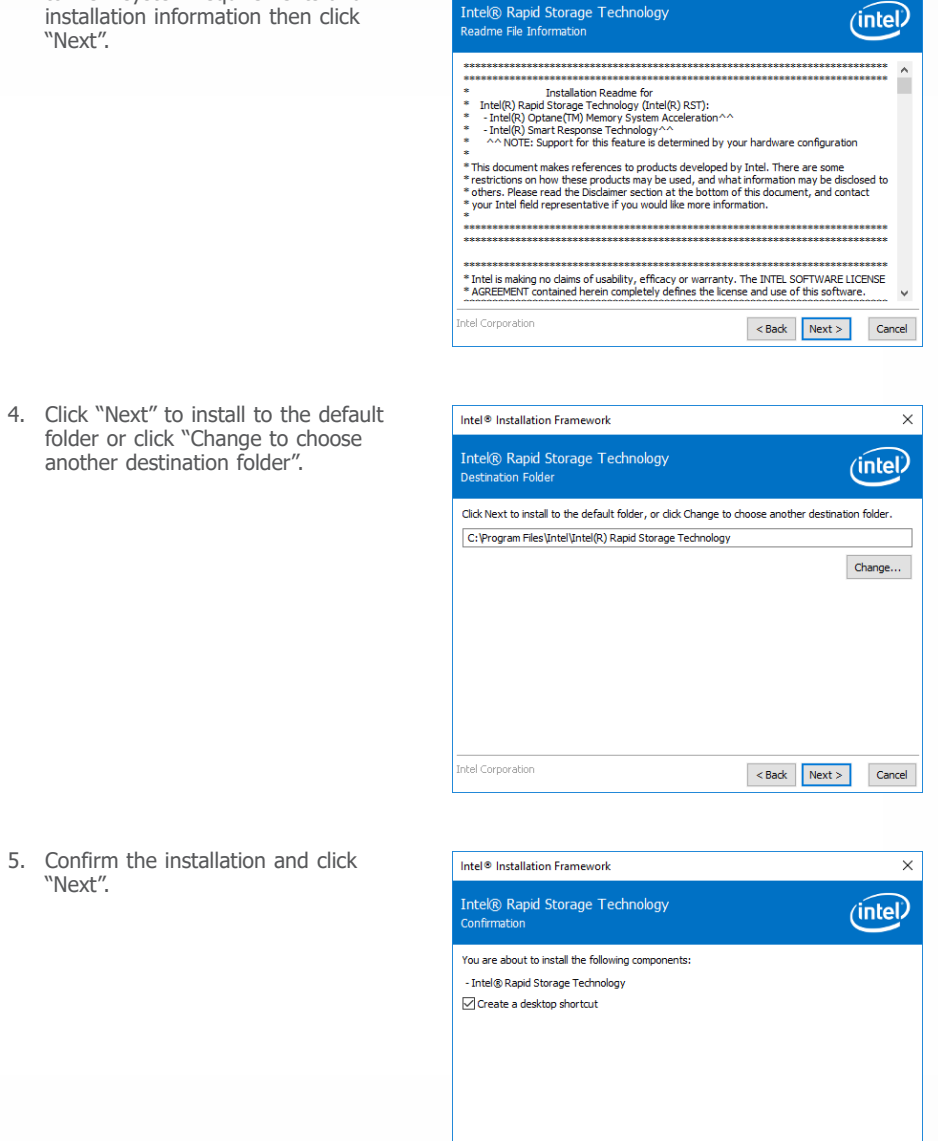

<br />
<br />
<br />
<br />
<br />
Next >

Cancel

Intel® Installation Framework

 $\times$ 

ntel Corporation

"Next".

6. Click "Yes, I want to restart this computer now" to complete the installation and then click "Finish".

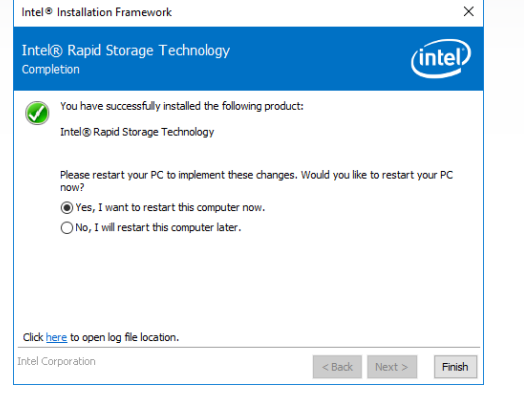

# **Chapter 6 - Intel AMT Settings**

## **► Overview**

Intel Active Management Technology (Intel® AMT) combines hardware and software solution to provide maximum system defense and protection to networked systems.

The hardware and software information are stored in non-volatile memory. With its built-in manageability and latest security applications, Intel® AMT provides the following functions.

## **Discover**

Allows remote access and management of networked systems even while PCs are powered off; significantly reducing desk-side visits.

## **Repair**

Remotely repair systems after OS failures. Alerting and event logging help detect problems quickly to reduce downtime.

## **Protect**

Intel AMT's System Defense capability remotely updates all systems with the latest security software. It protects the network from threats at the source by proactively blocking incoming threats, reactively containing infected clients before they impact the network, and proactively alerting when critical software agents are removed.

## **Enable Intel® AMT in the AMI BIOS**

- 1. Power-on the system then press <Del> to enter the main menu of the AMI BIOS.
- 2. In the **Advanced** menu, select **PCH-FW Configuration**.

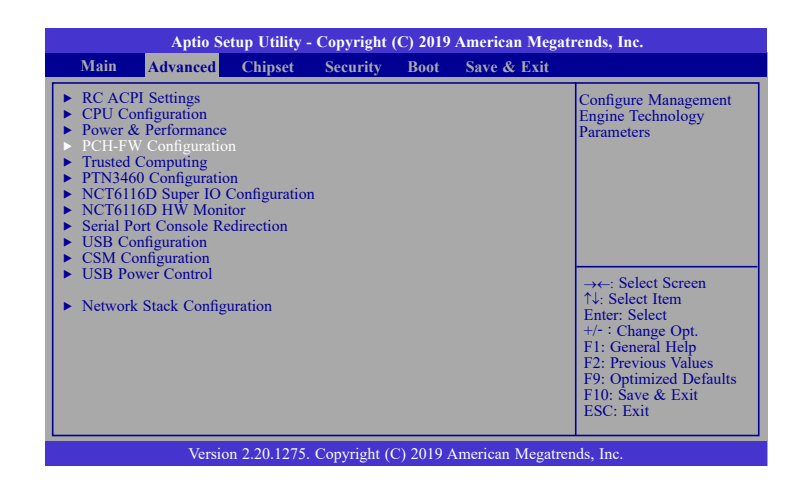

3. Select **Enabled** in the **AMT BIOS Features** field.

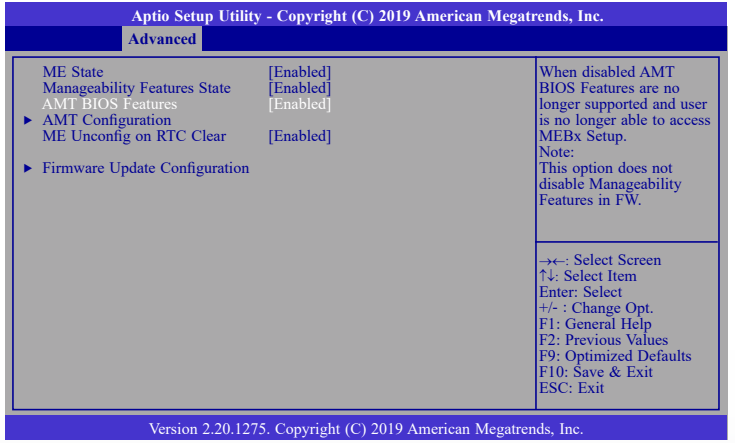

4. In the **Save & Exit** menu, select **Save Changes and Reset** and then press <Enter>. A dialog box will appear. Select **Yes** and press Enter to reset the system after saving all changes made.

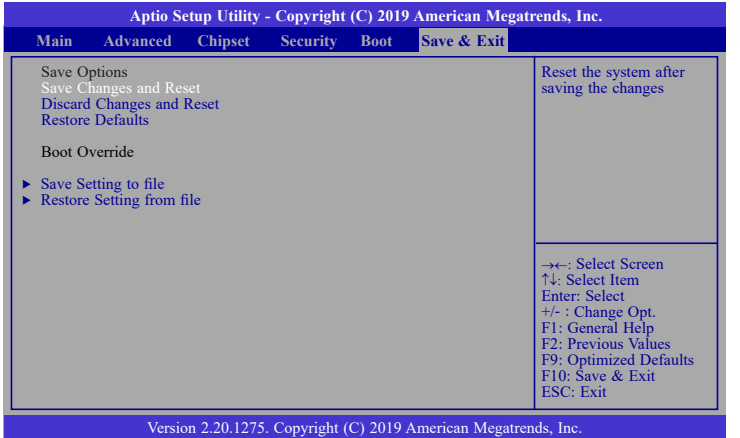

## **Configure Intel® AMT in the Intel® Management Engine BIOS Extension (MEBX)**

1. When the system reboots, the following message will be displayed. Press **<Ctrl + P>** as soon as the message is displayed. This message will only be displayed very briefly.

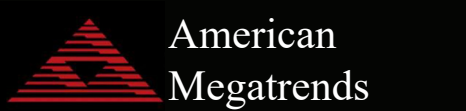

Version 2. 20. 1275. Copyright (C) 2019 American Megatrends, Inc. BIOS Date: 9/29/2019 04:00:54 Ver: B199.27A Press <Ctrl + P> to Enter MEBX setup menu Press <DEL> to enter setup.

2. Select **MEBx Login** and press Enter. You will be prompted for a password. The default password is "**admin**". Enter the default password in the space provided under Intel(R) ME Password then press Enter.

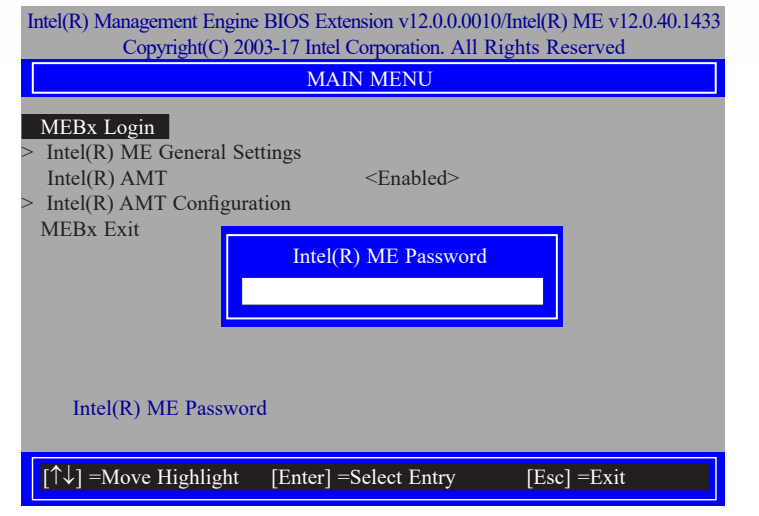

- 3. Enter a new password in the space provided under Intel(R) ME New Password then press Enter. The password must include:
	- 8-32 characters / Strong 7-bit ASCII characters excluding **: ,** and **"** characters
	- At least one digit character (0, 1, ...9) / At least one 7-bit ASCII non alpha-numeric character, above 0x20, (e.g.  $\vert$ ,  $\oint$ , ;) / Both lower case and upper case characters

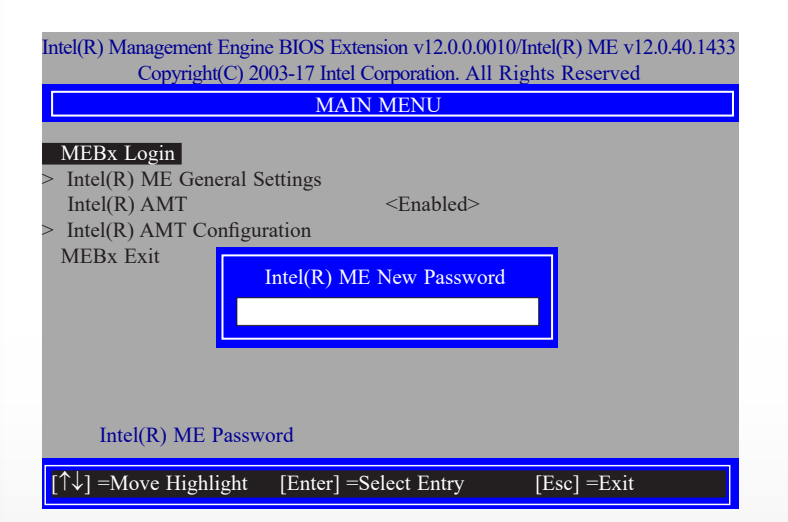

4. You will be asked to verify the new password. Enter the same new password in the space provided under Verify Password then press Enter.

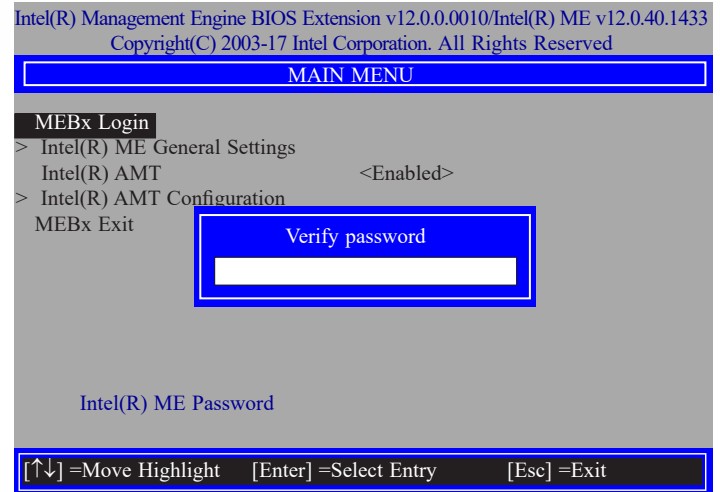

5. Select **Intel(R) ME General Settings** then press Enter.

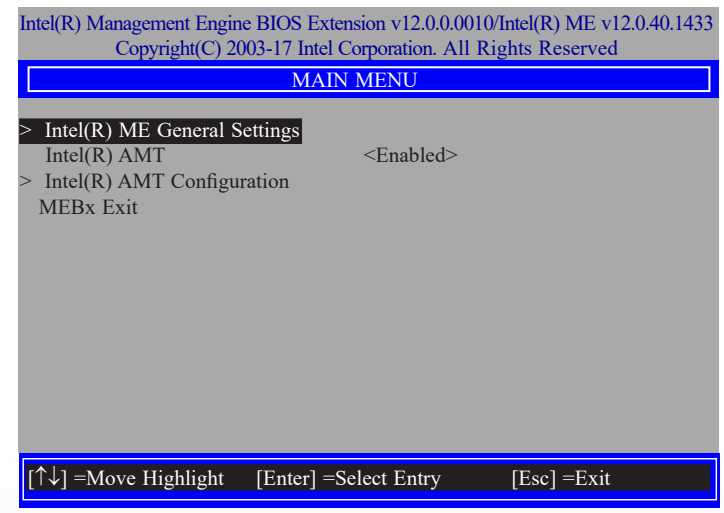

6. If you want to change ME password, select **Change ME Password** then press Enter. Enter the current password in the space provided under Intel(R) ME Password then press Enter.

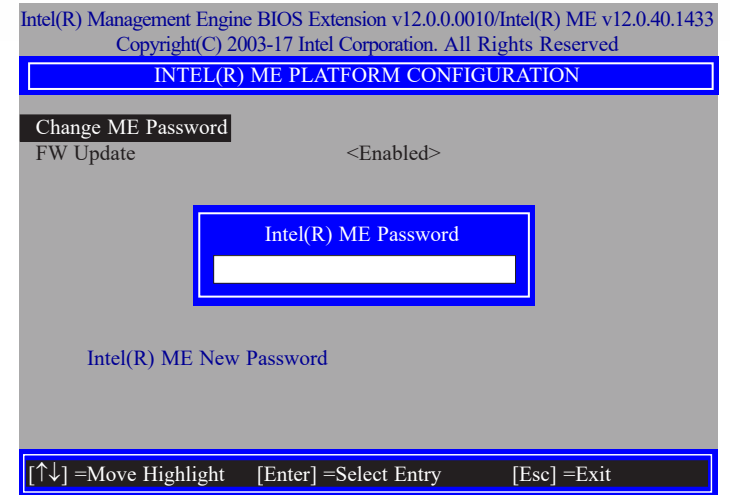

- 7. Enter a new password in the space provided under Intel(R) ME New Password then press Enter. The password must include:
	- 8-32 characters / Strong 7-bit ASCII characters excluding **: ,** and **"** characters
	- At least one digit character (0, 1, ...9) / At least one 7-bit ASCII non alpha-numeric character, above 0x20, (e.g. !,  $\frac{1}{2}$ , :) / Both lower case and upper case characters

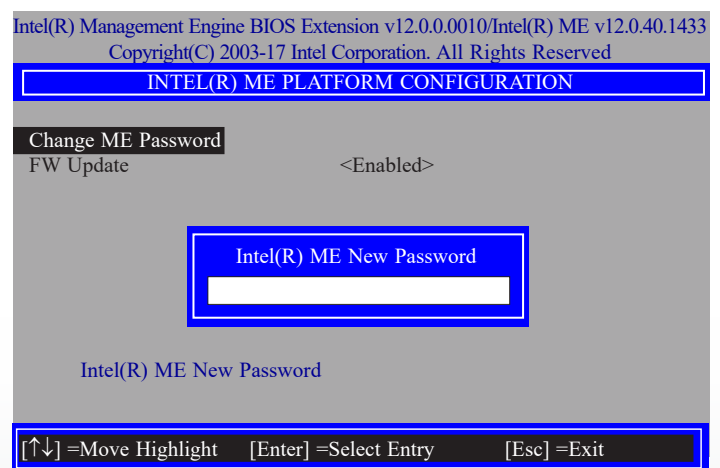

8. You will be asked to verify the new password. Enter the same new password in the space provided under Verify Password then press Enter.

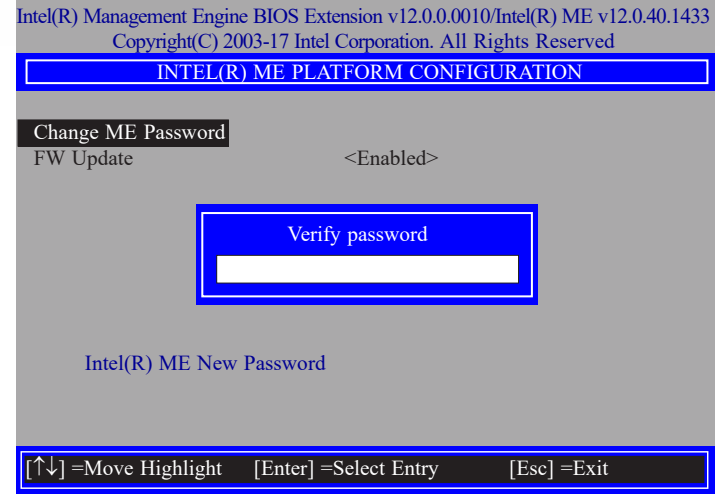

9. Select **FW Update** then press Enter. Select **Enabled** or **Disabled** or **Password Protected** then press Enter.

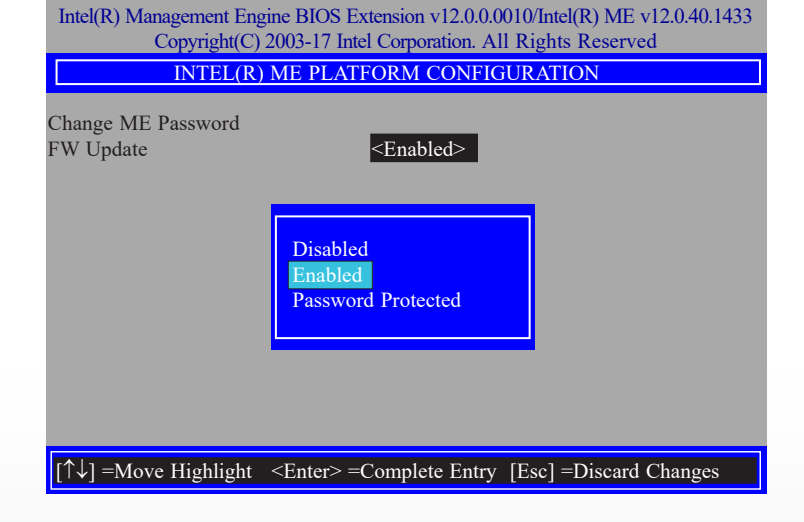

10. Press Esc until you return to the **Main Menu**. Select **Intel(R) AMT** then press Enter. Select **Enabled** or **Disabled** then press Enter.

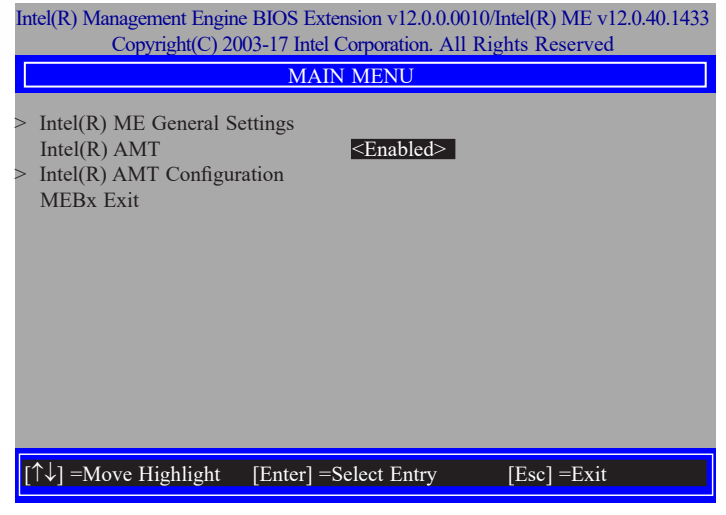

11. Select **Intel(R) AMT Configuration** then press Enter.

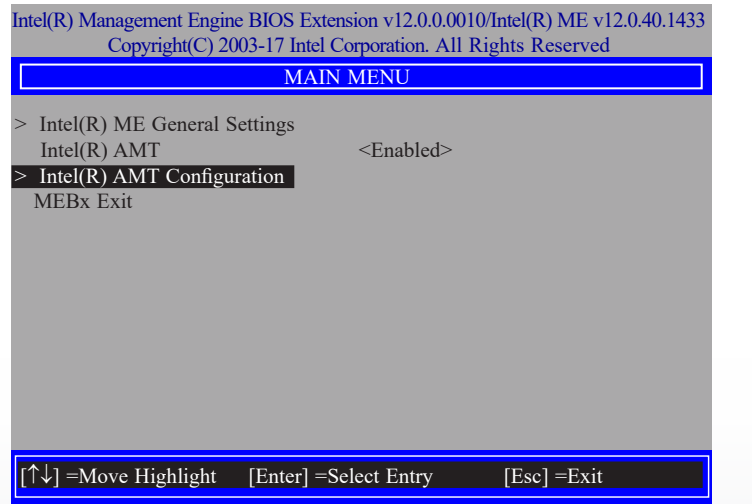

12. In the **Intel(R) AMT Configuration** menu**,** select **Manageability Feature Selection** then press Enter. Select **Enabled** or **Disabled** then press Enter.

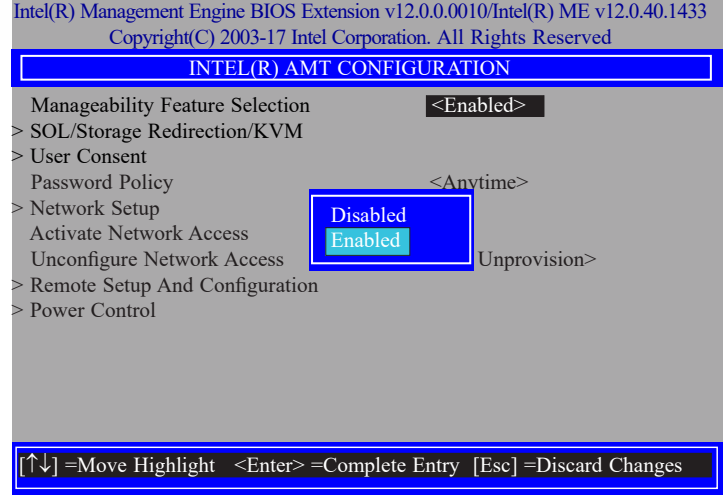

13. In the **Intel(R) AMT Configuration** menu, select **SOL/Storage Redirection/KVM** then press Enter.

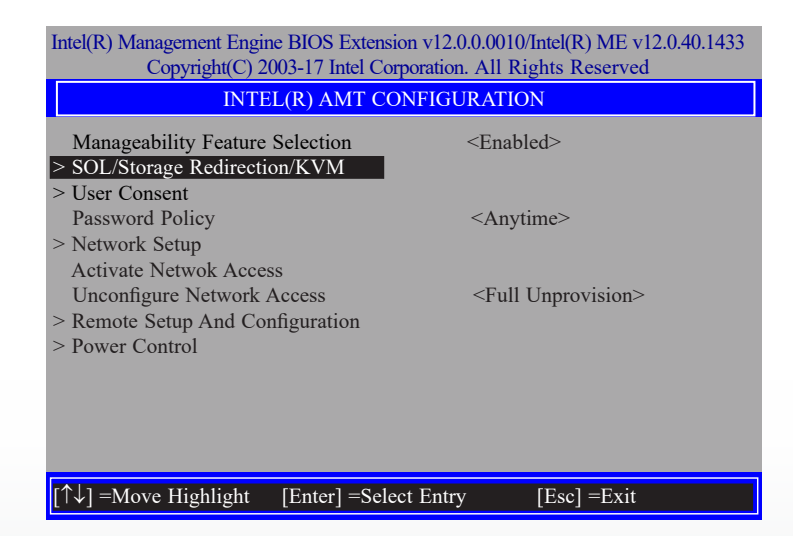

14. Select **SOL** then press Enter. Select **Enabled** or **Disabled** then press Enter.

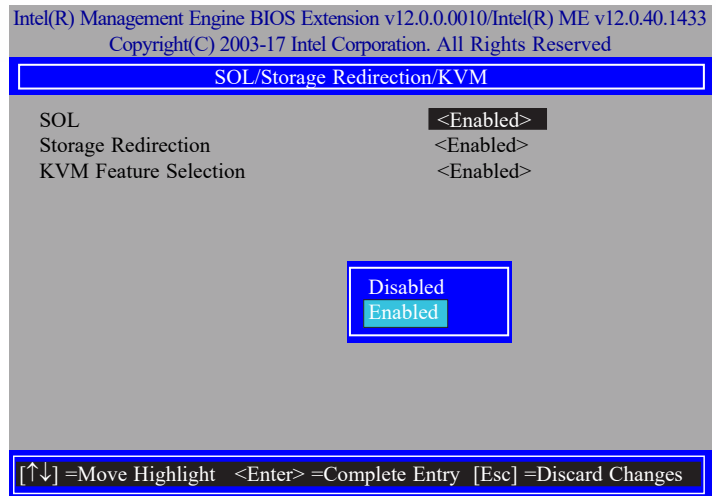

15. Select **Storage Redirection** then press Enter. Select **Enabled** or **Disabled** then press Enter.

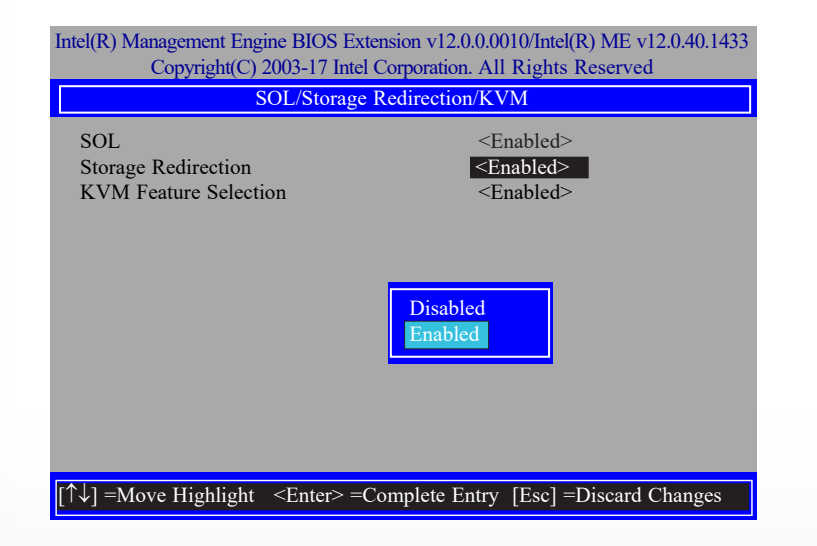

16. Select **KVM Feature Selection** then press Enter. Select **Enabled** or **Disabled** then press Enter.

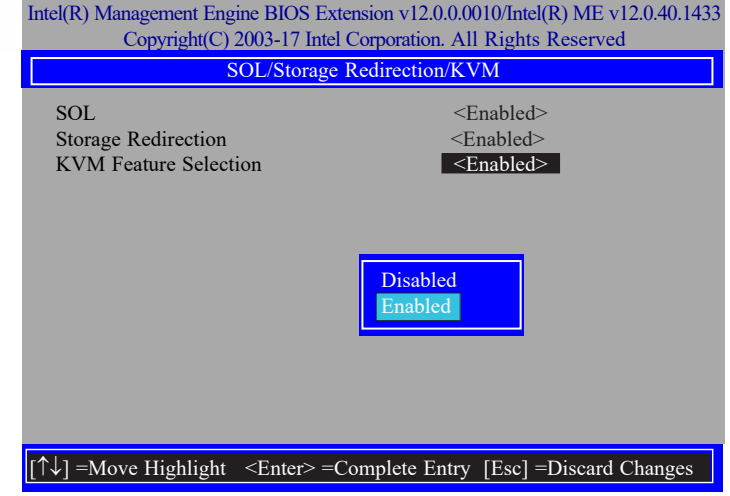

17. Press Esc until you return to the **Intel(R) AMT Configuration** menu. Select **User Consent** then press Enter.

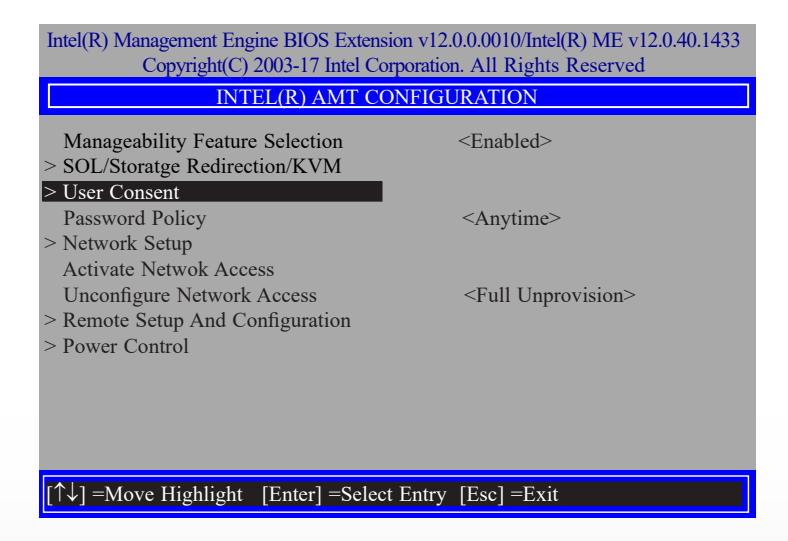

18. In the **User Consent** menu**,** select **User Opt-in** then press Enter. Select **NONE** or **KVM**  or **ALL** then press Enter.

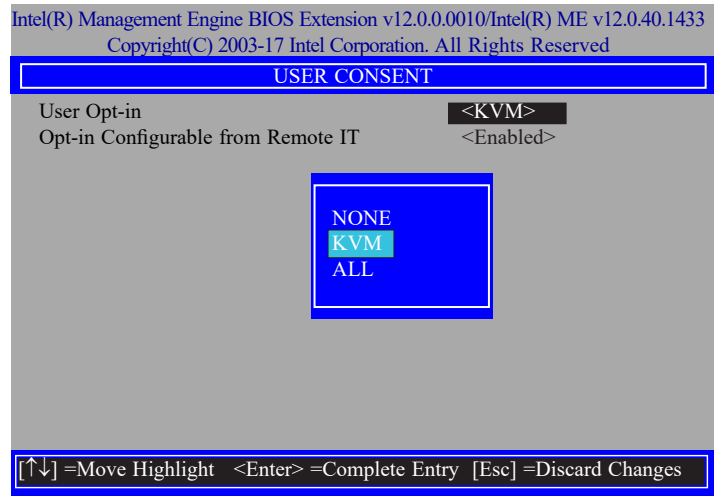

19. Select **Opt-in Configurable from Remote IT** then press Enter. Select **Enabled** or **Disabled** then press Enter.

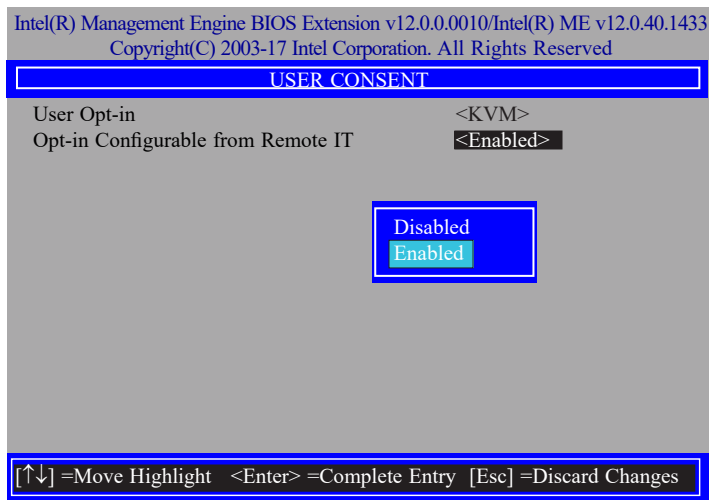

20. Press Esc until you return to the **Intel(R) AMT Configuration** menu. Select **Password Policy** then press Enter.

You may choose to use a password only during setup and configuration or to use a password anytime the system is being accessed.

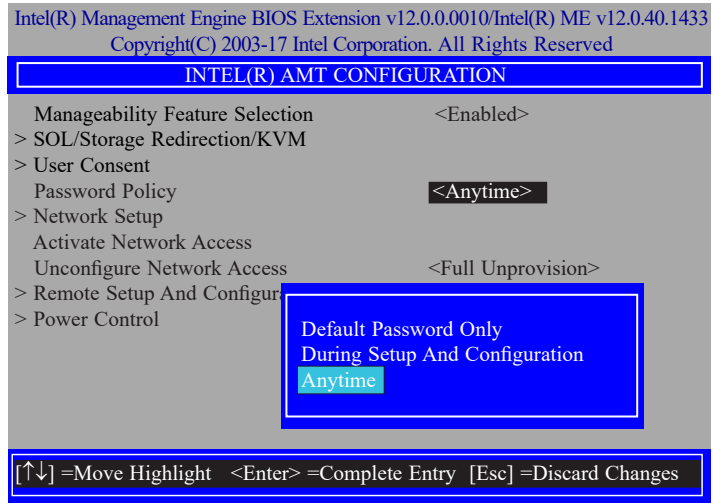

21. In the **Intel(R) AMT Configuration** menu**,** select **Network Setup** then press Enter.

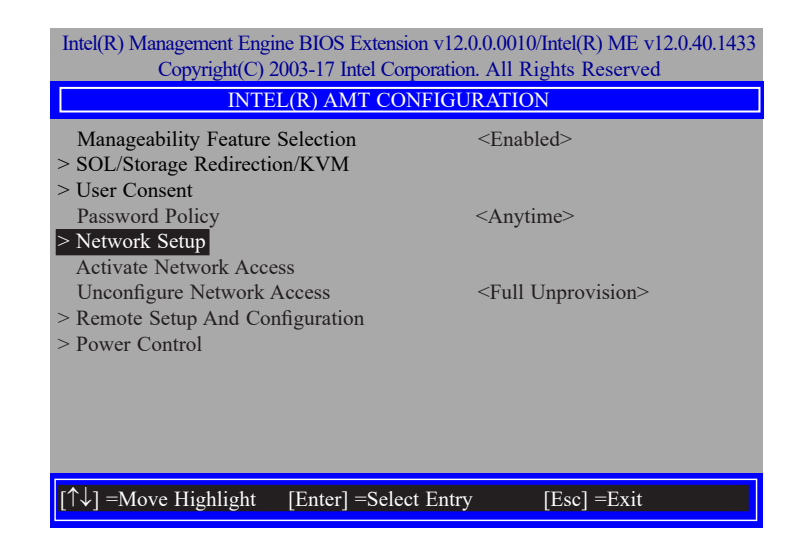

22. In the **Intel(R) ME Network Setup** menu, select **Intel(R) ME Network Name Settings** then press Enter.

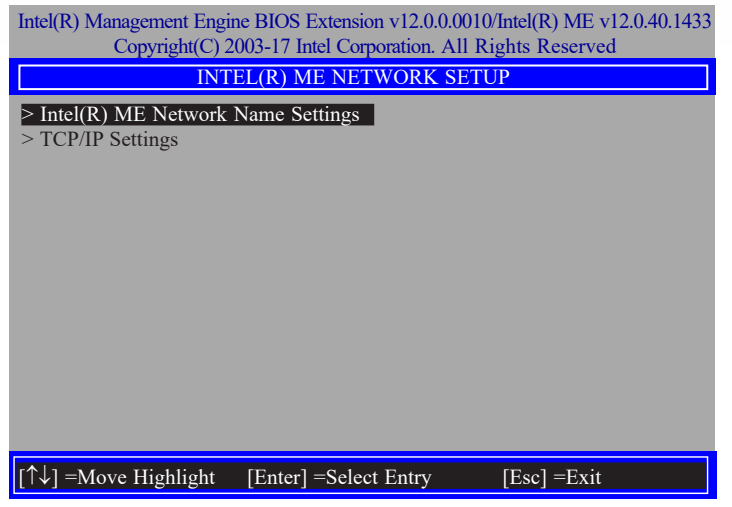

23. In the **Intel(R) ME Network Name Settings** menu, select **Host Name** then press Enter. Enter the computer's host name then press Enter.

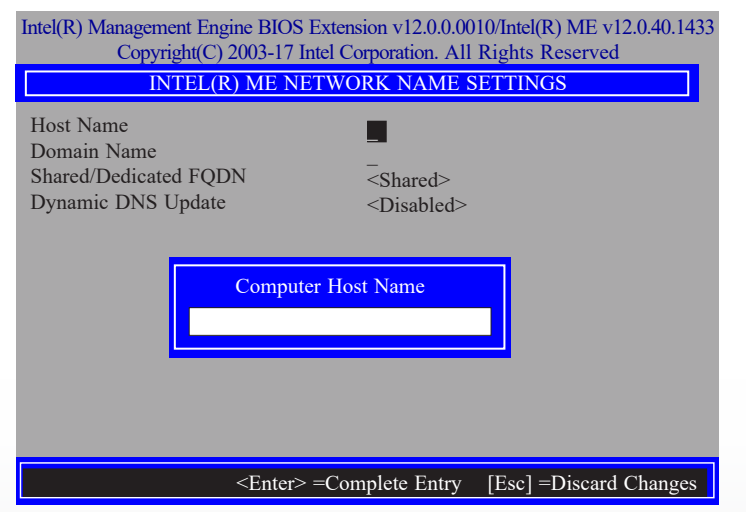

24. Select **Domain Name** then press Enter. Enter the computer's domain name then press Enter.

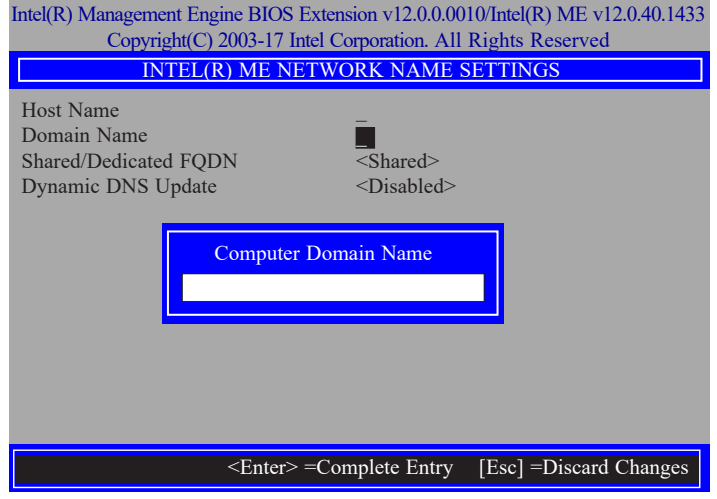

25. Select **Shared/Dedicated FQDN** then press Enter. Select **Shared** or **Dedicated** then press Enter.

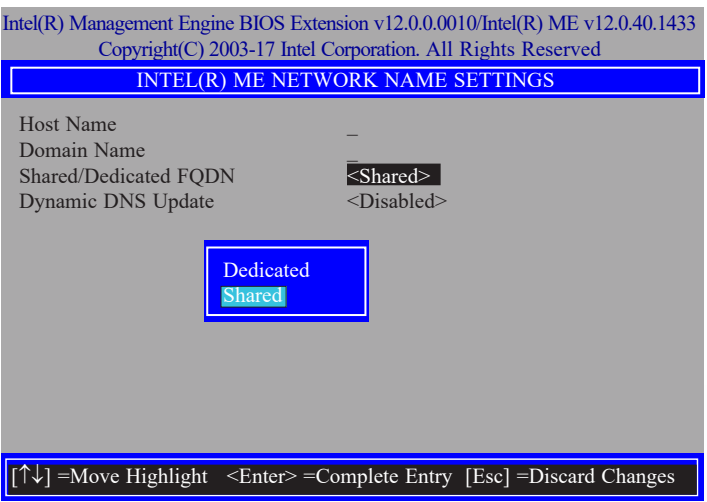

26. Select **Dynamic DNS Update** then press Enter. Select **Enabled** or **Disabled** then press Enter. If **Dynamic DNS Update** is set to **Enabled**, **Periodic Update Interval** and **TTL** fields will show up.

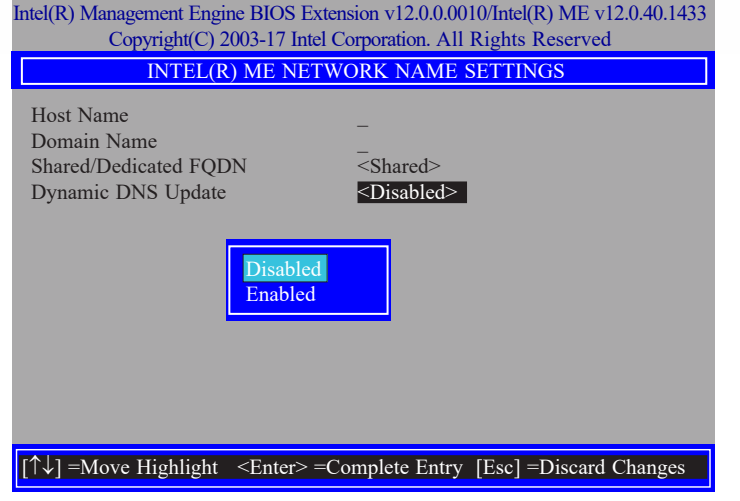

27. Select **Periodic Update Interval** then press Enter. Enter value then press Enter.

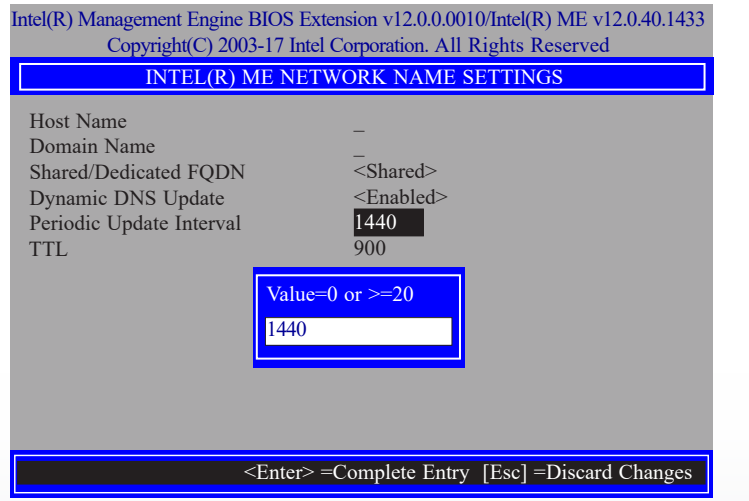

28. Select **TTL** then press Enter. Enter value then press Enter.

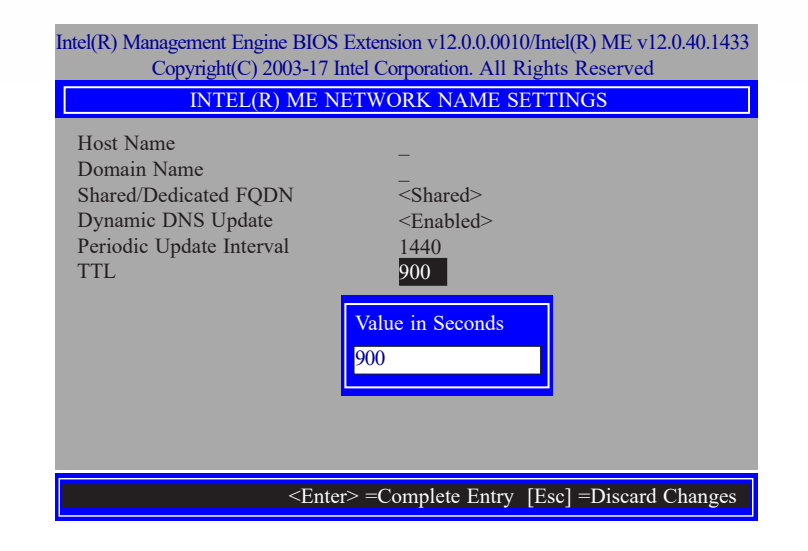

29. Press Esc until you return to the **Intel(R) ME Network Setup** menu. Select **TCP/IP Settings** then press Enter. In the **TCP/IP Settings** menu, select **Wired LAN IPV4 Configuration** then press Enter.

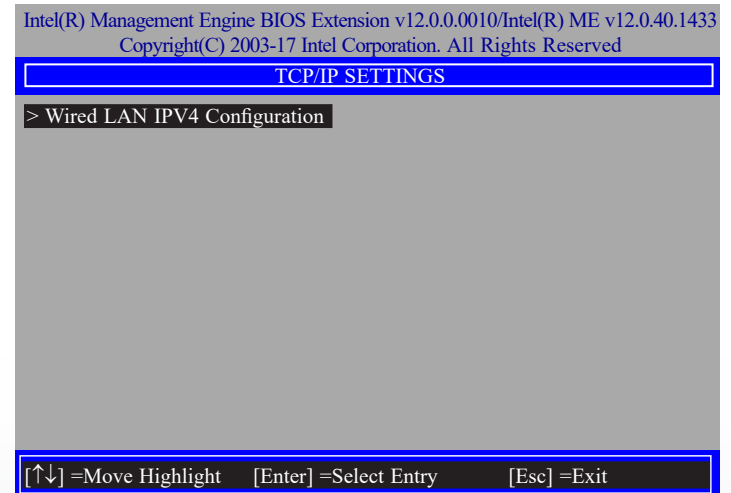

30. In the **Wired LAN IPV4 Configuration** menu, select **DHCP Mode** then press Enter. Select **Enabled** or **Disabled** then press Enter. If set to **Disabled**, **IPV4 Address**, **Subnet Mask Address**, **Default Gateway Address**, **Preferred DNS Address** and **Alternate DNS Address** will show up.

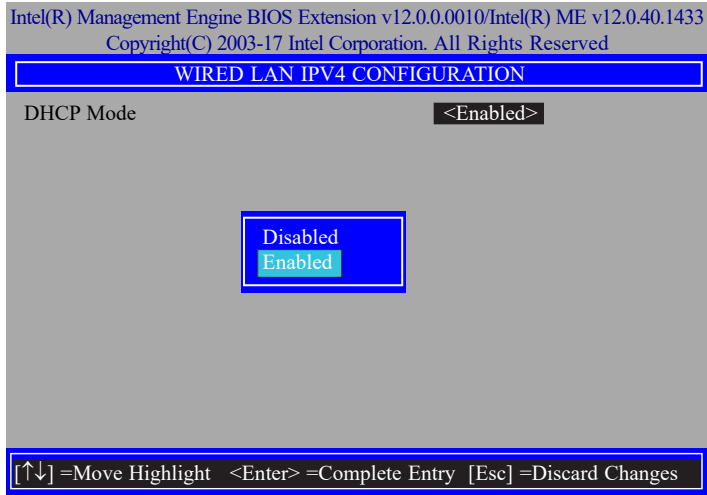

31. Select **IPV4 Address** then press Enter. Enter address then press Enter.

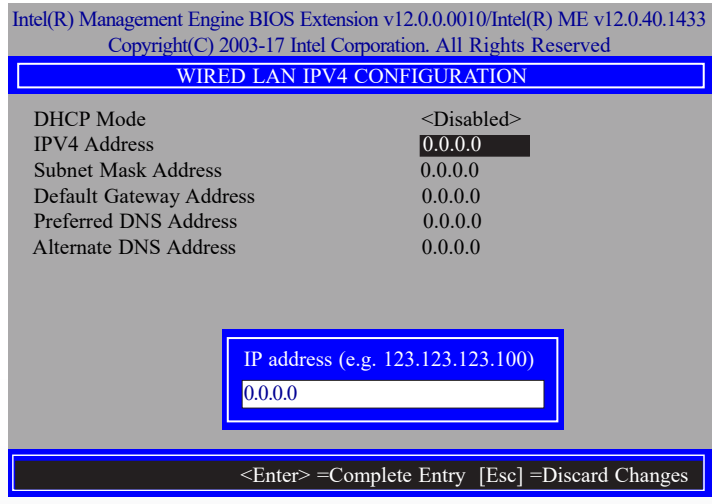

32. Select **Subnet Mask Address** then press Enter. Enter address then press Enter.

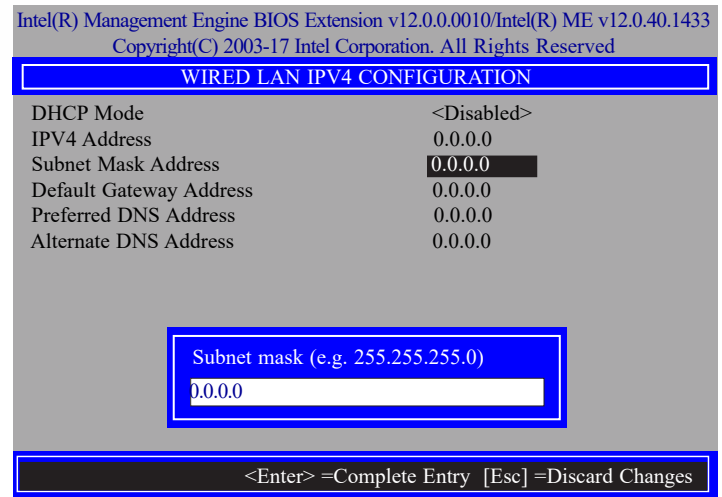

33. Select **Default Gateway Address** then press Enter. Enter address then press Enter.

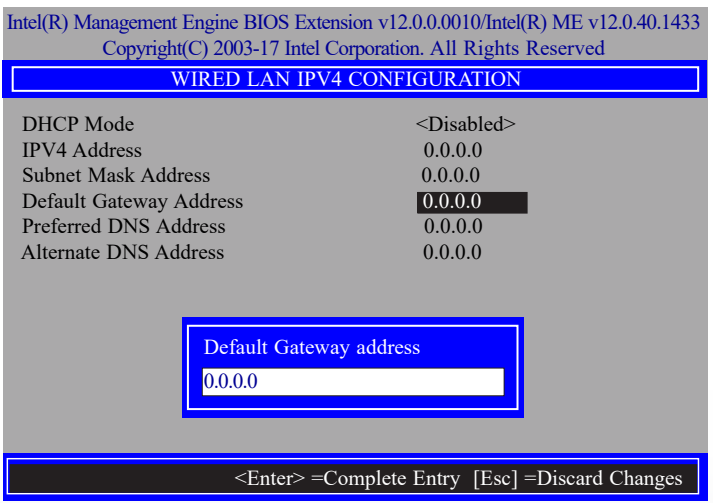
34. Select **Preferred DNS Address** then press Enter. Enter address then press Enter.

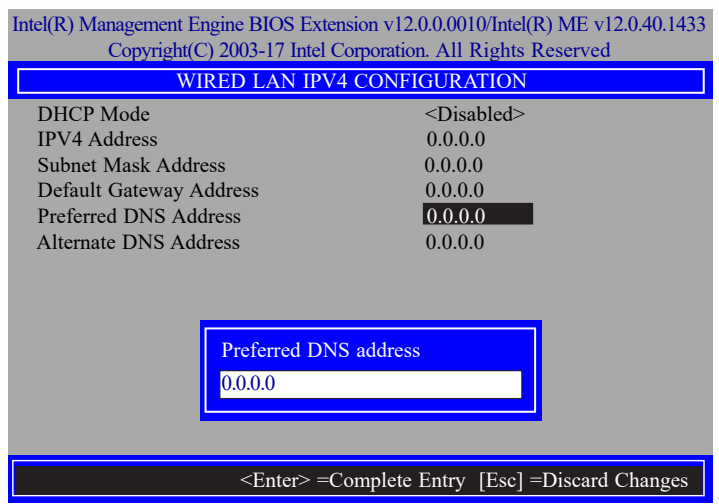

35. Select **Alternate DNS Address** then press Enter. Enter address then press Enter.

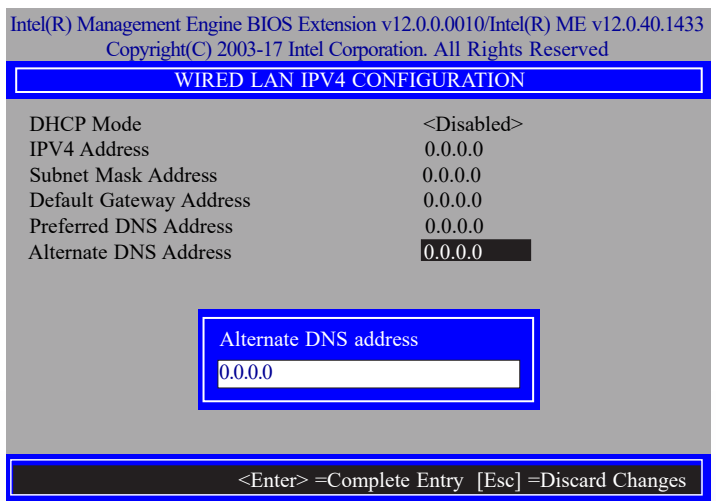

36. Press Esc until you return to the **Intel(R) AMT Configuration** menu. If you want to activate the current network settings and open the ME network inferface, select **Activate Network Access**, press Enter, then press Y.

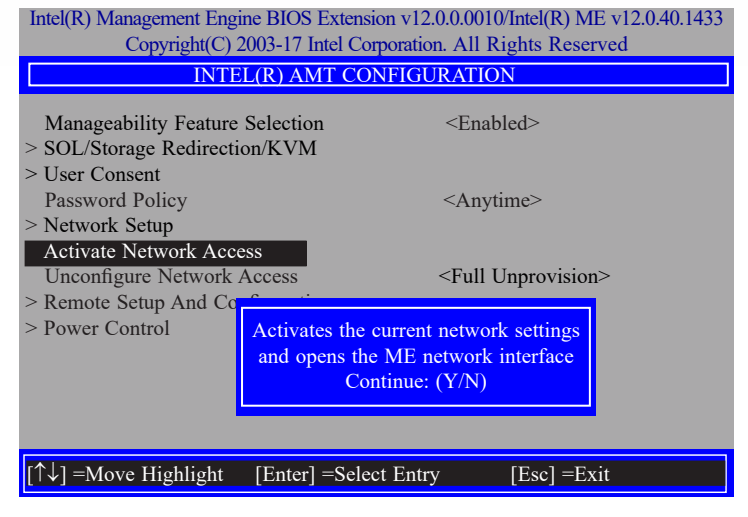

37. In the **Intel(R) AMT Configuration** menu, select **Unconfigure Network Access** then press Enter.

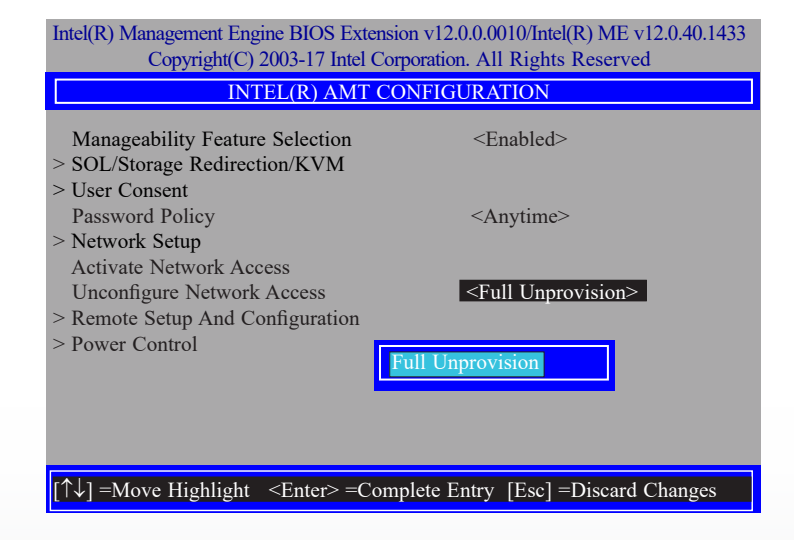

38. In the **Intel(R) AMT Configuration** menu, select **Remote Setup And Configuration** then press Enter.

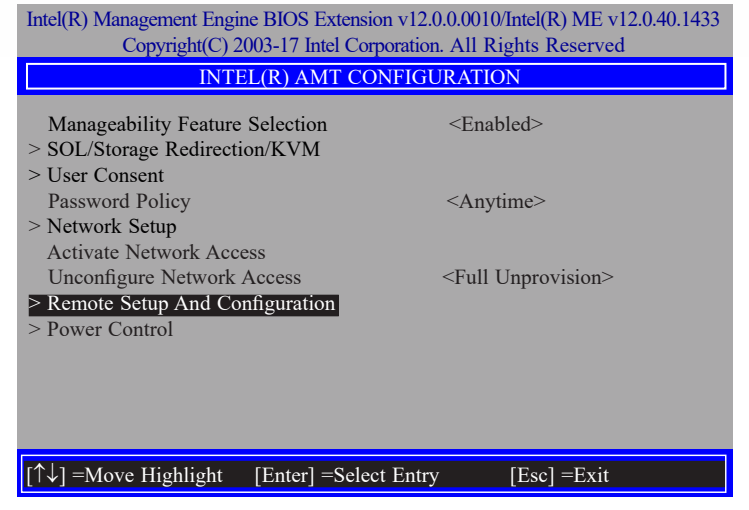

39. In the **Intel(R) Remote Setup And Configuration** menu**,** select **Current Provisioning Mode** then press Enter.

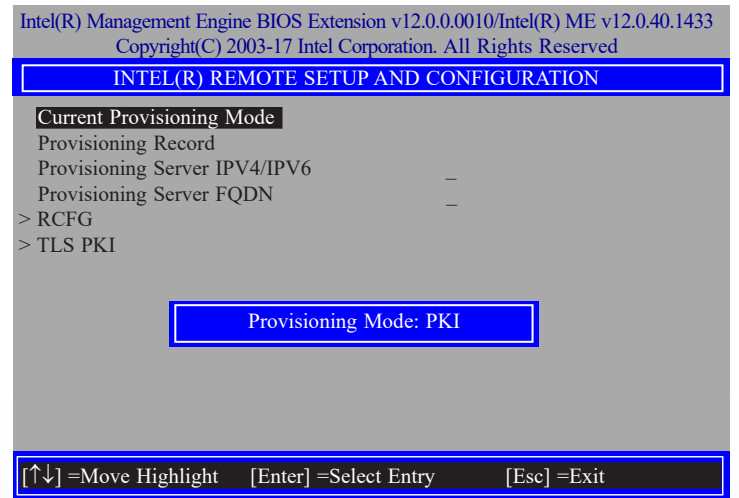

40. In the **Intel(R) Remote Setup And Configuration** menu**,** select **Provisioning Record** then press Enter.

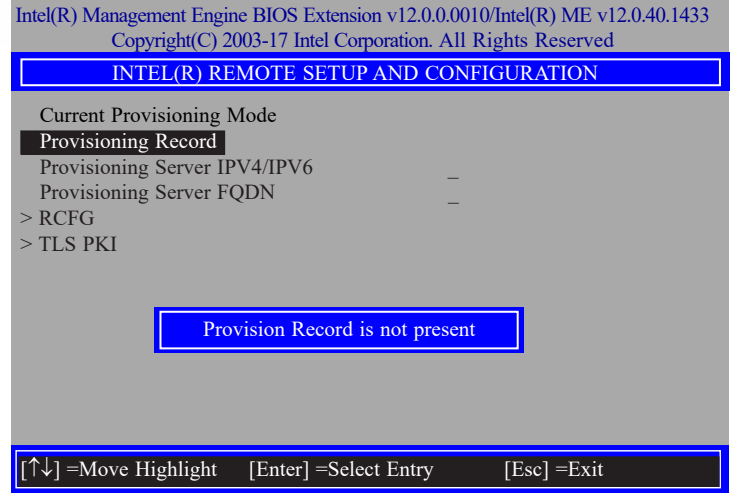

41. In the **Intel(R) Remote Setup And Configuration** menu**,** select **Provisioning Server IPV4/IPV6** then press Enter. Enter the address then press Enter.

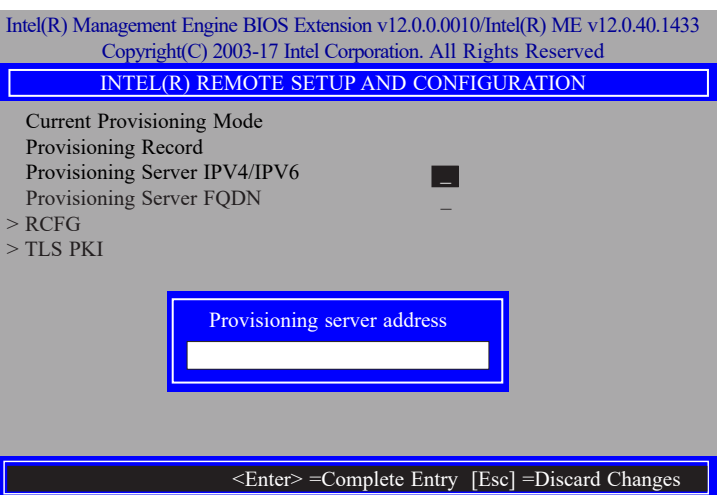

42. In the **Intel(R) Remote Setup And Configuration** menu**,** select **Provisioning Server FQDN** then press Enter. Enter the FQDN then press Enter.

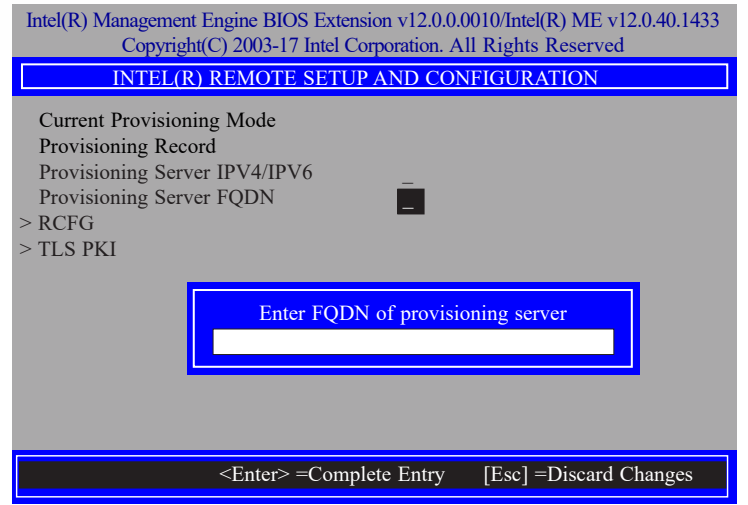

43. If you want to activate remote configuration, in the **Intel(R) Remote Setup And Configuration** menu**,** select **RCFG** then press Enter. Select **Start Configuration** then press Enter. Press Y to activate.

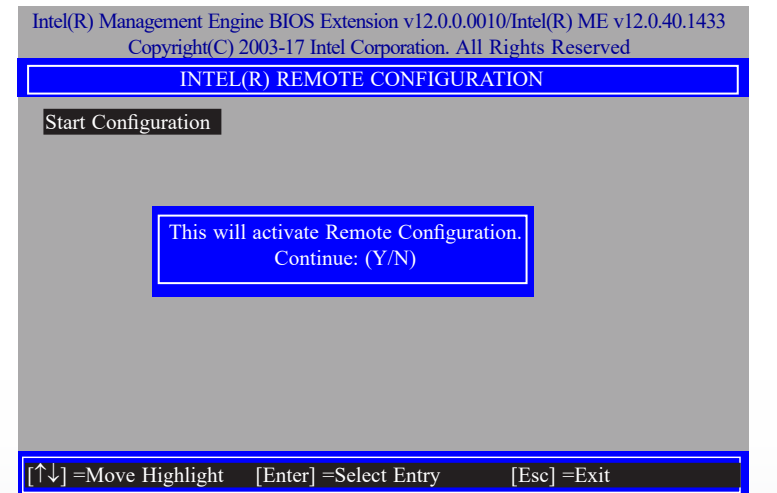

44. Press Esc until you return to the **Intel(R) Remote Setup And Configuration** menu**.**  Select **TLS PKI** then press Enter. Select **Remote Configuration \*\*** then press Enter. Select **Enabled** or **Disabled** then press Enter.

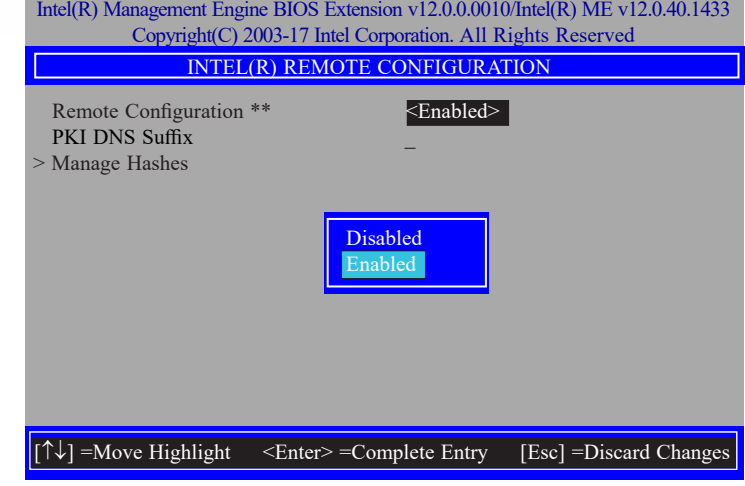

45. Select **PKI DNS Suffix** then press Enter. Enter the PKI DNS Suffix then press Enter.

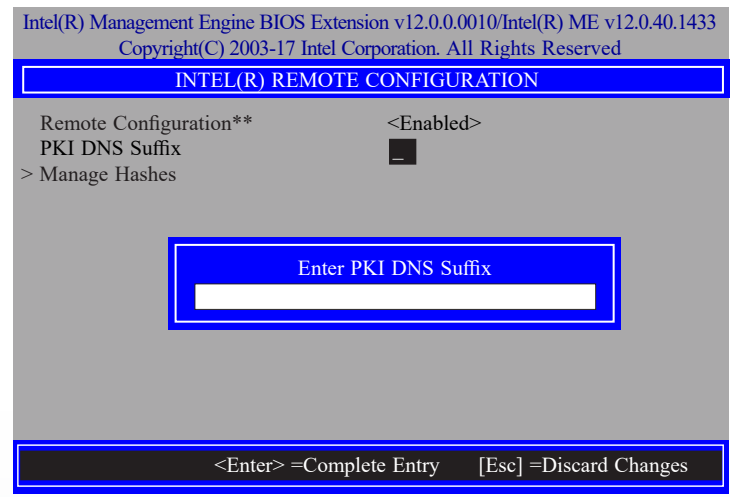

46. In the **Intel(R) Remote Configuration** menu**,** select **Manage Hashes** then press Enter. Select the hash name then press Insert to enter custom hash certificate name, press Delete to delete hash, press Enter to view hash information, press + to activate or deactivate hash, and press Esc to exit.

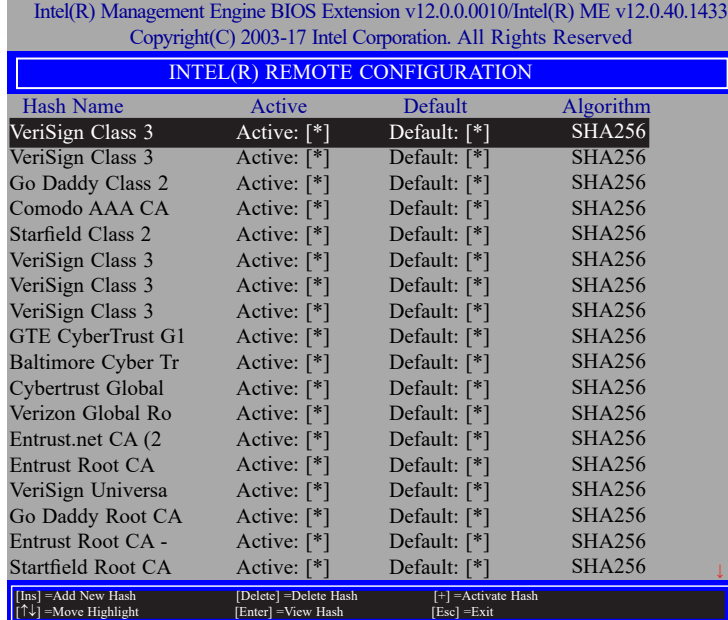

47. Press Esc until you return to the **Intel(R) AMT Configuration** menu**,** select **Power Control** then press Enter. In the **Intel(R) AMT Power Control** menu**,** select **Intel(R) AMT ON in Host Sleep States** then press Enter. Select an option then press Enter.

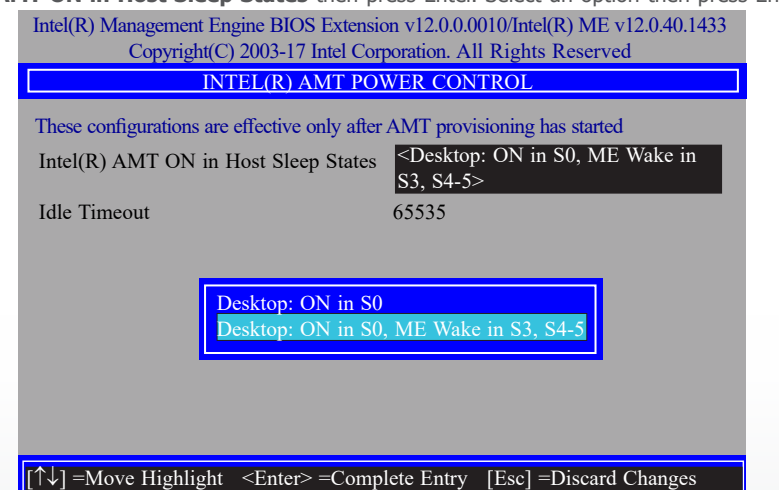

48. In the **Intel(R) AMT Power Control** menu**,** select **Idle Timeout** then press Enter. Enter the timeout value and press Enter.

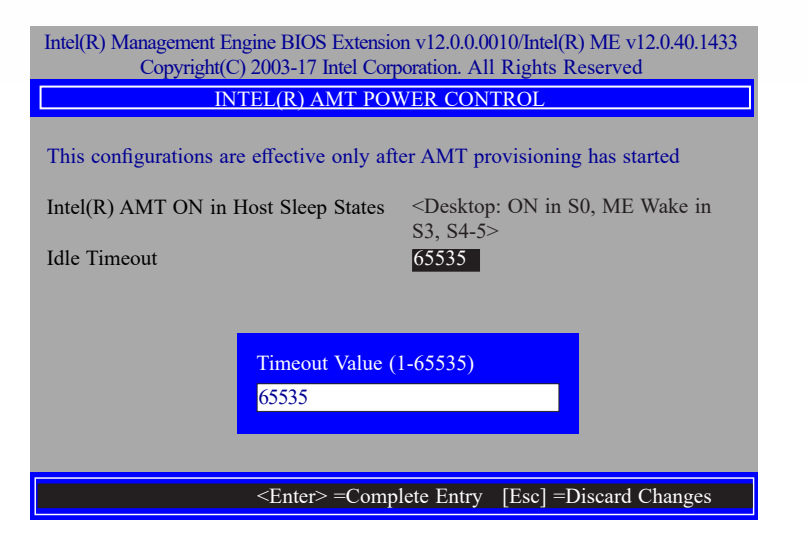

49. Press Esc until you return to the **Main Menu**. Select **MEBx Exit** then press Enter. Press Y to exit.

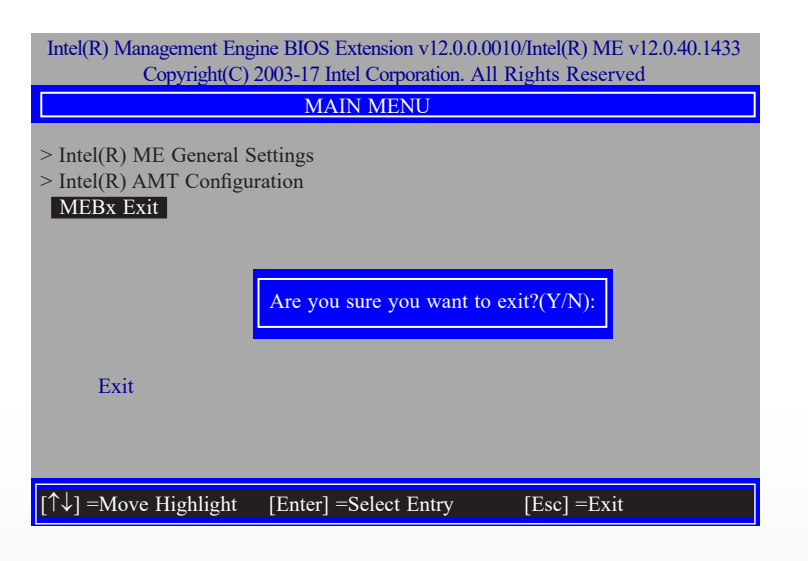